## Zenfone<sup>®</sup> Selfie

## **ASUS\_Z00UDA / ASUS\_Z00UDB / ASUS\_Z00UDF (ZD551KL)** 用戶手冊

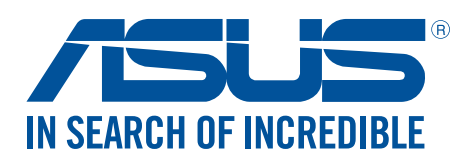

(1)本产品曾经过非华硕授权的维修、规格更改、零件替换或其它未经过华硕授权的行为。

当下列两种情况发生时,本产品将不再受到华硕的保修及服务:

7555 聯繫(400 服務熱線支持手機撥打)。 对于本用户手冊中提及的第三方在品名称或內容,其所有权及知识产权都为各产品或内容所有人所有且受现行知识 产权相关法律及国际条约的保护。

用。 用户知悉华硕有权随时修改本用户手册。本产品规格或驱动程序一经改变,本用户手册系统之更新。本用户手册 更新的详细说明请您访问华硕简体中文官方网站 www.asus.com.cn,或是直接与华硕电脑客户关怀中心 400-000-

失)负责,不论华硕是否被告知发生上述损失之可能性。 在于部分国家或地区可能不允许责任的全部免除或对上述损失的责任限制,所以上述限制或排除条款可能对您不适

用户应自行承担使用本用户手册的所有风险。用户明确了解并同意华硕、华硕的被授权人及董事、管理层、员工、 代理商、关联企业皆无须为您因本用户手册、或因使用本用户手册、或因不可归责于华硕的原因而可能产生的衍 生、附带、直接、间接、特别、惩罚或任何其它损失(包括但不限于利益损失、业务中断、数据遗失或其它金钱损

本用户手册是以"现状"及"以当前明示的条件下"的状态提供给您。在法律允许的范围内,华硕就本用户手册, 不提供任何明示或默示的担保及保证,包括但不限于商业畅销性、特定目的适用性、未侵害任何他人权利及任何使 用本用户手冊或无法使用本用户手冊可以使用本用戶手冊而获取的结果或通过本用户手冊所获得任 何信息的准确性或可靠性不提供担保及保证。

免責聲明

硕")许可,不得有任何仿造、复制、摘抄、转译、发行等行为或为其它利用。

©ASUSTeK Computer Inc. All rights reserved. 华硕电脑股份有限公司保留所有权利 本用户手册包括但不限于其所包含的所有信息都受到著作权法的保护,未经华硕电脑股份有限公司(以下简称"华

版权说明

C10154 2015 年 8 月 1.00 版

## 目录

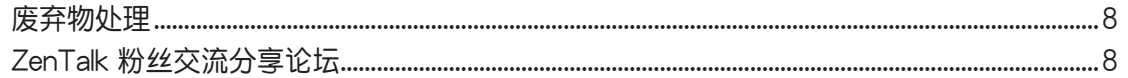

#### 1 基本操作

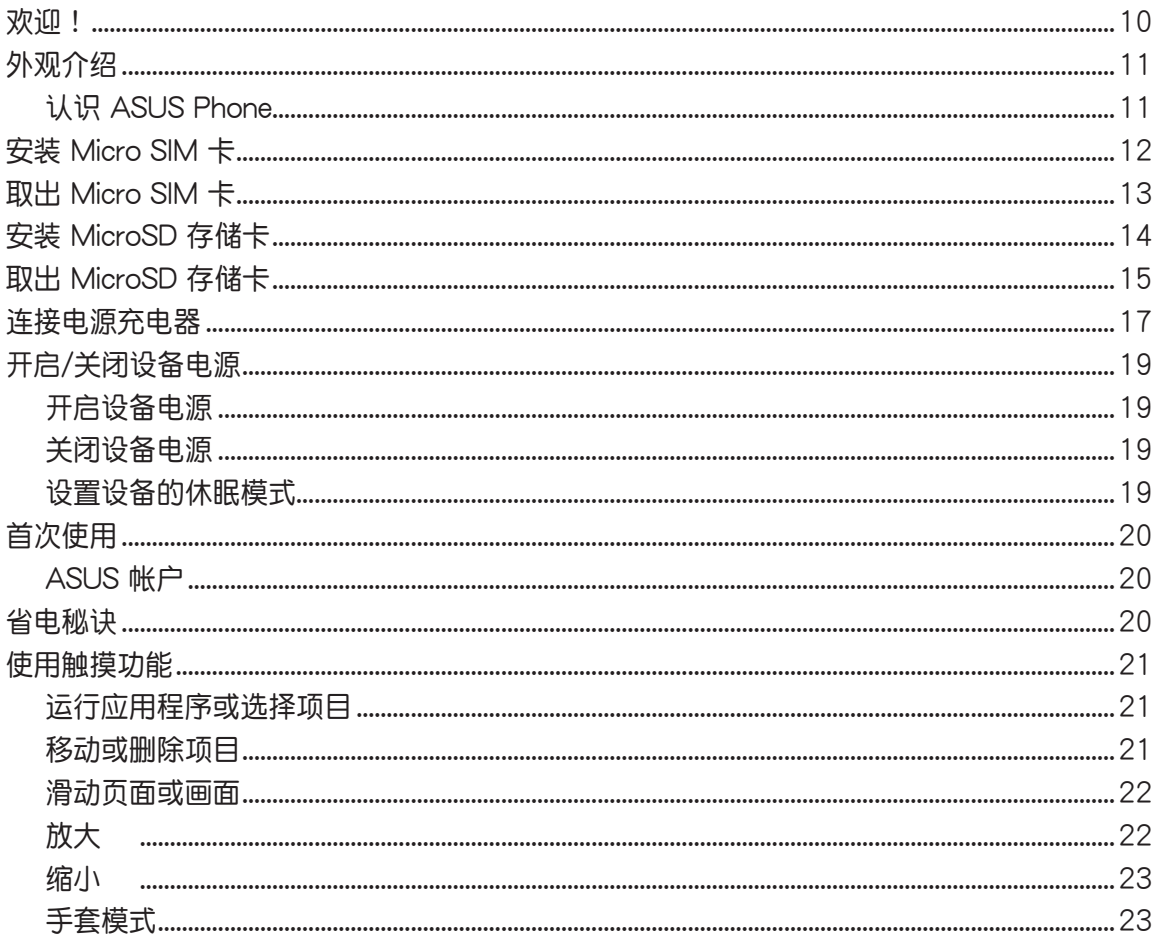

#### 2 把这里当作自己的家

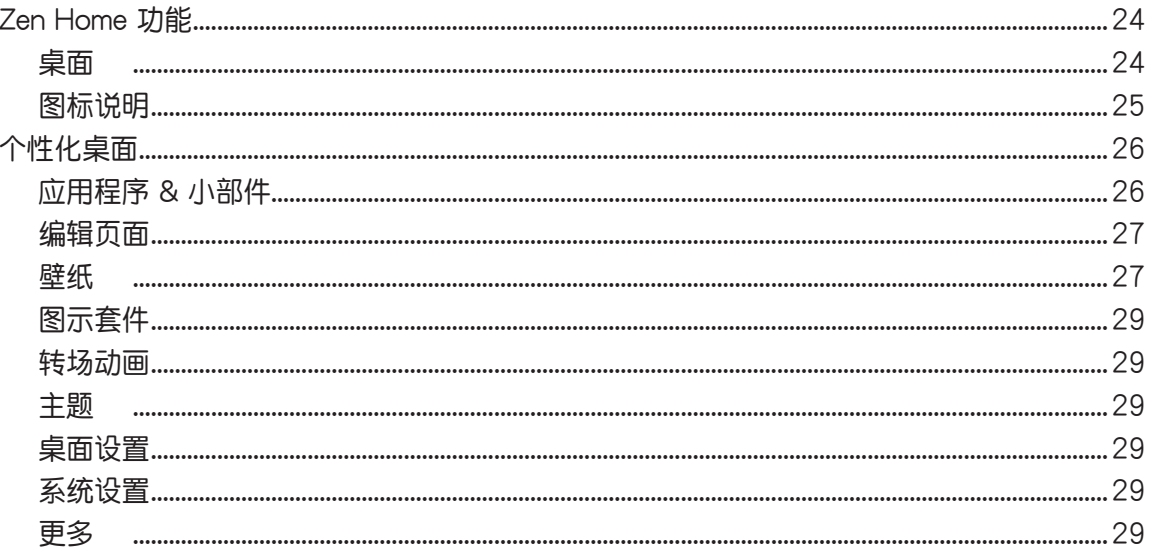

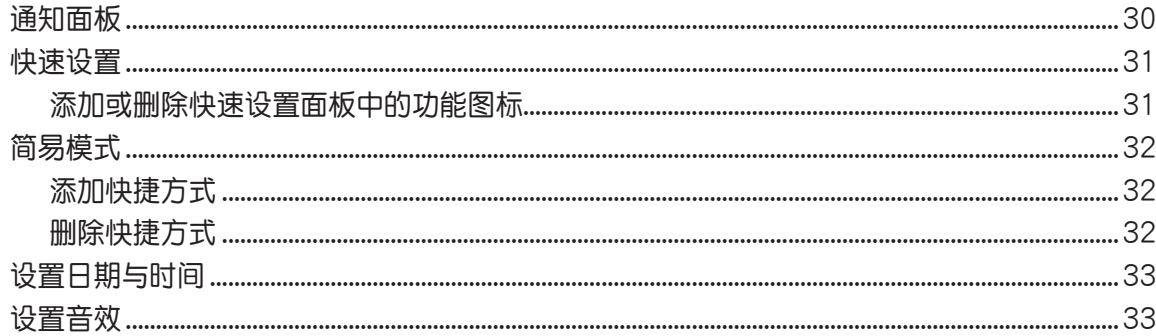

#### 3 应用

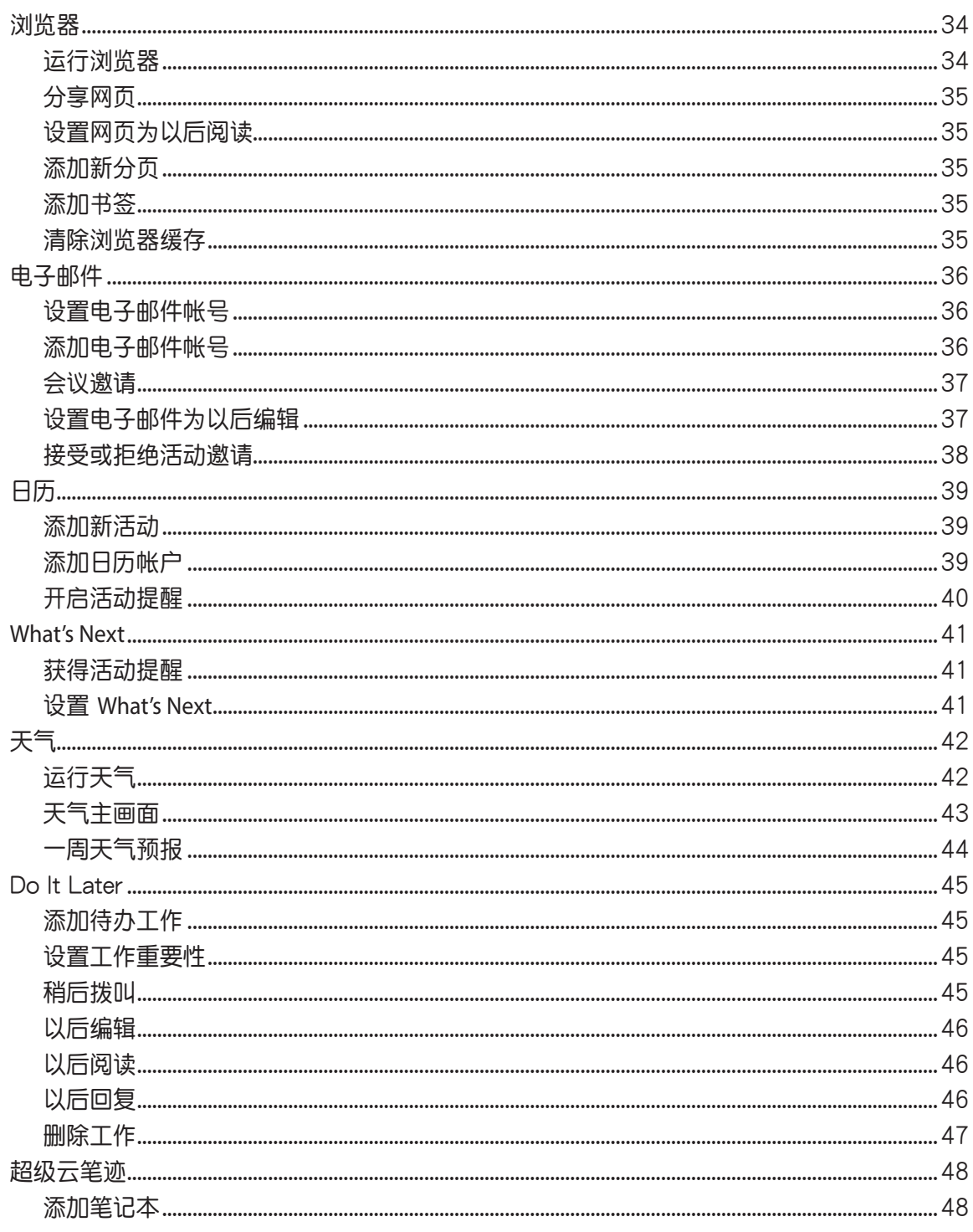

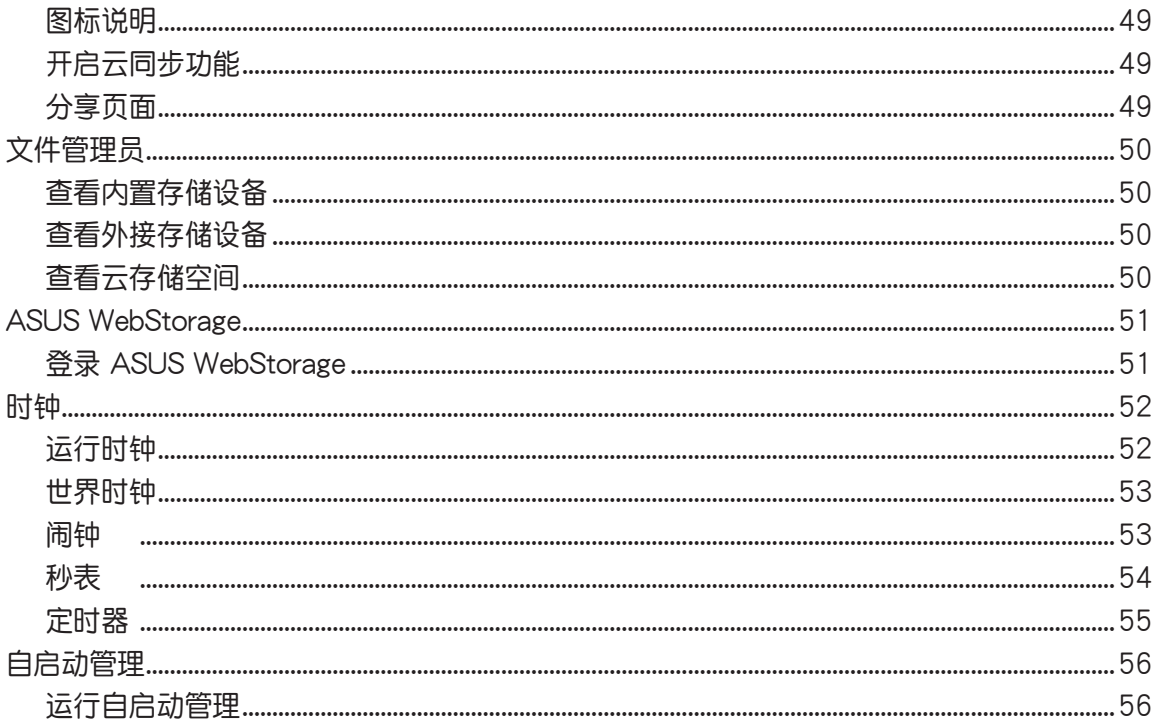

#### 4 拨号与联系人

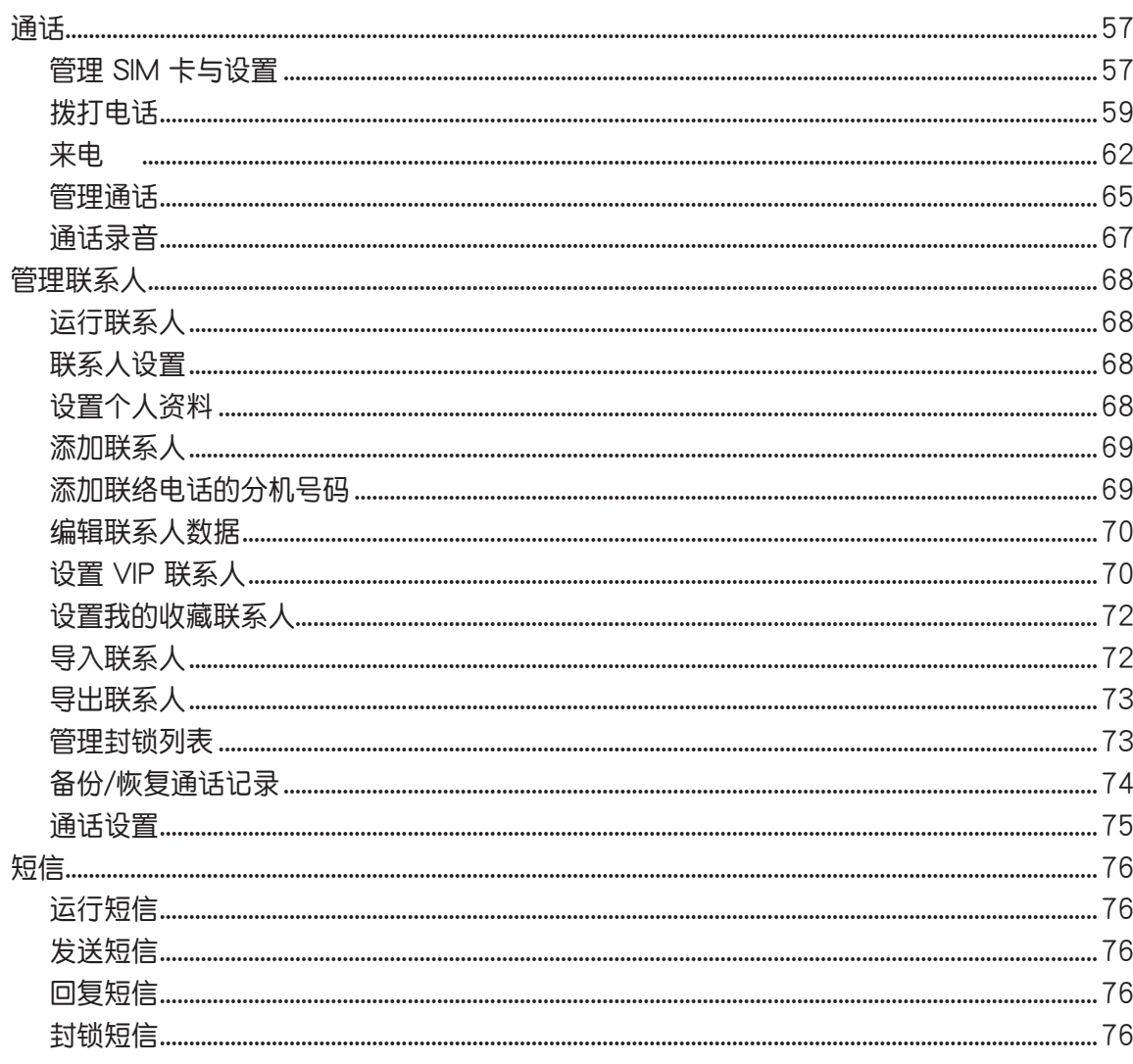

#### 5 娱乐

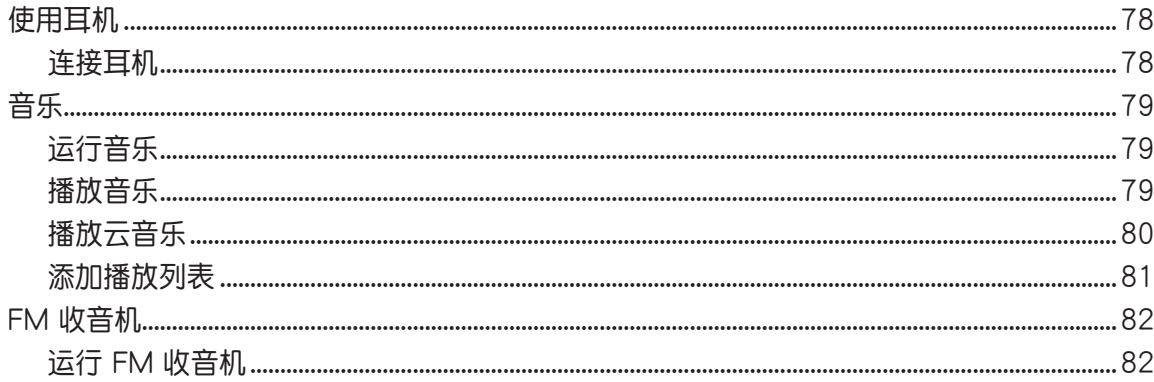

#### 6 相机与图库

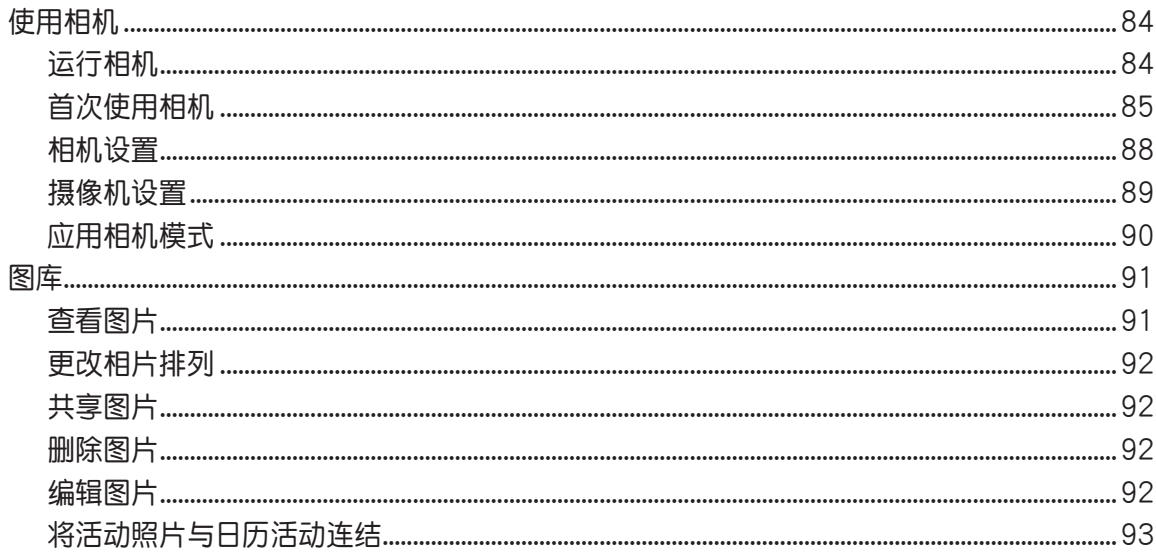

#### 7 连接设置与网络应用

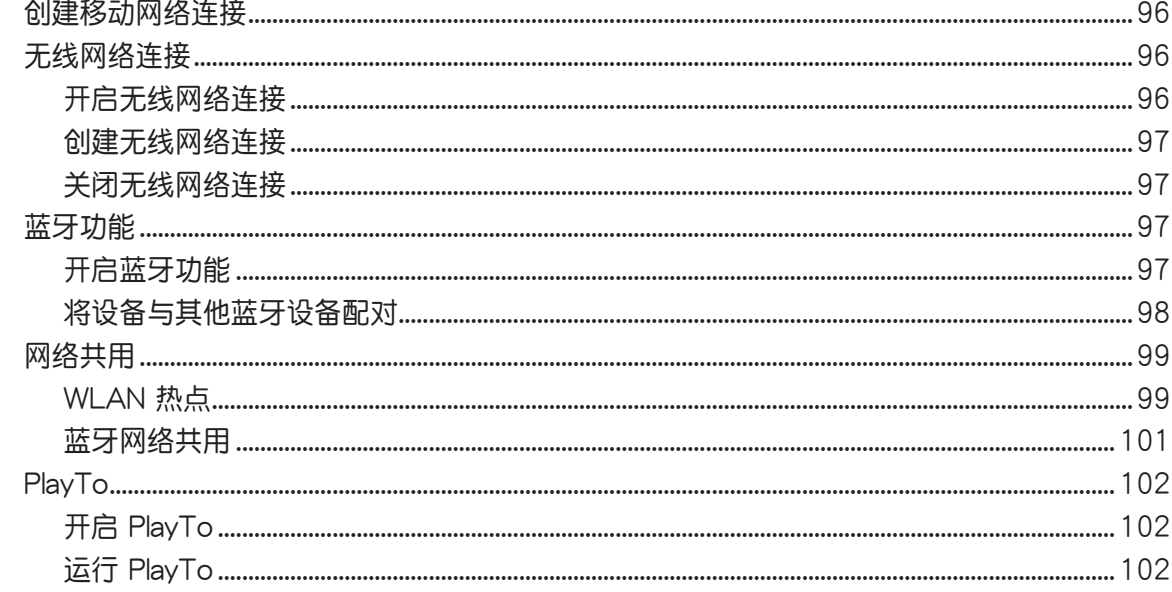

#### 8 ZenLink

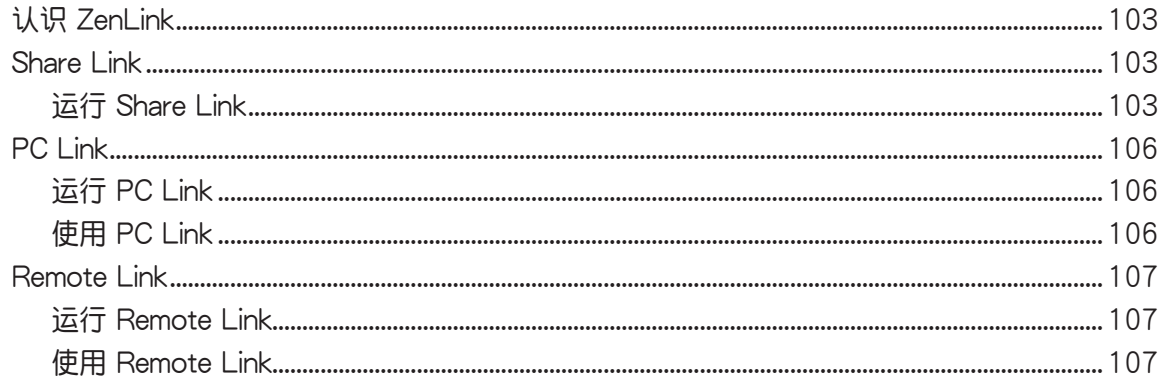

#### 9 Zen 独家工具

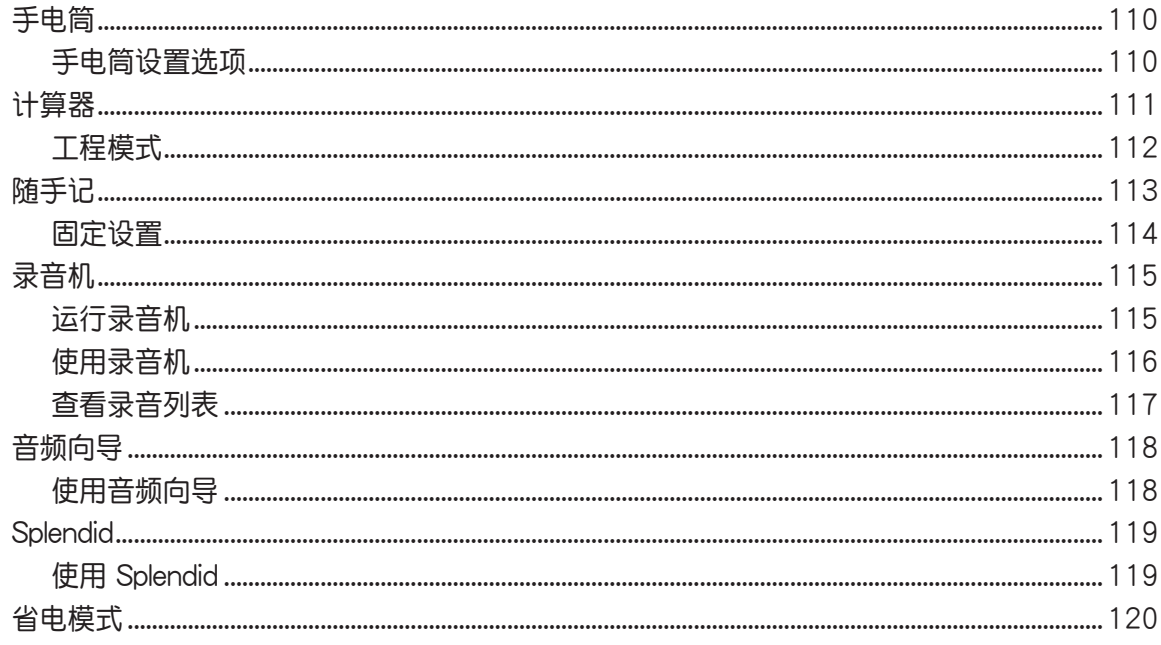

#### 10 安全防护

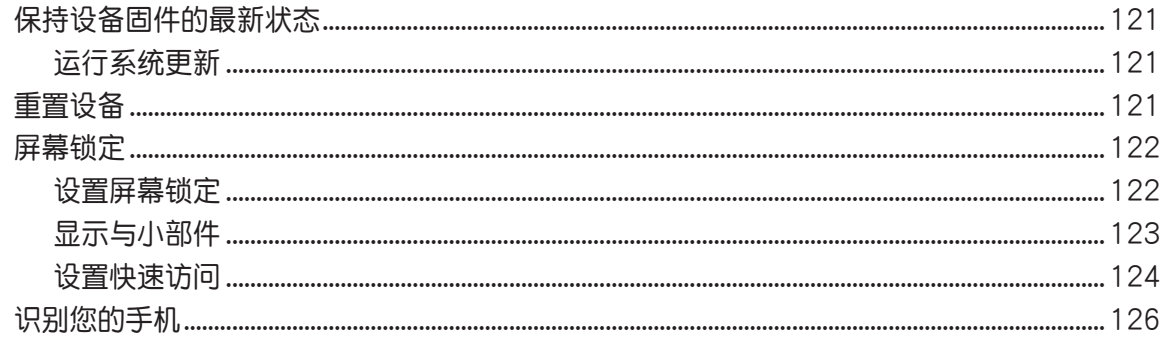

<span id="page-7-0"></span>廢棄物處理

图  $\mathbb{R}$ 

请勿将电池当作一般垃圾丢弃。这个标志表示电池不应视为一般垃圾丢 棄。

请勿将内含汞的电池当作一般垃圾丢弃。这个打叉的垃圾桶标志表示电池 不應視為一般垃圾丟棄。

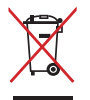

请勿将本产品当作一般垃圾丢弃。本产品零组件设计为可回收利用。这个 打叉的垃圾桶标志表示本产品(电器与电子设备)不应视为一般垃圾丢 弃,请按照您所在地区有关废弃电子产品的处理方式处理。

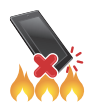

请勿将本产品存放靠近火源或是丢入燃烧的火堆中,有可能造成爆炸的意 外。

ZenTalk 粉丝交流分享论坛

(http://www.asus.com/zentalk/global\_foward.php/)

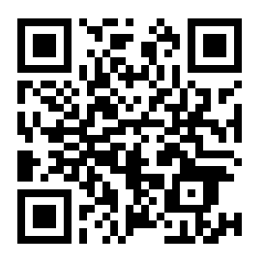

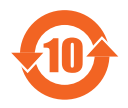

电子电气产品污染控制标示:图中之数字为产品之环保使用期限。仅指电 子电气产品中含有的有毒有害物质或元素不致发生外泄或突变从而对环境 造成污染或对人身、财产造成严重损害的期限。

#### 有害物質名稱及含量說明標示:

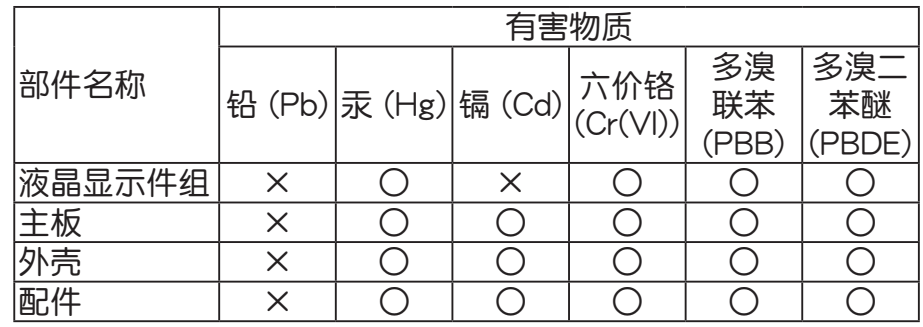

本表格依據 SJ/T 11364 的規定編制。

○: 表示该有害物质在该部件所有均质材料中的含量均在 GB/T 26572 规定的限量要求以 下。

×:表示該有害物質至少在該部件的某一均質材料中的含量超出 GB/T 26572 規定的限量 要求,然该部件仍符合欧盟指令 2011/65/EU 的规范。

备注:此产品所标示之环保使用期限,系指在一般正常使用状况下。

<span id="page-9-0"></span>**基本操作** 

#### 歡迎!

Zen UI 是华硕 Zen 设备的专属界面,提供您可与其他程序巧妙整合的独家应用程 序,以符合您的个人需求,让生活更加便利。

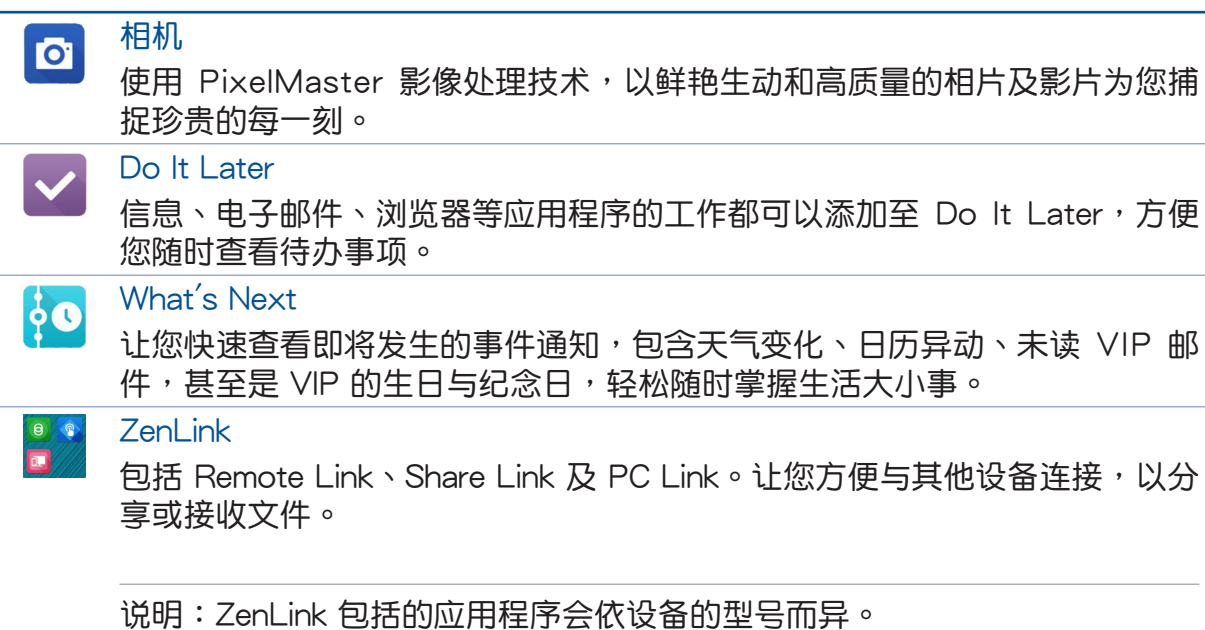

说明: Zen UI 包括的应用程序会依区域及设备的型号而异。请点击【】】 查看设备中的 所有应用程序。

## <span id="page-10-0"></span>外觀介紹

请参考以下说明认识 ASUS Phone。

#### 认识 ASUS Phone

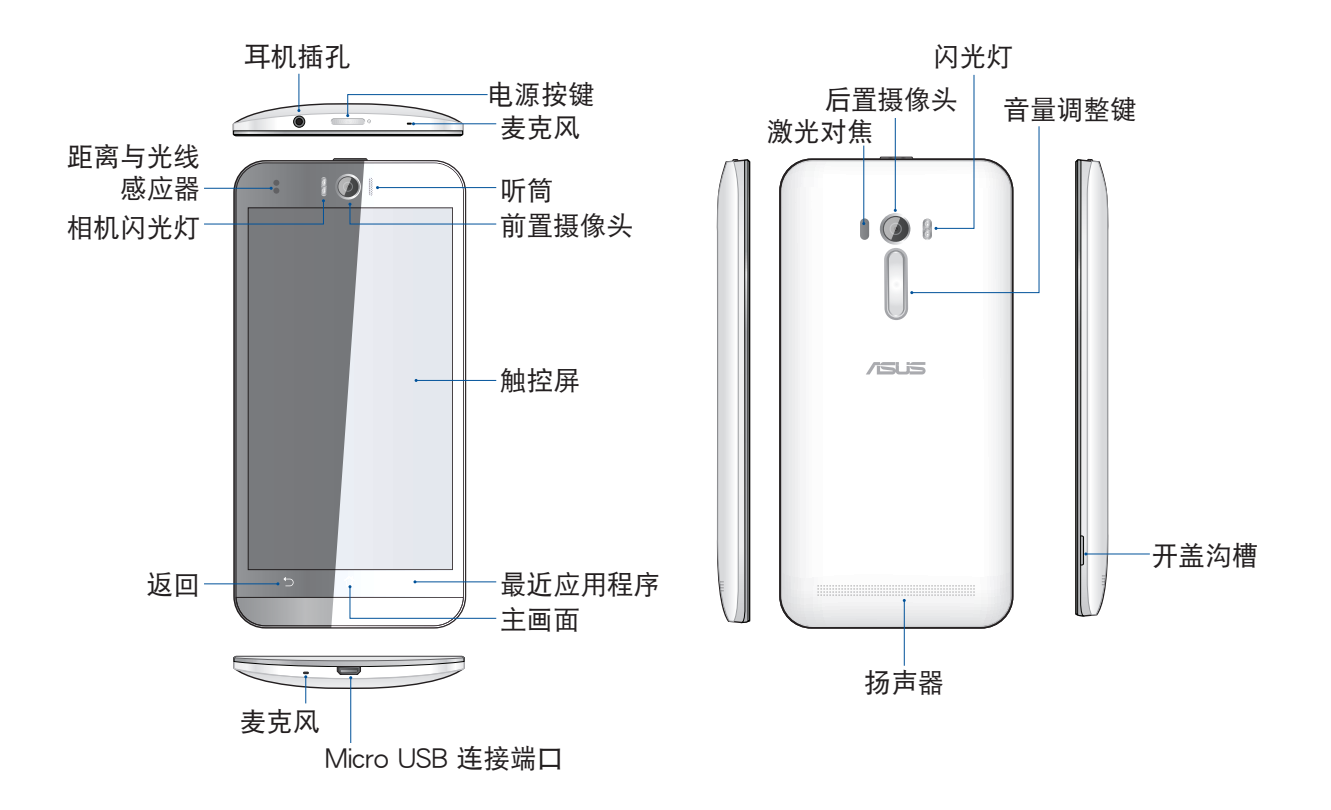

說明:

- 請打開背蓋以安裝 Micro SIM 卡及 MicroSD 存儲卡。
- Mirco SIM 卡支持 WCDMA、DC-HSPA、GSM / EDGE、LTE。

#### 重要!

- · 使用屏幕保护膜可能会影响距离与光线感应器的功能。当您使用屏幕保护膜时, 请 留意不要阻挡距离与光线感应器。
- 请随时保持设备及触控屏的干燥。水气或液体可能会影响触控屏的使用。
- 请确认 Micro SIM 卡及 MicroSD 存储卡安装妥当、背盖确实盖好。

### <span id="page-11-0"></span>安裝 Micro SIM 卡

在使用 ASUS Phone 的通話、收發短信或使用移動網絡功能前,請先安裝 Micro SIM 卡。

#### 警告!

- ASUS Phone 仅支持使用 Micro SIM 卡。
- ASUS Phone 需使用 Micro SIM 规格的 SIM 卡,请向您的服务运营商询问。若您 自行裁剪 SIM 卡,可能会造成 SIM 卡接触不良,使得 ASUS Phone 无法读取 SIM 卡。
- 安装 Micro SIM 卡前请先将 ASUS Phone 关机。
- 安装 Micro SIM 卡时请小心,以免遗失或损坏 Micro SIM 卡。
- 請勿將 MicroSD 存儲卡安裝到 Micro SIM 卡插槽。

請按照以下步驟安裝 Micro SIM 卡:

- 1. 将 ASUS Phone 关机。
- 2. 找到位于 ASUS Phone 右侧机身下方的开盖沟槽。

3. 請依圖示方向打開背蓋。

警告!打開背蓋時請小心不要損壞背蓋或傷到您的指甲。

4. 移除電池。

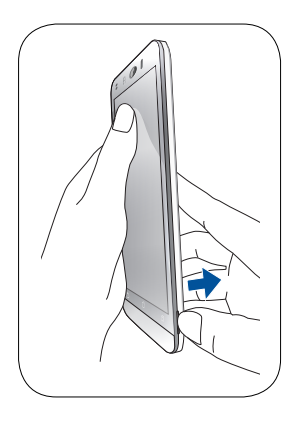

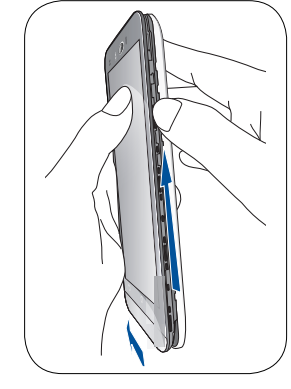

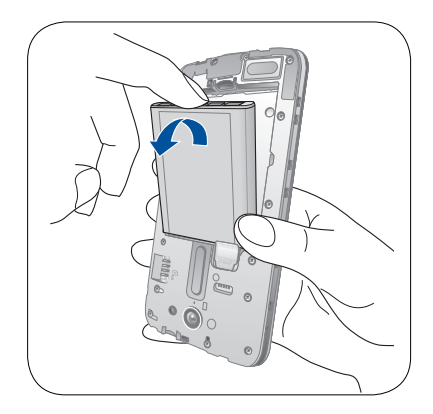

- <span id="page-12-0"></span>5. 將 Micro SIM 卡安裝至插槽內。
- 6. 装回电池与背盖。

#### 說明:

- Micro SIM 卡插槽 1 位在下層。
- ASUS Phone 規格可能因國家或區域而異。
- Micro SIM 卡插槽 1 及插槽 2 均支持 4G / 3G 信 号,但无法同时使用 4G / 3G 网络功能。

#### 取出 Micro SIM 卡

警告! 取出 Micro SIM 卡时请小心, 以免遗失或损坏 Micro SIM 卡。

請依照以下步驟取出 Micro SIM 卡:

- 1. 将 ASUS Phone 关机。
- 2. 找到位于 ASUS Phone 右侧机身下方的开盖沟槽。

3. 請依圖示方向打開背蓋。

警告!打開背蓋時請小心不要損壞背蓋或傷到您的指甲。

4. 移除電池。

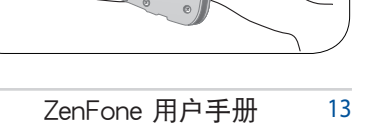

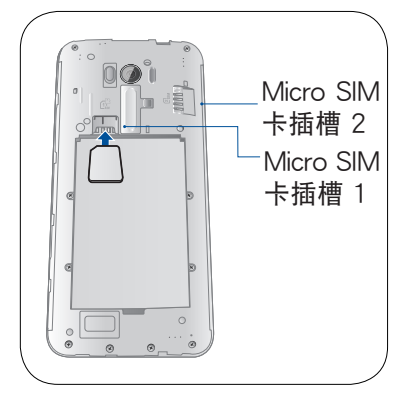

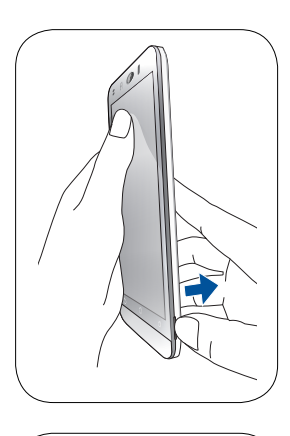

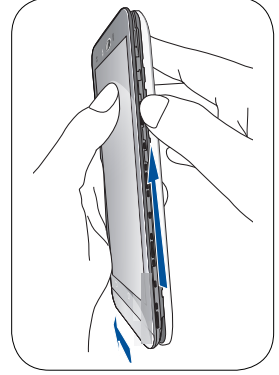

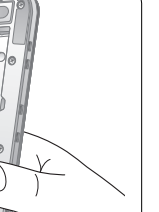

- <span id="page-13-0"></span>5. 按压想要移除的 Micro SIM 卡,将 Micro SIM 卡从插 槽中取出。
- 6. 装回电池与背盖。

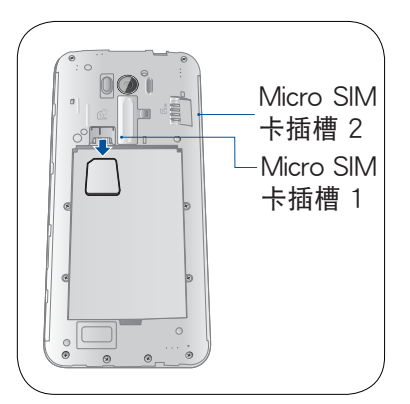

## 安裝 MicroSD 存儲卡

ASUS Phone 支持 MicroSD、MicroSDHC 及 MicroSDXC 规格, 容量最高 64GB 的 存儲卡。

说明:请使用可兼容 ASUS Phone 的 MicroSD 存储卡,以免造成设备或 MicroSD 存 储卡损坏。

#### 警告!

- 安装 MicroSD 存储卡时请小心,以免造成 MicroSD 存储卡内的数据遗失或毁损。
- 請勿將 Mirco SIM 卡安裝到 MicroSD 存儲卡插槽。

請依照以下步驟安裝 MicroSD 存儲卡:

- 1. 将 ASUS Phone 关机。
- 2. 找到位于 ASUS Phone 右侧机身下方的开盖沟槽。

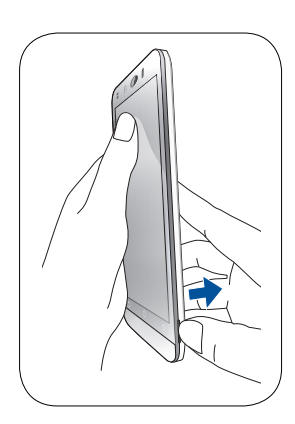

3. 請依圖示方向打開背蓋。

警告!打開背蓋時請小心不要損壞背蓋或傷到您的指甲。

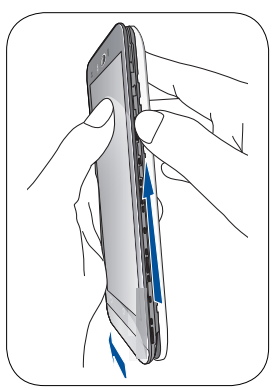

<span id="page-14-0"></span>4. 移除電池。

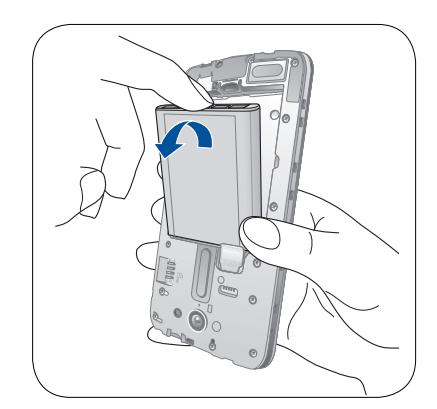

5. 將 MicroSD 存儲卡安裝至插槽內。

6. 装回电池与背盖。

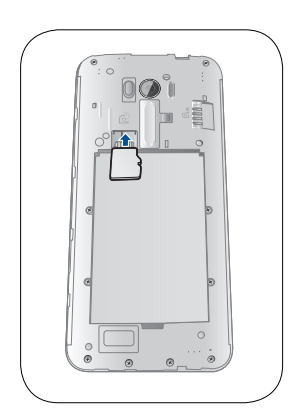

## 取出 MicroSD 存儲卡

#### 警告!

- 取出 MicroSD 存储卡时请小心,以免造成 MicroSD 存储卡内的数据遗失或毁损。
- 取出 MicroSD 存储卡前,请在 :: 5 > 设置 > 存储 > 卸除外接设备 以安全移除 MicroSD 存儲卡。

請依照以下步驟取出 MicroSD 存儲卡:

- 1. 将 ASUS Phone 关机。
- 2. 找到位于 ASUS Phone 右侧机身下方的开盖沟槽。

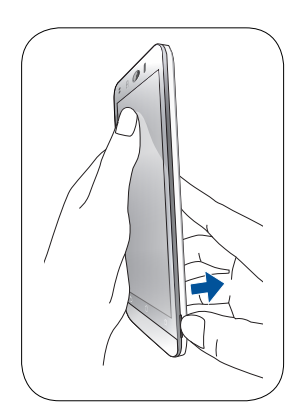

#### 3. 請依圖示方向打開背蓋。

警告!打開背蓋時請小心不要損壞背蓋或傷到您的指甲。

4. 移除電池。

- 5. 按压想要移除的 MicroSD 存储卡,将 MicroSD 存储卡从插槽中 取出。
- 6. 装回电池与背盖。

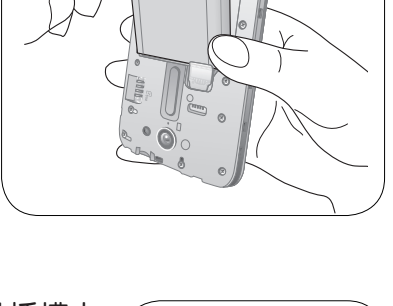

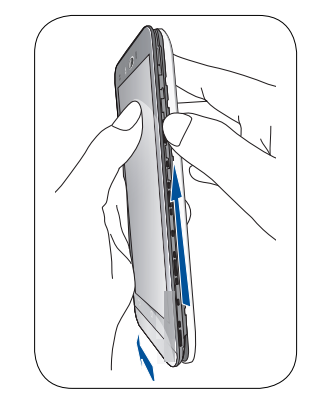

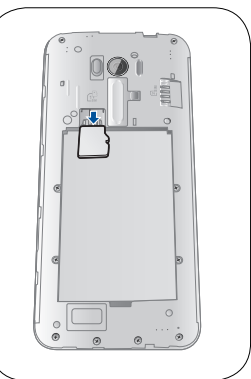

#### <span id="page-16-0"></span>连接电源充电器

為 ASUS Phone 充電前請先閱讀以下注意事項。

#### 重要!

- 请使用包装盒中的电源充电器及 Micro USB 数据线为 ASUS Phone 充电, 使用其 他電源充電器可能造成 ASUS Phone 故障。
- 在为 ASUS Phone 充电前,请先撕去 USB 电源充电器和 Micro USB 数据线上的塑 封膜,以免造成危險。
- 本产品适用的电源输入电压范围为 AC 100V 240V,输出电压为 +5V===2A,  $10W / +5.2V$  1A, 5W  $\circ$
- 当在充电模式下使用 ASUS Phone 时,请确认电源充电器是否已经连接至附近的电 源插座。
- 请勿让 ASUS Phone 完成充电后仍继续连接电源。某些电子设备并非设计为能够超 時連接電源。
- 請勿在 ASUS Phone 上放置任何物品。

说明:在系统休眠状态下,搭配华硕原厂电源充电器及原厂 USB 数据线,以达到快速 充电功能最佳体验。

重要!充电时请确认电源充电器及 Micro USB 数据线确实连接 ASUS Phone,以免造 成電源充電器、Micro USB 數據線或 ASUS Phone 故障。

#### 請依照以下步驟為設備充電:

- 1. 請將 USB 數據線 USB 端口連接 USB 電源充電器。
- 2. 請將 USB 數據線 Micro USB 端口連接 ASUS Phone。
- 3. 请将电源插头连接至插座。

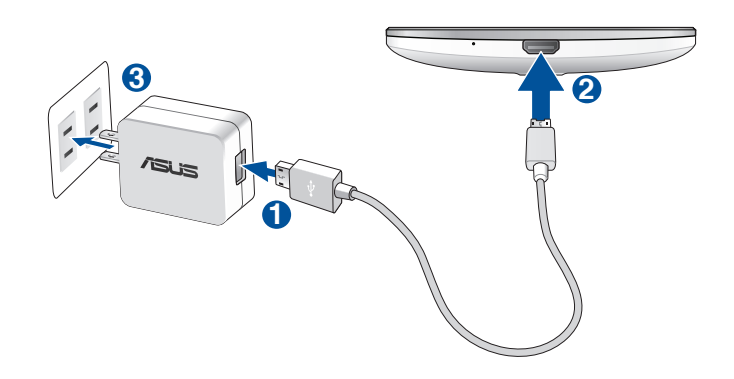

#### 重要!

- 請避免在溫度超過 35℃(95℉)的環境中為 ASUS Phone 充電。
- 初次使用设备之前,请先将电池充电 8 小时以上。
- 充電圖示請參考以下說明:
- 低電量 未充電 充電中 充電完成

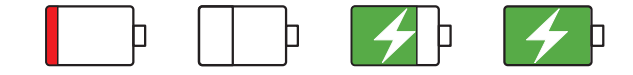

说明: 在系统休眠状态下, 搭配华硕原厂 10W 电源充电器及原厂 USB 数据线, 以达 到快速充電功能最佳體驗。

4. 充电完成后,请将 ASUS Phone 的 USB 数据线取下。

#### 說明:

- 充电时使用 ASUS Phone,充电速度会变缓慢。
- ASUS Phone 通过 USB 连接端口连接至电脑充电时,充电速度会相对缓慢。
- 若您的电脑无法提供足够的功率为 ASUS Phone 充电,请使用包装盒中的电源充电 器連接電源插座以進行充電。

## <span id="page-18-0"></span>开启/关闭设备电源

## 开启设备电源

请长按位于机身顶部的电源按键,直到设备震动以开启电源。

警告!若您遗忘屏幕解锁密码/图形时,您只能将 ASUS Phone 恢复原厂设置,这将造 成 ASUS Phone 內的所有數據遺失。

#### 关闭设备电源

请依照以下步骤关闭设备电源:

- 1. 屏幕关闭时,请按下电源按键开启屏幕。若屏幕锁定时,请将屏幕解锁。
- 2. 长按电源按键可显示关机窗口,请选择 关机 并点击 确定。

#### 設置設備的休眠模式

当设备电源开启时,按一下电源按钮即可使设备讲入休眠模式。

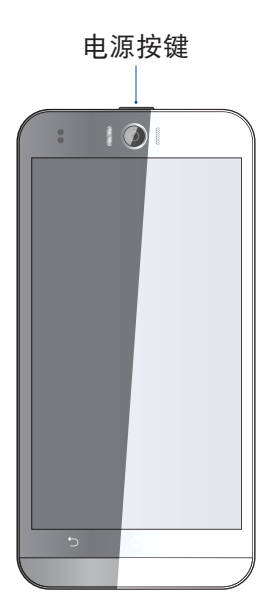

## <span id="page-19-0"></span>首次使用

首次启动时,您会看到 Android™ 的欢迎画面。请按照画面上的指示设置 Android™ 操作系统,包括使用语言、输入法、无线网络连接、帐户与同步、日期与时间等。

初始化設置時您可以登錄 ASUS 帳戶,若您沒有 ASUS 帳戶也可以立即進行申請。

#### ASUS 帳戶

ASUS 帐户可以让您获得:

- 首年 11GB、终生 5GB 免费云存储空间。
- 產品及固件更新的最新信息。

说明:点击 !!!> 设置向导 可随时再次开启设置画面。

## 省電秘訣

善用以下的省电秘诀可以延长设备的待机时间。

- 关闭未使用的应用程序。
- 未使用设备时,按一下电源按钮使设备进入休眠模式。
- 開啟智能省電。
- 降低屏幕的顯示亮度。
- 將揚聲器維持低音量。
- 关闭无线网络连接。
- 关闭蓝牙。
- 關閉屏幕自動旋轉。
- 关闭 PlayTo。
- 关闭 GPS。
- 关闭自动同步。

## <span id="page-20-0"></span>使用觸摸功能

您可以在触摸屏幕上,使用触摸功能并通过手指移动以运行应用程序或进行设置。

## 运行应用程序或选择项目

- 點擊以運行應用程序。
- 在文件管理员中点击以选择并开启文件。

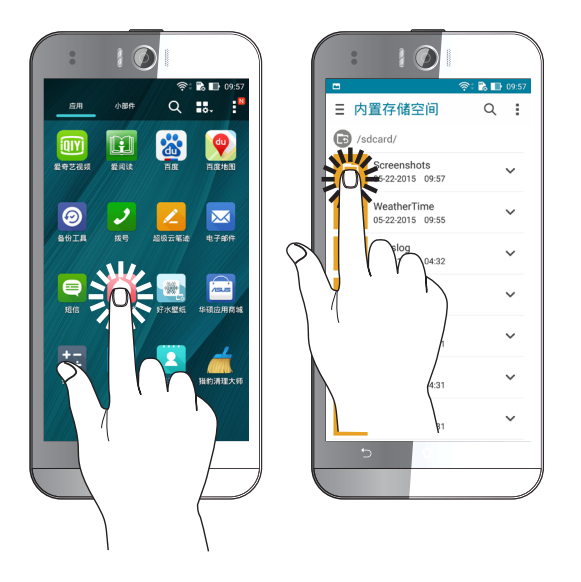

## 移动或删除项目

- 请点击并长按应用程序或小部件,并拖动至新位置。
- 将应用程序或小部件拖动至画面上方的 删除 即可删除应用程序快捷方式。

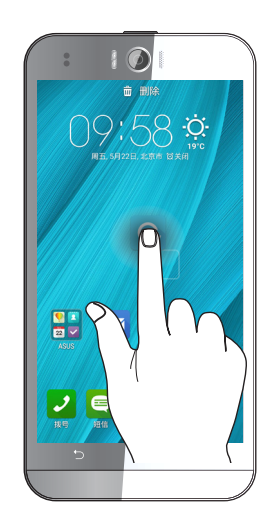

#### <span id="page-21-0"></span>滑动页面或画面

- 使用一隻手指可滑動不同桌面、圖庫中的圖片等。
- 上下滾動畫面以查看網頁、列表等。

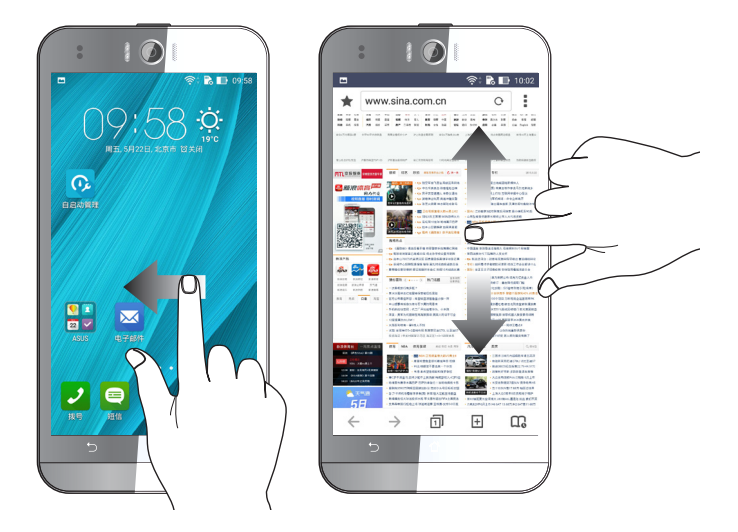

#### 放大

在图库或地图中使用二只手指以斜角移动的方式将手指拉远,以运行放大画面的动 作。

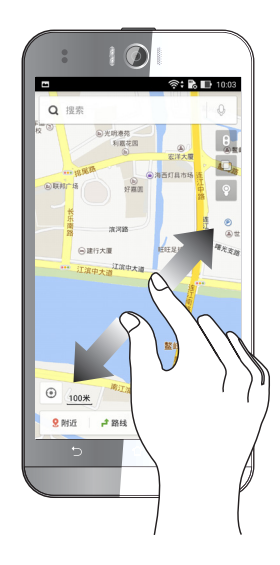

#### <span id="page-22-0"></span>縮小

在图库或地图中使用二只手指以斜角移动的方式将手指拉近,以运行缩小画面的动 作。

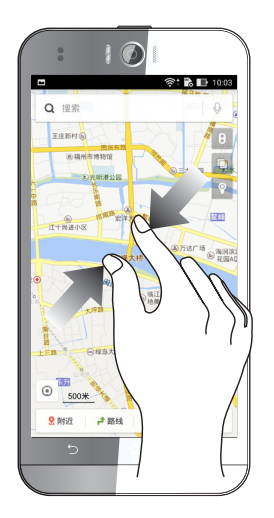

#### 手套模式

当您戴手套时,建议您开启手套模式以提高设备的触摸灵敏度。

請按照以下步驟開啟手套模式:

- 1. 请点击 || || 开启应用程序菜单,点击 设置 > ASUS 个人化设置。
- 2. 勾选 手套模式,点击 确定 启用手套模式。

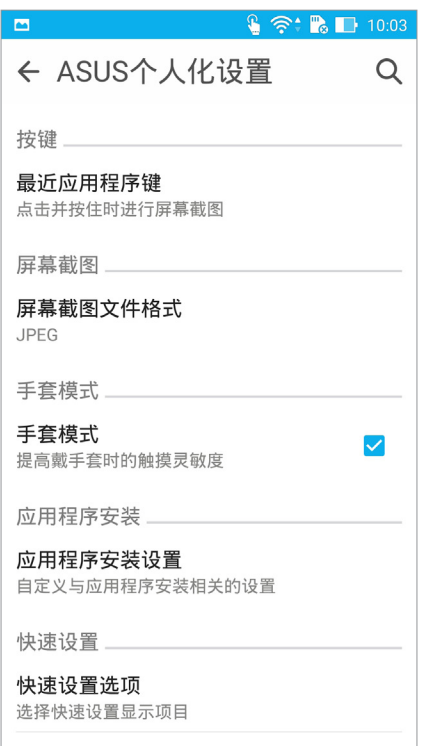

<span id="page-23-0"></span>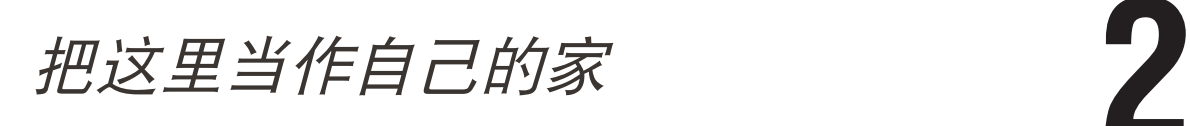

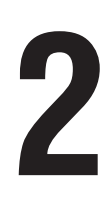

## Zen Home 功能

#### 桌面

桌面可以让您查看应用程序、提醒与通知、信息、天气信息、系统状态等。

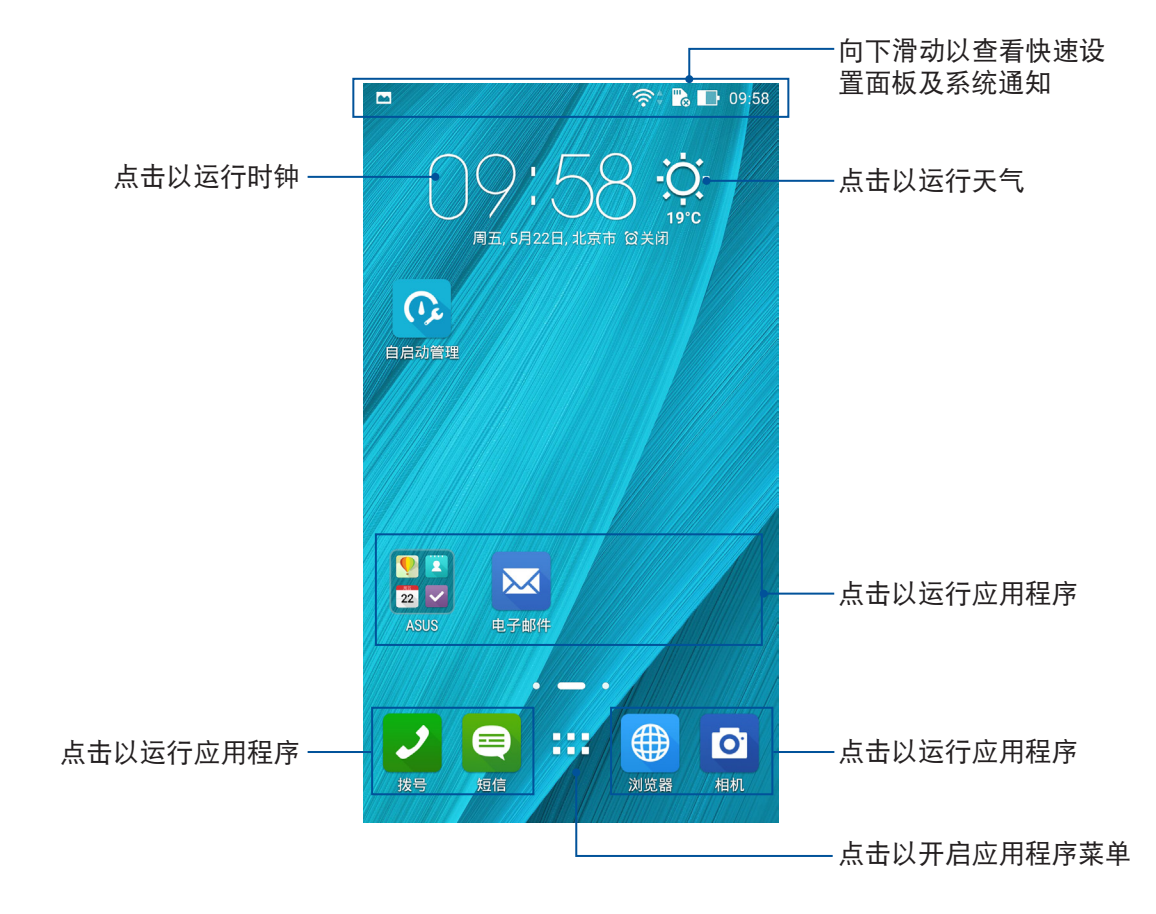

#### 左右滑動屏幕可查看其他桌面。

說明:添加桌面請參考 [編輯頁面。](#page-26-1)

## <span id="page-24-0"></span>图标说明

畫面上方狀態列的圖標會呈現設備的狀態。

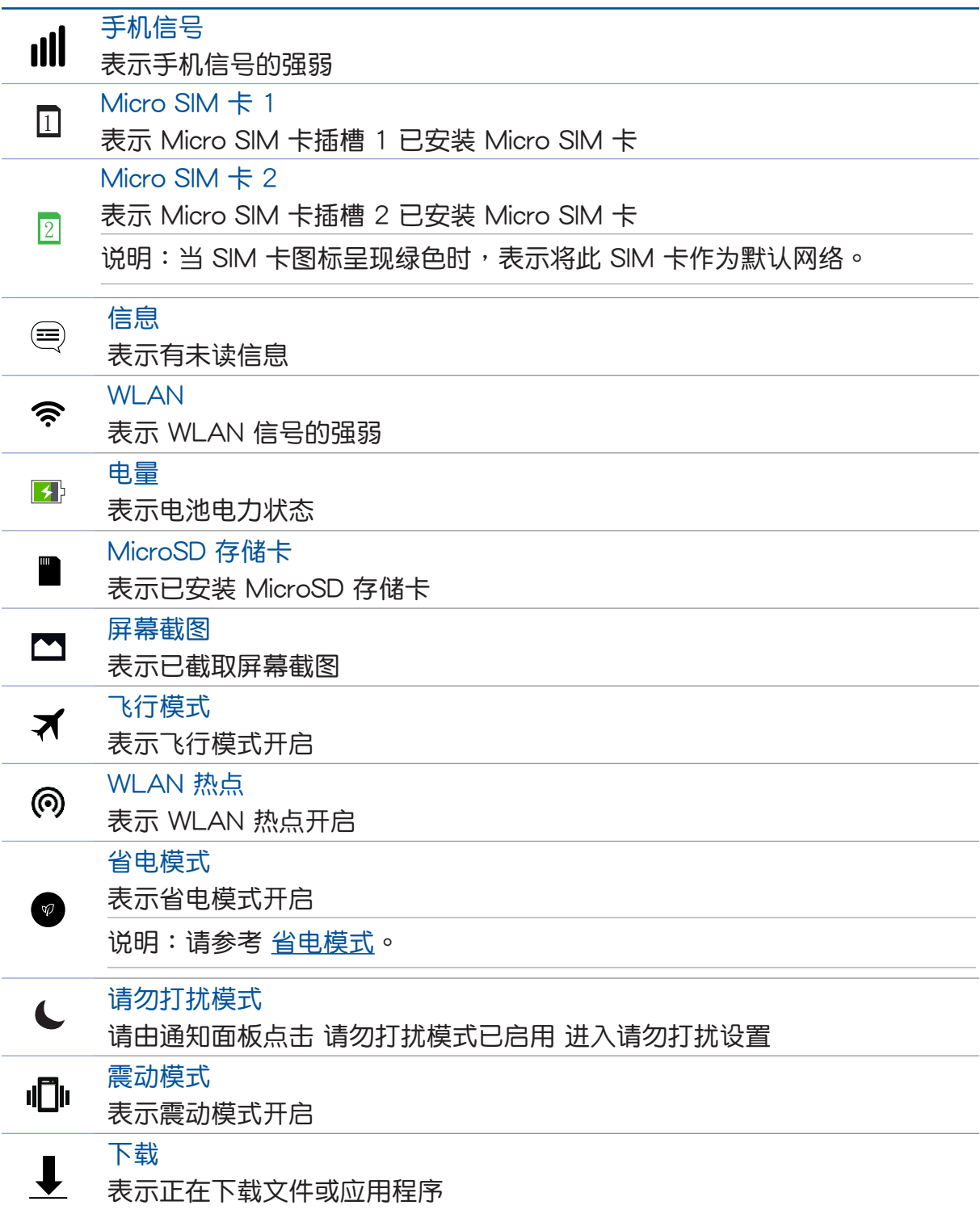

## <span id="page-25-0"></span>個性化桌面

您可以自行更改壁纸、添加应用程序快捷方式或小部件至桌面、添加新页面等,让 您更方便開啟應用程序或是查看信息。

请长按桌面空白处开启 管理主画面。

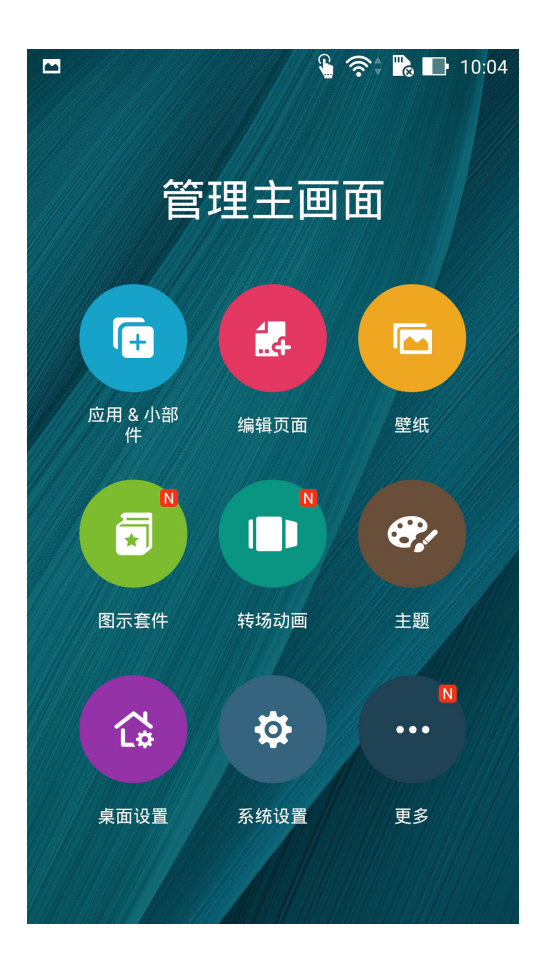

#### 應用程序 & 小部件

在桌面上添加应用程序快捷方式方便您快速启动应用程序,或是添加小部件方便您 查看電子郵件、日曆、電力等信息。

请按照以下步骤在桌面上添加应用程序快捷方式 & 小部件:

- 1. 请长按桌面空白处直到出现 管理主画面,选择 应用 & 小部件。
- 2. 长按要添加快捷方式在桌面的应用程序或小部件,应用程序快捷方式或小部件即会显 示在桌面上,请拖动应用程序快捷方式或小部件到要摆放的位置。

請按照以下步驟刪除應用程序快捷方式 & 小部件:

- 1. 请长按要删除快捷方式的应用程序或小部件图标,画面上方会出现 删除。
- 2. 請將應用程序或小部件拖動至 刪除 即可刪除應用程序快捷方式或小部件。

说明:您也可以点击 !!! 查看所有应用程序与小部件,并添加到主画面。

#### <span id="page-26-0"></span>創建應用程序文件夾

您可以通过创建文件夹管理主画面上的应用程序快捷方式。 請按照以下步驟設置應用程序文件夾:

- 1. 请在桌面上长按应用程序快捷方式,并拖动至其他应用程序快捷方式。
- 2. 两个应用程序快捷方式重疊后将合为一个未命名的新文件夹,点击文件夹后可重新命名 文件夾名稱。

#### <span id="page-26-1"></span>編輯頁面

您可以自行添加桌面的頁面,以擺放更多應用程序快捷方式及小部件。 請按照以下步驟添加頁面:

- 1. 长按桌面直到 管理主画面 出现,点击 编辑页面。
- 2. 点击 + 以添加页面。点击长按页面并拖动至 删除 可删除页面。

#### 壁紙

您可以使用内置的默认壁纸、动态壁纸,或是浏览自己喜爱的图片作为壁纸。 背景色调可以更改壁纸的色调与透明度,让您在查看桌面时不会受到影响。

#### 应用壁纸与背景色调

请按照以下步骤应用壁纸与背景色调:

- 1. 長按桌面直到 管理主畫面 出現。
- 2. 点击 壁纸,选择 主屏幕、锁屏幕 或 主屏幕和锁定屏幕,并勾选 背景色调。
- 3. 点击 2 选择图层色彩。
- 4. 完成后点击 应用。

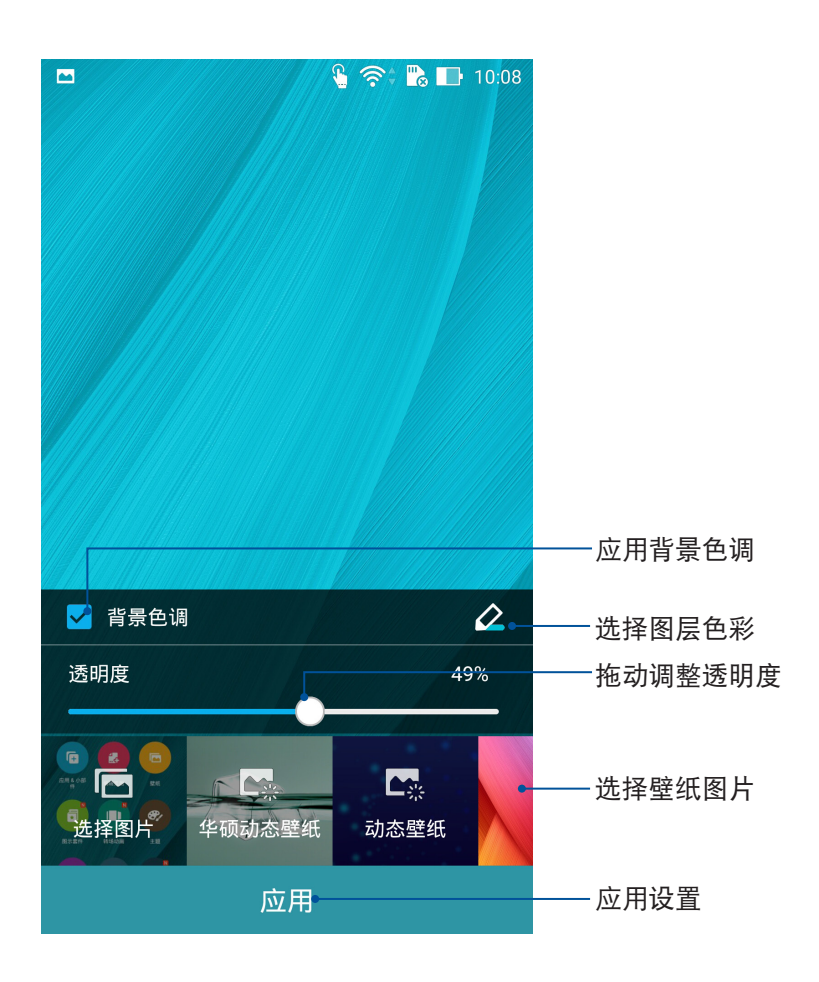

#### 应用动态壁纸

请按照以下步骤应用动态壁纸:

- 1. 长按桌面直到 管理主画面 出现,点击 壁纸 。
- 2. 选择要套用动态壁纸的画面,包括 主屏幕、锁屏幕 或 主屏幕和锁定屏幕。
- 3. 选择动态壁纸后点击 应用。

說明:您也可以由 > 設置 > 顯示 設置壁紙。

#### <span id="page-28-0"></span>圖示套件

您可以自行下載或更改圖示套件。 請依照以下步驟下載圖示套件: 1. 长按桌面直到 管理主画面 出现,点击 图示套件。 2. 点击 获得更多 可下载其他图示套件。 請依照以下步驟更改圖示套件:

- 1. 长按桌面直到 管理主画面 出现,点击 图示套件。
- 2. 点击要使用的图示套件,点击 应用。

#### 转场动画

您可以自行更改滑动桌布时的转场动画。 請依照以下步驟更改轉場動畫:

- 1. 长按桌面直到 管理主画面 出现,点击 转场动画。
- 2. 由下方选择转场动画的效果可讲行预览。
- 3. 选择要使用的转场动画后,点击 → )返回桌面。

#### 主題

您可以自行更改手機使用的主題。

請依照以下步驟更改主題:

- 1. 长按桌面直到 管理主画面 出现,点击 主题。
- 2. 点击主题可查看详细信息并进行下载,点击 应用 可更改主题。

#### 桌面設置

您可以在此设置背景透明度、转场动画、未读计数、滚动壁纸、字体等。 請依照以下步驟開啟設置菜單:

- 1. 长按桌面直到 管理主画面 出现,点击 桌面设置。
- 2. 请点击想要设置的项目讲行设置。

#### 系統設置

您可以由此開啟系統設置菜單。

#### 更多

您可以由此查看其他管理桌面選項。

#### <span id="page-29-0"></span>通知面板

任何应用程序更新、新进电子邮件及设备状况都会显示在通知面板,您可以在通知 面板查看。請在屏幕上方,使用手指由上而下滑動以查看通知面板。

- 上下滑動通知面板以查看通知。
- 点击 清除,或是左右滑动可将通知或提醒在列表中移除。

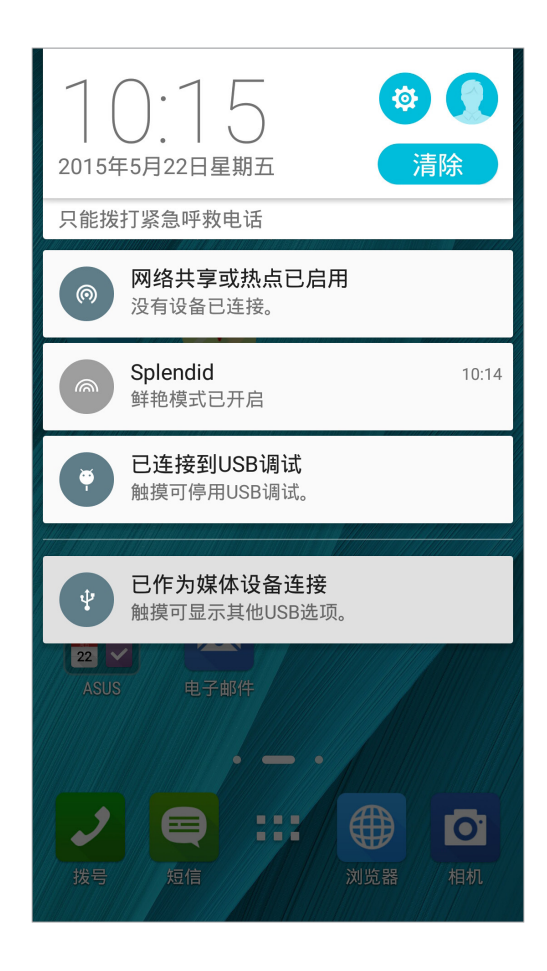

## <span id="page-30-0"></span>快速設置

快速设置面板可以让您自定义设置选项,使设备的操作更加轻松方便。 请在屏幕上方,使用手指由上而下滑动开启通知面板后,再次使用手指由上而下滑 动开启快速设置面板。 点击各图标可开启/关闭该功能。

说明:蓝色表示功能开启、灰色表示功能关闭。

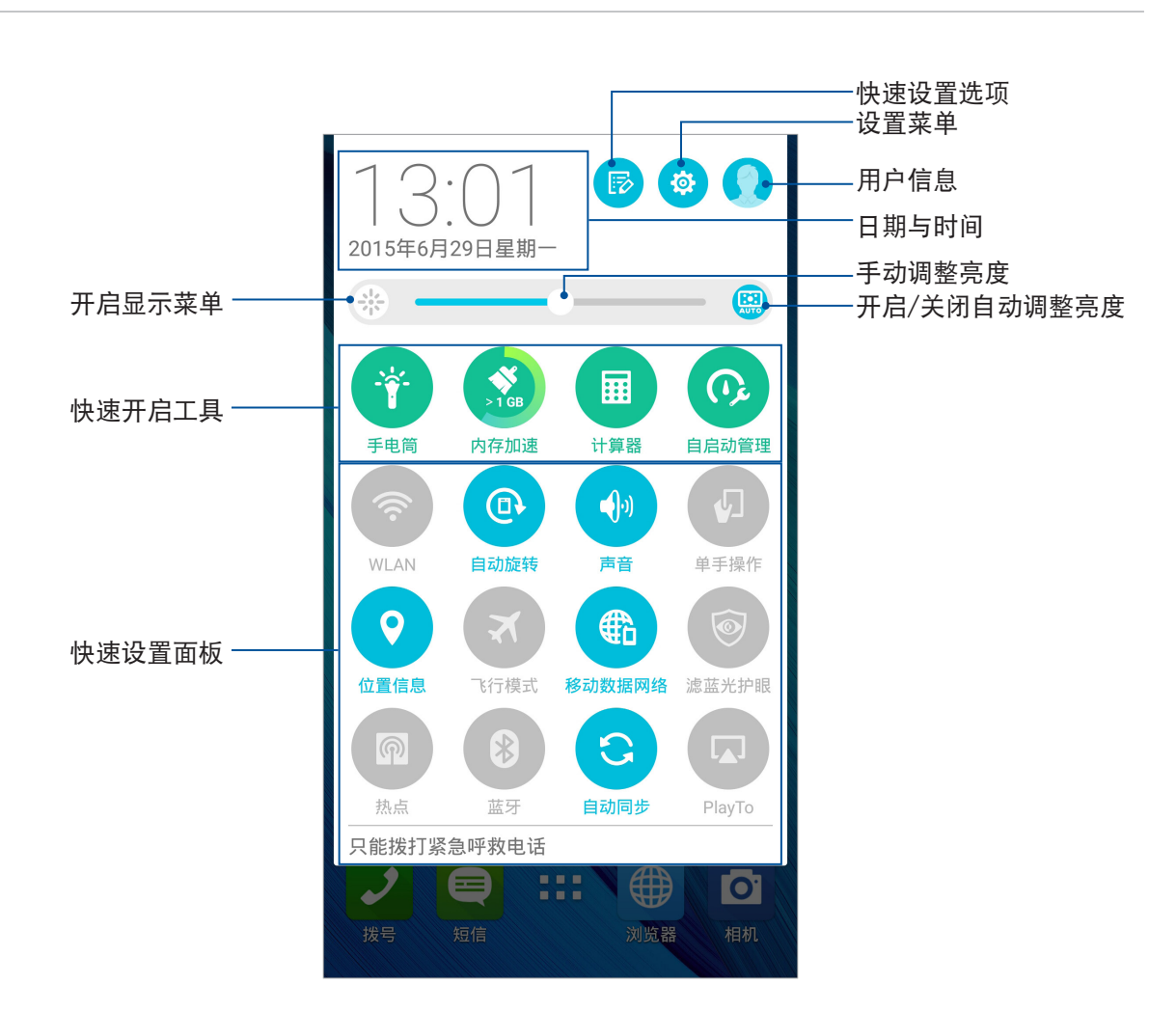

#### 添加或删除快速设置面板中的功能图标

請按照以下步驟添加或移除快速設置面板中的功能圖標:

- 1. 开启快速设置面板,点击 5
- 2. 勾选或取消勾选以将功能图标在快速设置面板上添加或删除。

#### <span id="page-31-0"></span>簡易模式

简易模式提供直觉的界面配置,带给您良好的使用体验。 請按照以下步驟設置簡易模式:

- 1. 请点击 【】】开启应用程序菜单,点击 设置 > 简易模式。
- 2. 将简易模式滑动为开启。

#### 添加快捷方式

請按照以下步驟添加快捷方式:

1. 請向左滑動桌面。

2. 点击 添加,由所有应用程序菜单中点击要添加快捷方式的应用程序。

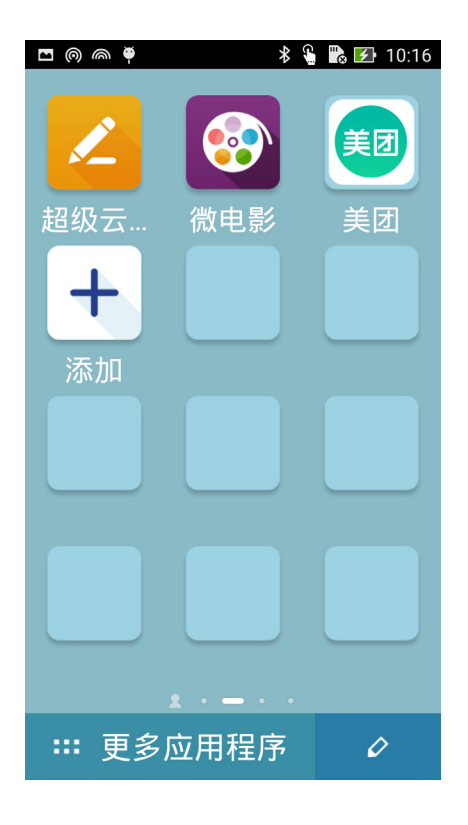

#### 刪除快捷方式

請按照以下步驟刪除快捷方式:

- 1. 点击 2 。
- 2. 选择要删除快捷方式的应用程序后点击 删除。

## <span id="page-32-0"></span>设置日期与时间

设备会以所在位置的时间作为默认值,并显示在桌面上,您可以自行更改。 请按照以下步骤更改日期与时间:

- 1. 请点击 【】】开启应用程序菜单,点击 设置 > 日期和时间。
- 2. 取消选取 自动确定日期和时间 及 自动确定时区。
- 3. 自行设置日期、时间、时区。
- 4. 选择是否要使用 24 小时格式,并选择日期格式。

说明:请参考 时钟。

#### 設置音效

您可以自行设置来电铃声及通知音效,例如新邮件、传送邮件、日历通知。您也可 以在此設置系統音效,包括觸摸提示音、鎖屏提示音等。 請按照以下步驟設置音效:

- 1. 请点击【】】开启应用程序菜单,点击 设置 > 提示音和通知。
- 2. 請選擇要設置的選項進行設置。

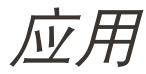

# <span id="page-33-0"></span>**3** 應用

#### 瀏覽器

采用整洁及直观设计的浏览器,方便您以高速浏览网页。浏览器具备智能阅读功 能,让您可以轻松阅读感兴趣的在线或离线网页内容不受广告干扰,并可进行笔记或 标注。浏览器与 Do It Later 完美结合,您可以将网页作为新工作添加到 Do It Later。

重要!使用瀏覽器前請先創建網絡連接。

#### 运行浏览器

您可以通过以下方式运行浏览器:

- 点击 。
- 请点击【】】开启应用程序菜单,点击 浏览器。

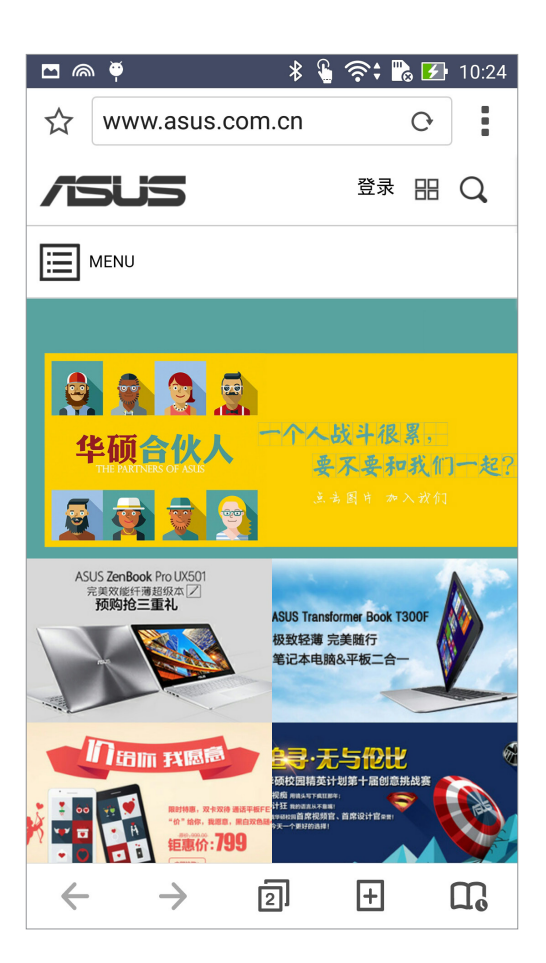

#### <span id="page-34-0"></span>分享網頁

您可以通過電子郵件、雲空間、藍牙等方式分享網頁。 請按照以下步驟分享網頁:

- 1. 运行浏览器,开启想要分享的网页。
- 2. 由右上角点击 > 分享链接。
- 3. 選擇想要使用的分享方式。

#### 设置网页为以后阅读

您可以将感兴趣的网页作为新工作添加到 Do It Later,待之后有时间时再讲行阅读。 请按照以下步骤设置以后阅读:

- 1. 运行浏览器,开启想要设置的网页。
- 2. 由右上角点击 > 以后阅读。
- 3. 网页会自动添加到 Do It Later, 请在 Do It Later 中开启。

说明:请参考 以后阅读。

#### 添加新分頁

您可以保留当前的网页,另开新分页以继续浏览网页。 請按照以下步驟添加新分頁:

- 1. 运行浏览器,由右上角点击 > 新标签页。
- 2. 输入搜索或输入网址以开启新网页。
- 3. 您可以按照上述步驟再次添加新分頁。

#### 說明:

- 开启过多分页时可能会影响浏览器的运行速度。
- 当浏览器运行速度缓慢时,您可以尝试清除浏览器缓存。

#### 添加书签

您可以将喜爱的网页或网站添加为书签,以方便日后快速开启。 请开启想要添加为书签的页面或网站,由右上角点击 • > 保存到书签。

#### 清除浏览器缓存

清除暂存在本机的缓存内容与数据库,可以提升浏览器的运行效能。 请按照以下步骤清除浏览器缓存:

1. 运行浏览器,由右上角点击 • > 设置 > 隐私和安全 > 清除缓存。

2. 點擊 確定。

#### <span id="page-35-0"></span>電子郵件

电子邮件功能方便您同时管理数个电子邮件帐号、轻松阅读邮件。

重要!使用電子郵件功能前請先創建網絡連接。

#### 设置电子邮件帐号

请按照以下步骤设置电子邮件帐号:

- 1. 请在桌面点击 电子邮件。
- 2. 請選擇郵件提供商。
- 3. 请输入 电子邮件地址 和 密码 后请点击 下一步。

说明:设备将自动进行相关的服务器设置,请耐心等候。

- 4. 请讲行 帐户设置 后点击 下一步。
- 5. 请输入要作为此帐号传送外部信息时的显示名称,输入完成后请点击 下一步 进入收件 箱。

#### 添加电子邮件帐号

请按照以下步骤添加电子邮件帐号:

- 1. 请在桌面点击 电子邮件。
- 2. 请在右上角点击 设置,点击 + 以添加电子邮件帐号。
- 3. 按照 设置电子邮件帐号 的步骤 2 至 5 添加电子邮件帐号。
## 会议邀请

通过电子邮件的会议邀请功能,您可以直接由设备上发信给其他参加者。 请按照以下步骤讲行会议邀请:

- 1. 请在桌面点击 电子邮件。
- 2. 请在右上角点击 > 会议邀请。
- 3. 請輸入 活動名稱 及 地點。
- 4. 請設置活動時間。
- 5. 請輸入邀請對象。

说明:您也可以由日历中发出电子邮件给其他参加者,请参考日历。

6. 由 提醒 可設置活動前多久的時間會接到系統通知。

說明:What's Next 也會出現活動通知,請參考 [What's Next](#page-40-0)。

7. 完成后点击 ✔ 保存并离开。

# <span id="page-36-0"></span>设置电子邮件为以后编辑

您可以将要回复的电子邮件作为新工作添加到 Do It Later,以提醒自己回信。 请按照以下步骤设置以后编辑:

- 1. 请在桌面点击 电子邮件。
- 2. 开启要回复的电子邮件,并开启回复介面。
- 3. 由右上角点击 > 以后编辑。
- 4. 邮件会自动添加到 Do It Later, 请在 Do It Later 中开启。

说明:请参考 以后编辑。

# 接受或拒絕活動邀請

设置电子邮件帐号后,您可以发出或接受活动邀请。当您接受来自电子邮件的活动 邀请后,活动将会自动同步到日历中。

重要!使用電子郵件功能前請先創建網絡連接。

請按照以下步驟接受或拒絕活動邀請:

- 1. 请点击活动邀请的电子邮件。
- 2. 请点击 参加、待定 或 不参加,您的回复会自动传送给主办人。

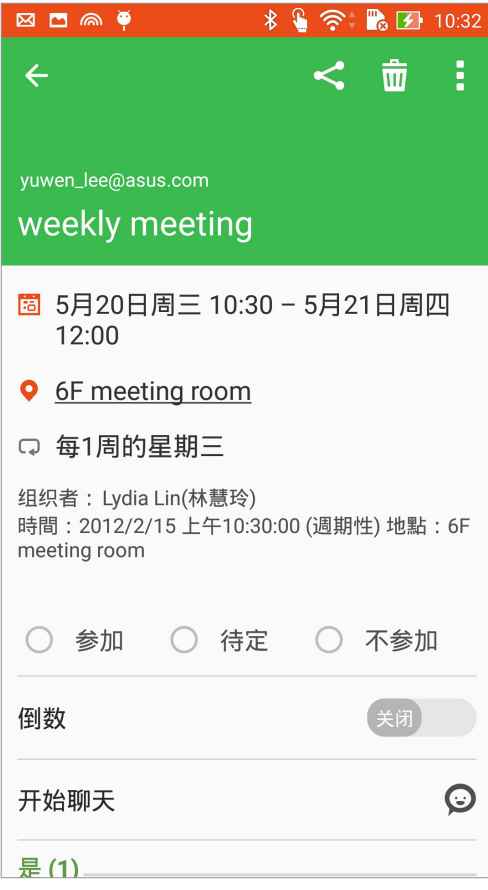

# <span id="page-38-0"></span>日历

您可以将重要活动保存在日历中,并可以添加说明、邀请对象等,也可以设置提醒 与倒数,确保您不会遗忘重要活动。

# <span id="page-38-1"></span>添加新活動

請按照以下步驟添加新活動:

- 1. 请点击 【】】开启应用程序菜单,点击 日历。
- 2. 请在下方点击 + 以添加活动。
- 3. 請輸入 活動名稱 及 地點。
- 4. 請設置活動時間。
- 5. 請輸入邀請對象。
- 6. 由 提醒 可設置活動前多久的時間會接到系統通知。

说明: [What's Next](#page-40-0) 也会出现活动通知,请参考 What's Next。

6. 完成后点击 ✔ 保存并离开。

# 添加日历帐户

您可以将其他帐户添加至设备中,方便您在日历中查看所有帐户的活动。 请按照以下步骤添加日历帐户:

- 1. 請點擊 開啟應用程序菜單,點擊 日曆。
- 2. 请在右上方点击 ツ帐户。
- 3. 请点击 + 添加帐户。
- 4. 请选择要添加的帐户,并依屏幕上的指示完成添加帐户。

# 開啟活動提醒

开启活动提醒的功能,以在生日、纪念日等特别日子、会议或其他重要活动前获得 系統通知。

请按照以下步骤开启活动提醒:

- 1. 请点击【】】开启应用程序菜单,点击日历。
- 2. 请在右上方点击 $\frac{1}{4}$  > 帐号。
- 3. 请点击想要开启活动提醒的帐户。

說明:

- 添加 VIP 的特别日子请参考 添加 VIP 联系人的活动。
- [What's Next](#page-40-0) 也会出现活动通知,请参考 What's Next。

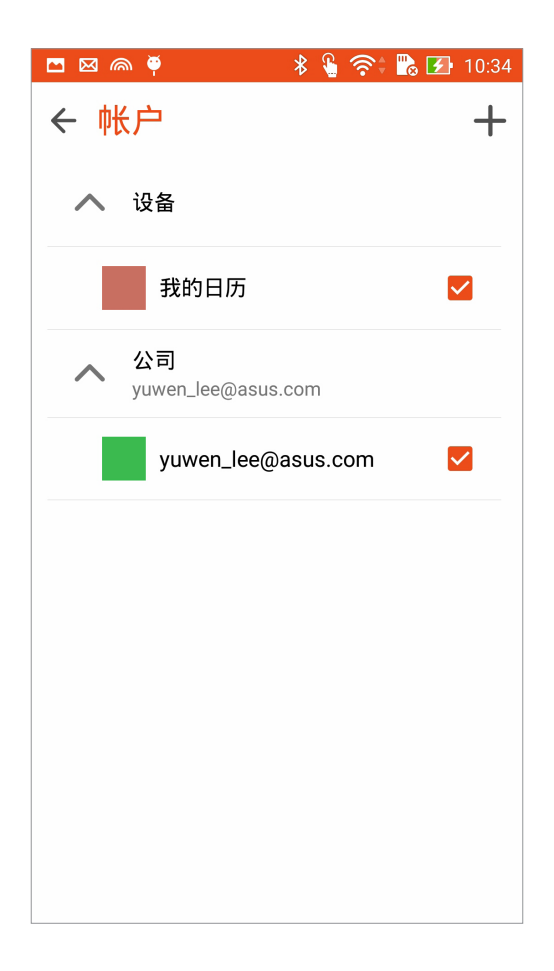

# <span id="page-40-0"></span>What's Next

What's Next 可以让您快速查看即将发生的事件通知,包含天气变化、日历异动、未 读 VIP 邮件,甚至是 VIP 的生日与纪念日,让您可以轻松随时掌握生活大小事。

# 獲得活動提醒

使用 What's Next 前, 请先完成以下任一项设置:

- 已设置收藏的联系人与 VIP 群组,并设置生日与纪念日,请参考 添加 VIP 联系人的活 [動](#page-70-0)。
- 日历中已设置事件或会议并设置提醒时间,请参考 添加新活动。
- 已设置一个以上的电子邮件帐号,并设置会议邀请。
- 在 天气 中设置当前位置。

# 設置 What's Next

請按照以下步驟設置 What's Next:

- 1. 首次使用时,请点击 【】】开启应用程序菜单,点击 What's Next。
- 2. 阅读注意事项后,勾选 我同意,点击 确定。
- 3. 请点击  $\lt$  或  $>$  阅读使用说明后点击 完成,也可以点击 略过。
- 4. 请依画面上的指示进行设置,设置完成后 What's Next 即会自动显示同步数据。

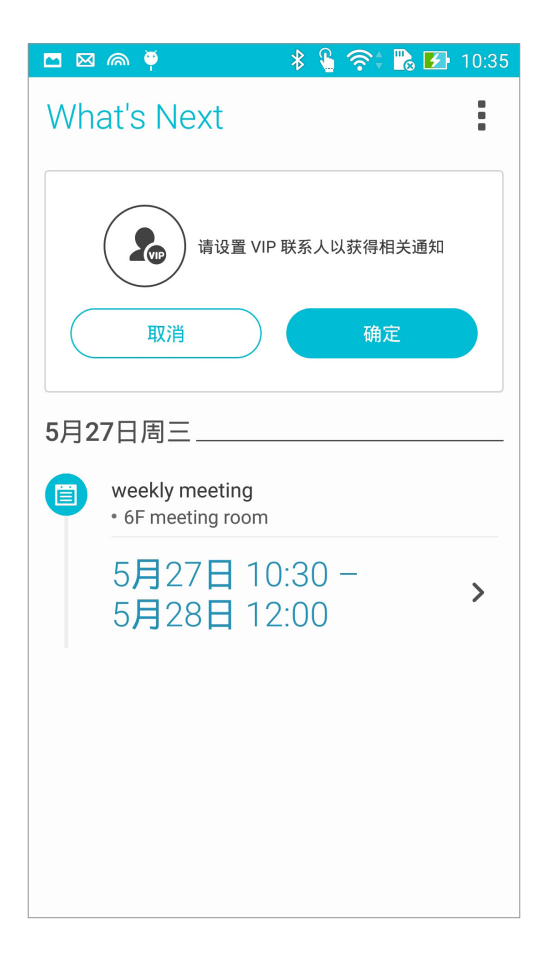

# 天氣

天气功能可以让您依 1 小时到 12 小时的更新频率,随时查看所在地或其他位置 的天气信息。通过天气小部件,也能轻松查看一周天气预报。此外,紫外线等级、湿 度、降水概率等详细天气信息,也都能利用天气功能查看。

# 運行天氣

請按照以下步驟運行天氣:

- 1. 请确认已完成以下设置:
	- 在室内时 WLAN 开启,在室外时 GPS 功能开启。
	- 由  $\blacksquare \blacksquare$  > 设置, 开启 位置信息。
- 2. 您可以按照以下任一方式運行天氣:
- 请在桌面点击 【】】开启应用程序菜单,点击 天气。
- 请在桌面点击天气小部件。

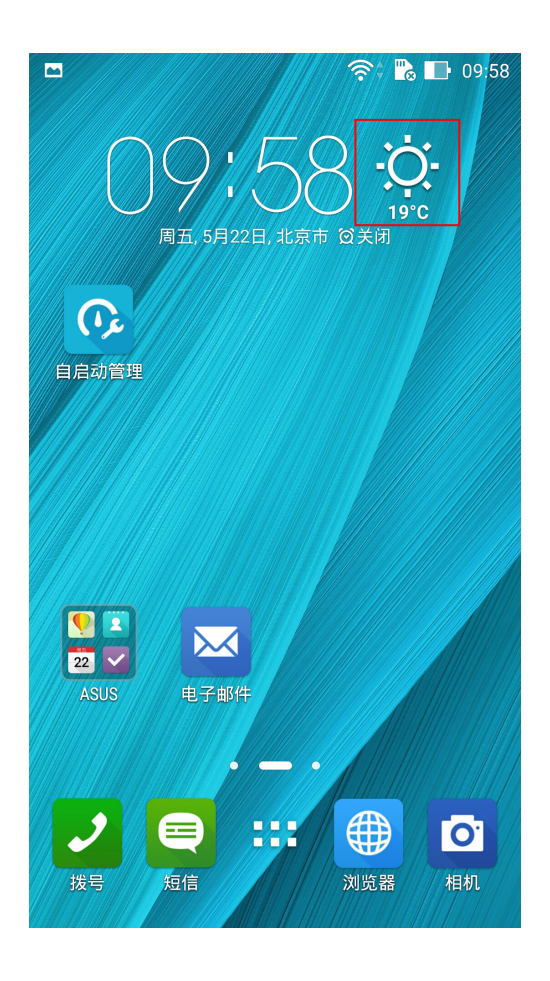

- 3. 点击 > 编辑 > +。
- 4. 在搜索字段中输入城市或地区讲行搜索。
- 5. 搜索的城市或地区会自动加入位置列表,开启天气功能后,在屏幕上左右滑动即可查看 天氣信息。

# 天气主画面

您可以查看位置列表中地区的实时天气,并经由 What's Next 或日历查看天气预 報。

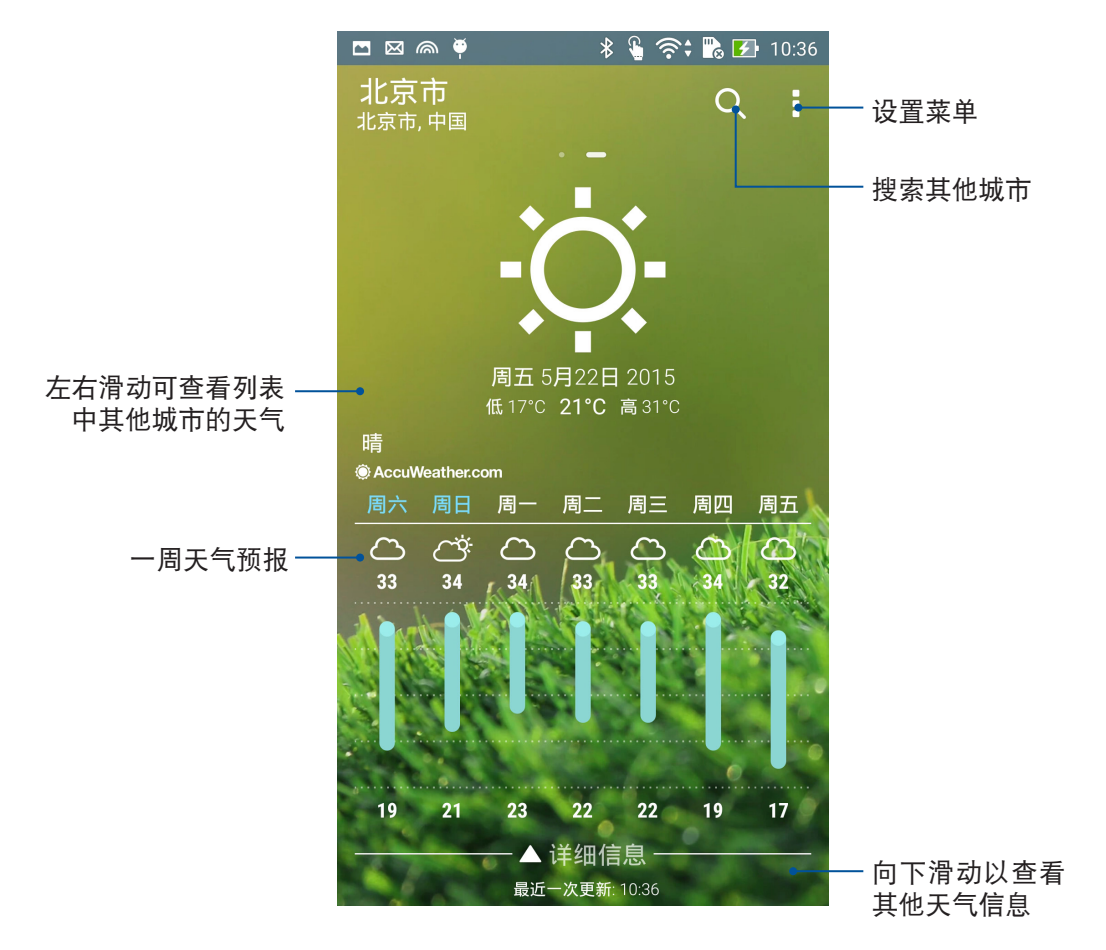

# 一周天气预报

除了实时天气信息外,您也可以利用天气小部件查看一周天气预报。 请按照以下步骤查看一周天气预报:

- 1. 请在桌面点击 ■■■ 开启应用程序菜单,点击 小部件。
- 2. 请选择 天气 4x2 并拖动至要摆放的位置。
- 3. 请选择城市、设置背景后,点击 完成。

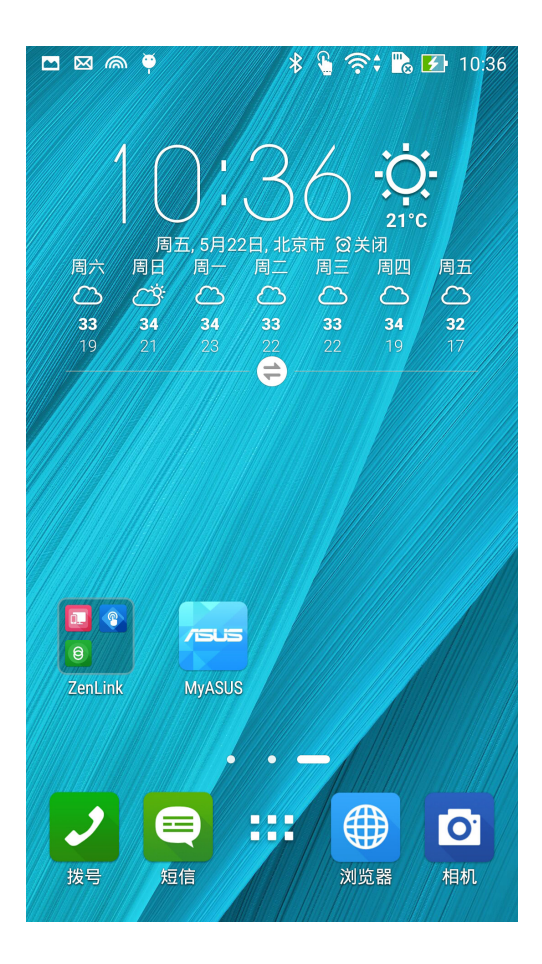

### Do It Later

Do It Later 可以让您快速记下待办事项,使时间管理更有效率。

信息、电子邮件、浏览器等应用程序的工作都可以添加至 Do It Later,方便您随时 查看待辦事項。

說明:部分第三方應用程序也可支持使用 Do It Later。

# 添加待办工作

请按照以下步骤添加待办工作: 1. 请点击【】【开启应用程序菜单,点击 Do It Later。

2. 请在下方点击 +,输入完成后请点击  $\checkmark$ 。

## 設置工作重要性

您可以自行設置工作的重要性以方便管理。 請按照以下步驟設置工作重要性:

- 1. 请点击【】【开启应用程序菜单,点击 Do It Later。
- 2. 找到要设置重要性的工作,点击  $\swarrow \circ$
- 3. 将重要性设置为 正常 或 高。
- 4. 点击 / 保存更改。

说明:设置为高重要性的工作会出现 !,可以让您快速辨别工作。

### <span id="page-44-0"></span>稍后拨叫

您设置为稍后再回拨的电话会作为新工作添加到 Do It Later, 方便您随时查看并回 撥電話。

请按照以下步骤查看稍后拨叫工作:

- 1. 请点击  $\blacksquare \blacksquare$ 开启应用程序菜单,点击 Do It Later。
- 2. 请点击 三 > 待办工作 以查看工作。
- 3. 点击稍后拨叫工作即可进行拨号,此工作也会自动更改为完成的工作。
- 4. 您也可以自行点击 ✔ 将工作更改为完成的工作。

说明:关于设置稍后拨叫,请参考 将来电设置为稍后拨叫 或 将未接来电设置为稍后 [撥叫。](#page-61-1)

### <span id="page-45-0"></span>以后编辑

您设置为以后编辑的电子邮件会作为新工作添加到 Do It Later, 方便您随时查看并 完成編輯。

请按照以下步骤杳看以后编辑工作:

- 1. 请点击【】【开启应用程序菜单,点击 Do It Later。
- 2. 请点击 三 > 待办工作 以查看工作。
- 3. 点击以后编辑工作继续编辑工作,此工作也会自动更改为完成的工作。
- 4. 您也可以自行点击 ✔ 将工作更改为完成的工作。

说明:请参考 设置电子邮件为以后编辑。

## 以后阅读

您设置为以后阅读的电子邮件、网页等会作为新工作添加到 Do It Later,方便您随 时开启阅读。

请按照以下步骤查看以后阅读工作:

- 1. 請點擊 開啟應用程序菜單,點擊 Do It Later。
- 2. 请点击 三 > 待办工作 以查看工作。
- 3. 点击以后阅读工作继续开启阅读,此工作也会自动更改为完成的工作。
- 4. 您也可以自行点击 ✔ 将工作更改为完成的工作。

说明:请参考 设置网页为以后阅读。

# 以后回复

您设置为以后回复的信息会作为新工作添加到 Do It Later,方便您随时回复。 请按照以下步骤查看以后回复工作:

- 1. 请点击 ■■■ 开启应用程序菜单,点击 Do It Later。
- 2. 请点击 三 > 待办工作 以查看工作。
- 3. 点击以后回复工作编辑回复内容,此工作也会自动更改为完成的工作。
- 4. 您也可以自行点击 ✔ 将工作更改为完成的工作。

说明:请参考 设置短信为以后回复。

# 刪除工作

您可以自行將已完成或不必要的工作刪除。 請按照以下步驟檢刪除工作:

- 1. 请点击【】【开启应用程序菜单,点击 Do It Later。
- 2. 找到要删除的工作,点击  $\oslash$  。
- 3. 点击面,点击确定 以删除工作。

# <span id="page-47-0"></span>超級雲筆跡

超级云笔迹方便您使用设备书写。您可以利用超级云笔迹书写笔记、发送文字信 息、素描、繪製附帶影音文件的電子賀卡或是日記等。

请点击 【】 开启应用程序菜单,点击 超级云笔迹。

首次开启超级云笔迹时请点击 < 或 > 阅读使用说明, 也可以点击 跳过此教程 略 過。

# 添加筆記本

請按照以下步驟添加筆記本:

- 1. 请点击【】】开启应用程序菜单,点击 超级云笔迹。
- 2. 请由下方点击 +。
- 3. 請選擇 空白筆記本 或 選擇模板。
- 4. 输入笔记本名称并选择版面样式,接着即会出现应用样式的空白笔记。

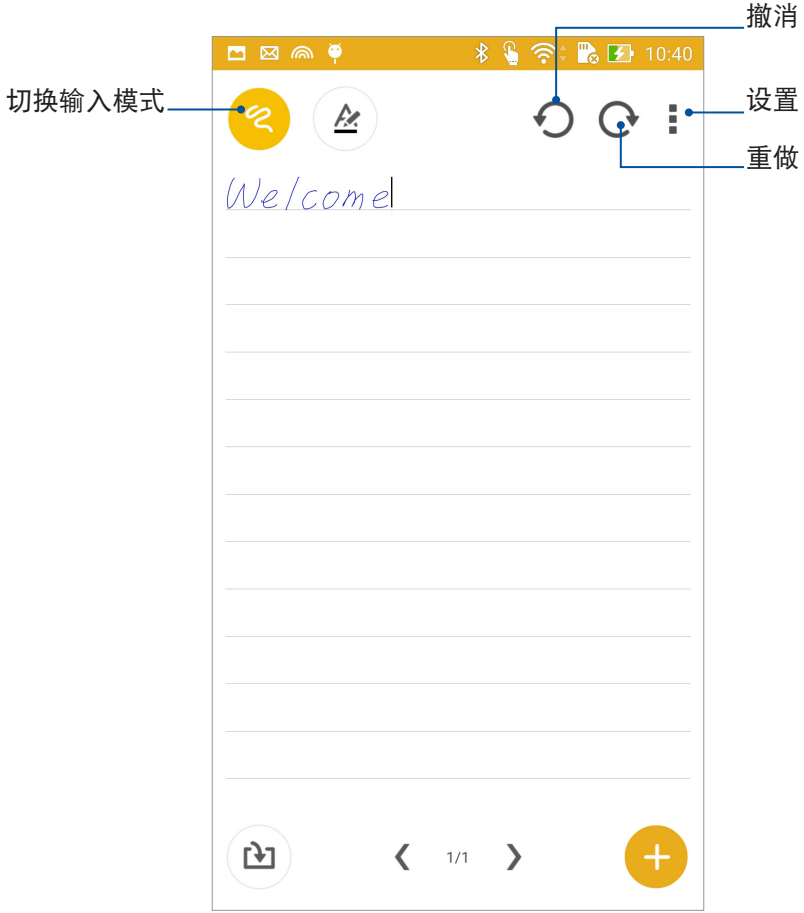

# 图标说明

出現的圖標會依選擇的模式而異。

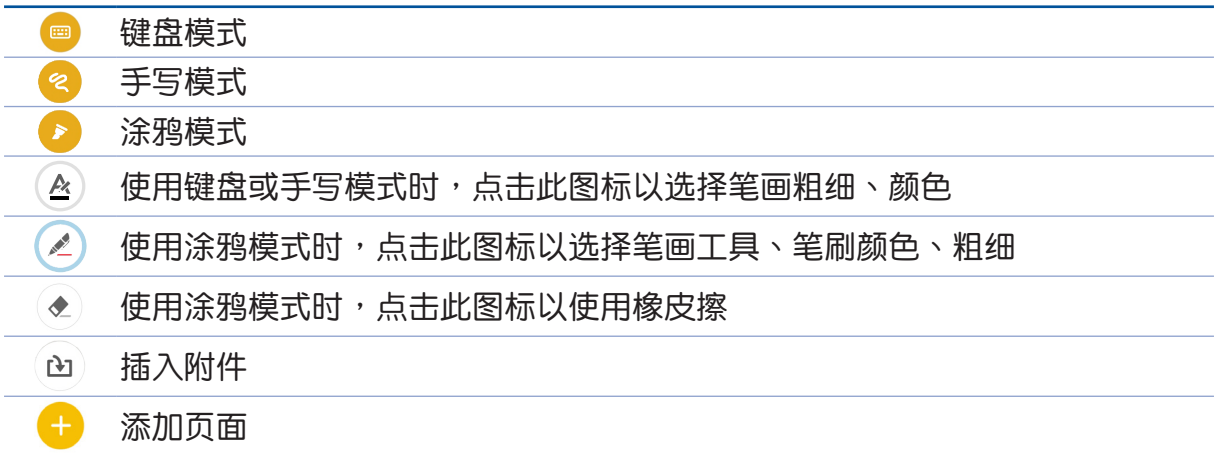

# 開啟雲同步功能

请按照以下步骤开启云同步功能:

- 1. 请点击 【】 开启应用程序菜单,点击 超级云笔迹。
- 2. 请长按笔记本,点击 开启云同步功能。
- 3. 请输入 ASUS WebStroage 的帐号登录,或是注册新帐号。
- 4. 开启云同步功能后,笔记本上会出现云同步图标。

# 分享頁面

請按照以下步驟分享頁面:

- 1. 请点击 【】】开启应用程序菜单,点击 超级云笔迹。
- 2. 请长按想要分享的笔记页面,点击 分享。
- 3. 請選擇分享的格式。
- 4. 请选择要使用的应用程序。
- 5. 請按照屏幕指示完成分享。

# 文件管理員

文件管理员可以帮助您快速且方便地管理设备内置存储设备及外接存储设备内的文 件數據。

# 查看內置存儲設備

請按照以下步驟查看內置存儲設備的文件數據:

- 1. 请在桌面点击【】】开启应用程序菜单,点击 文件管理员。
- 2. 请点击 三 > 内建存储空间。
- 3. 请点击要查看的文件夹或文件。
- 4. 点击 B 即可返回至上一层菜单。

# 查看外接存儲設備

請按照以下步驟查看外接存儲設備的文件數據:

- 1. 请在桌面点击 【】】开启应用程序菜单,点击 文件管理员。
- 2. 请点击 三 > SD 卡。
- 3. 请点击要查看的文件夹或文件。
- 4. 点击 B 即可返回至上一层菜单。

# 查看雲存儲空間

請按照以下步驟查看雲存儲空間的文件數據:

- 1. 请在桌面点击 【】】 开启应用程序菜单,点击 文件管理员。
- 2. 请点击 三,点击想要查看的云存储空间,并登录云存储空间帐户。

重要!查看雲存儲空間前請先創建網絡連接。

# ASUS WebStorage

ASUS WebStorage 提供云端网络硬盘空间,方便您随时存取、同步或共享个人文件 与数据。此应用程序亦提供添加笔记、拍照、使用录音或录影功能,并可直接保存在 您的 ASUS WebStorage 帳戶。

說明:

- •您必须登录 ASUS WebStorage 的帐户才能使用此应用程序,若您无帐户,请先注 冊帳戶。
- 在使用 ASUS WebStorage 前,请确认设备已创建网络连接。

# **登录 ASUS WebStorage**

請按照以下步驟登錄 ASUS WebStorage:

- 1. 请在桌面点击  $\blacksquare \blacksquare \blacksquare$  开启应用程序菜单,点击 WebStorage。
- 2. 请左右滑动查看说明画面后,点击 开始。

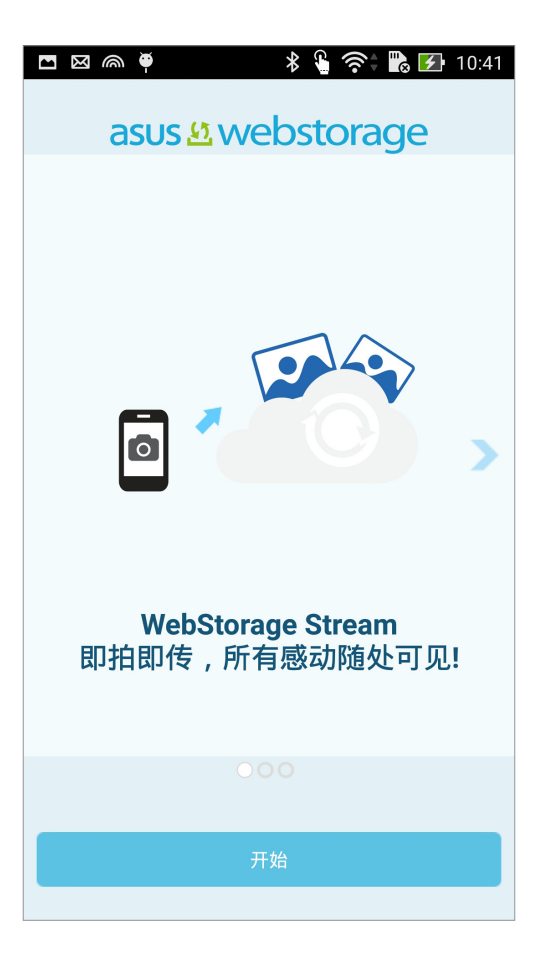

- 3. 请点击 登录 登录 ASUS 帐户,或是点击注册 创建新帐户。
- 4. 请输入用户名称和密码后,点击 登录。

# 时钟

时钟功能可以让您设置时区、闹钟,并可以将设备作为定时器使用。

# 运行时钟

您可以通过以下两个方式运行时钟:

- 请点击【】【开启应用程序菜单,点击 时钟。
- 请在桌面点击时间。

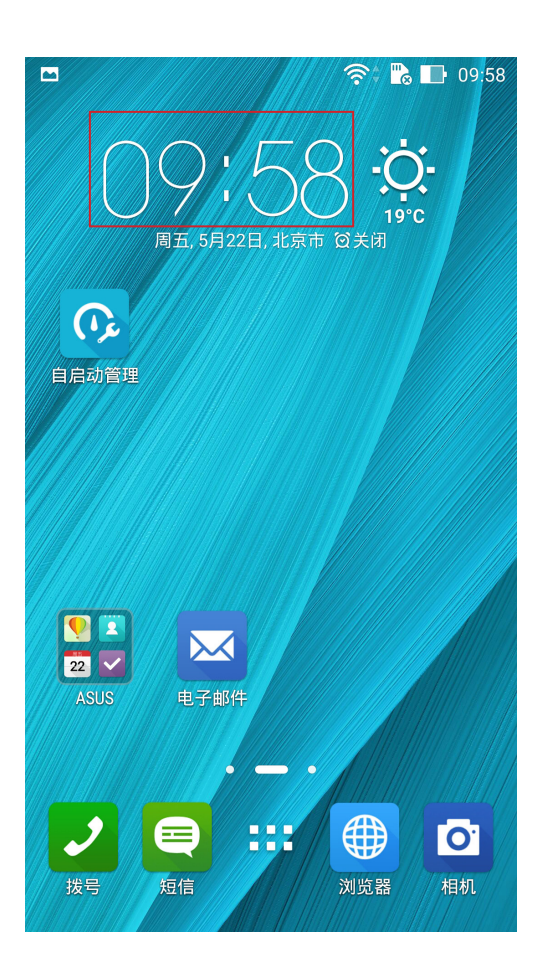

# 世界时钟

請點擊 以設置時間。

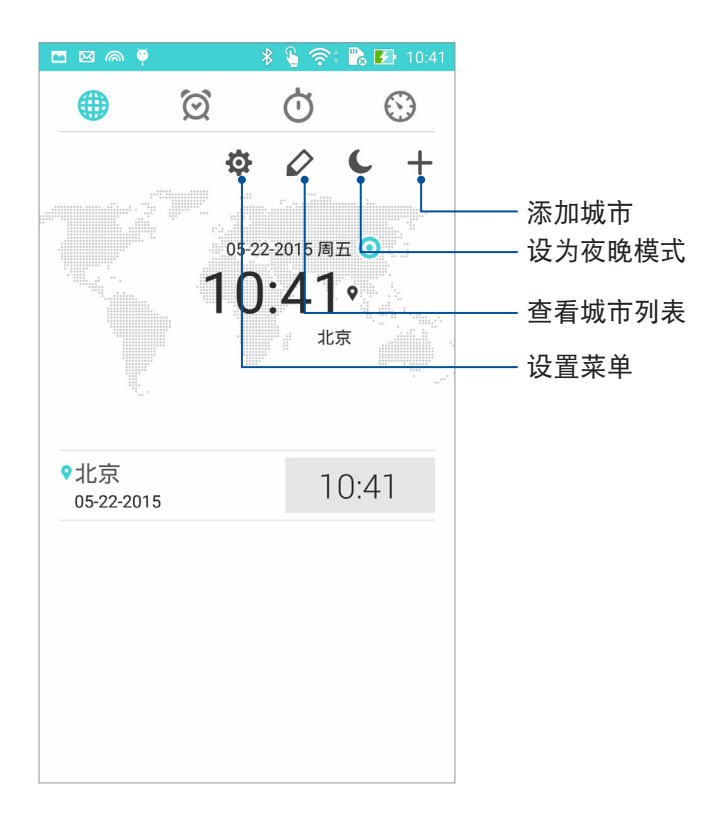

# 鬧鐘

请点击 @ 以设置闹钟。

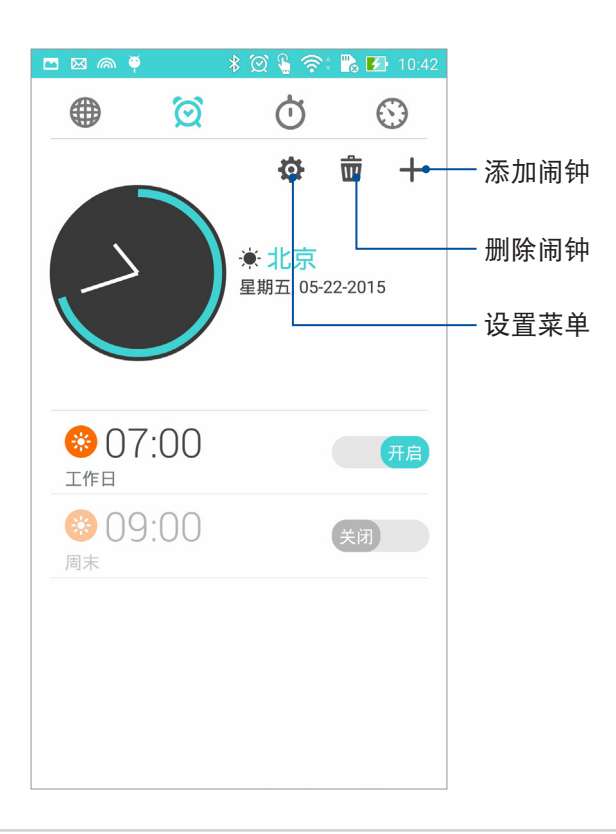

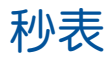

请点击 + 以使用秒表, 按下 开始 按钮开始计时。

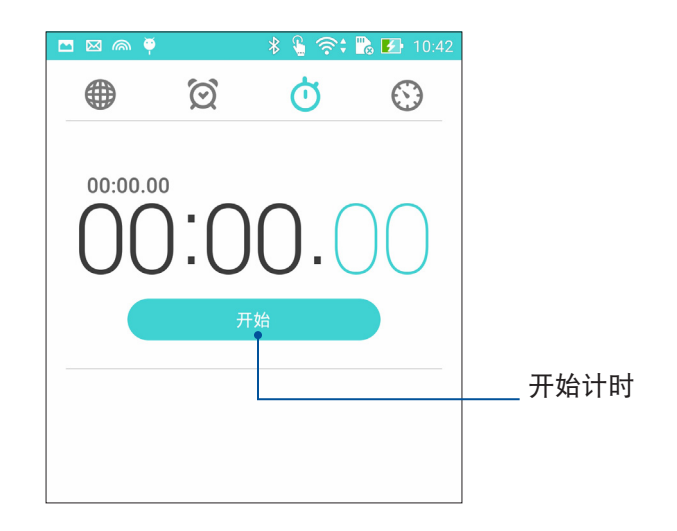

# 定時器

请点击 3 以使用定时器。

#### 設置定時器

請按照以下步驟設置定時器:

- $1.$  请点击 !!! 开启应用程序菜单,点击 时钟 >  $\circledS$ 。
- 2. 请使用屏幕上的数字键输入时间,点击开始。

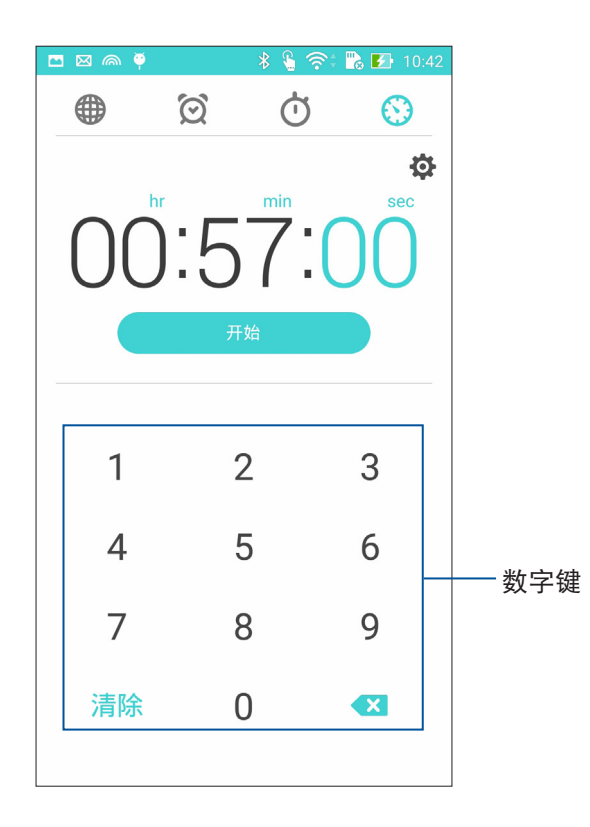

# 自启动管理

自启动管理工具可以帮助您管理某些会在后台中自行启动的应用程序,以减少内存 占用、提升运行速度与电池续航力。

# 运行自启动管理

请由桌面点击 【】 开启应用程序菜单,点击 自启动管理。

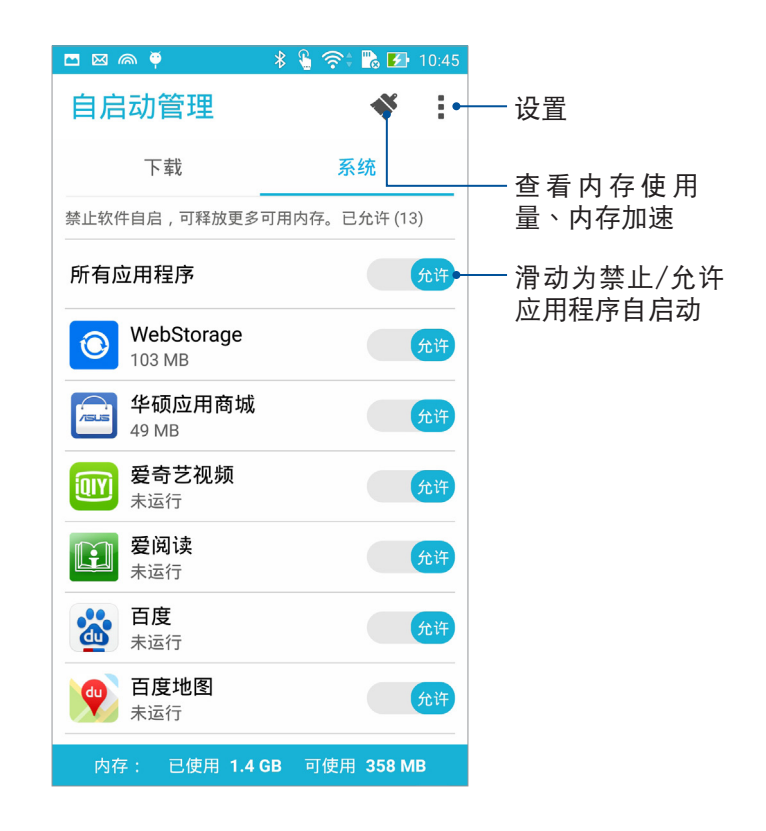

說明:

- 禁止应用程序自启动可能导致部分应用程序无法即时显示通知。
- 设置为禁止自启动的应用程序可再次设置为允许自启动。

# **拨号与联系人**

# 通話

### <span id="page-56-0"></span>管理 SIM 卡与设置

您可以在设备上管理 SIM 卡功能,包括启用/关闭 SIM 卡、设置 SIM 卡名称、设置 默认 SIM 卡等。

请点击 【】】开启应用程序菜单,请点击 设置 > 双 SIM 卡设置 开启设置菜单。

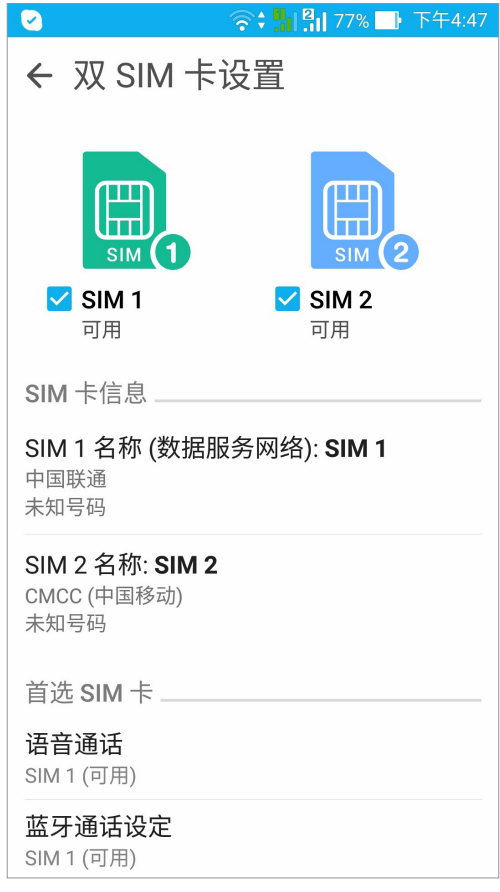

### 重新命名 SIM 卡名稱

您可以自行命名 SIM 卡名稱以方便辨別兩張 SIM 卡。 請按照以下步驟重新命名 SIM 卡名稱:

- 1. 请点击 【】】开启应用程序菜单,点击 设置 > 双 SIM 卡设置。
- 2. 点击 SIM1 名称: SIM1 或 SIM2 名称: SIM2。
- 3. 输入新名称后点击确定。

### 設置首選 SIM 卡

您可以自行設置語音通話的首選 SIM 卡。

#### 語音通話

拔打电话时,设备会使用语音通话设置的首选 SIM 卡拨号。 请点击 语音通话 并选择要使用的 SIM 卡。

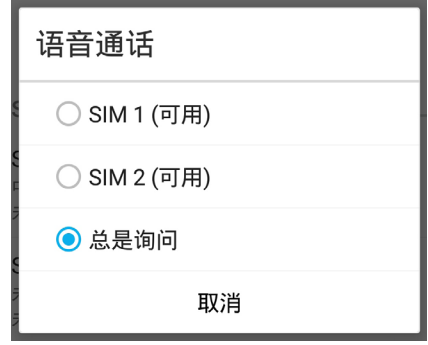

重要!本功能僅支持由聯繫人撥號時使用。

#### 數據服務網路

開啟行動數據時,手機會使用數據服務網路設置的偏好 SIM 卡連線。 请点击 数据服务网路 并选择要使用的 SIM 卡。

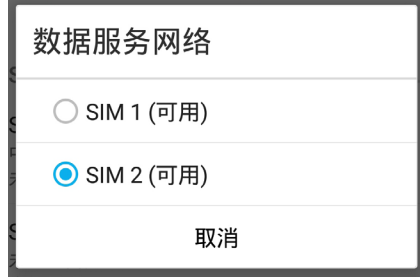

### 撥打電話

您可以使用多种方式以设备拨打电话,例如由联系人列表、智能拨号、快速拨号、 收藏聯繫人等。

說明:管理聯繫人的說明請參考 [管理聯繫人。](#page-67-0)

### 运行电话功能

请使用以下任一方式开启电话功能:

- 点击 ノ 。
- 请点击 【】】开启应用程序菜单,点击 拨号。

### 输入电话号码拨打电话

请按照以下步骤输入电话号码拨打电话:

- 1. 请开启电话,使用数字键盘输入电话号码。
- 2. 請選擇 SIM1 或 SIM2 進行撥號。

说明:您可以自定义 SIM 卡名称,请参考 管理 SIM 卡与设置。

#### 拨打分机号码

当您拨打附带分机的电话号码时,您可以利用以下方式省略语音系统。

#### 经由确认窗口拨打分机号码

请按照以下步骤经由确认窗口拨打分机号码:

- 1. 请开启电话,使用数字键盘输入电话号码。
- 2. 请长按 # 键以输入分号 ;, 在分号后方输入分机号码。
- 3. 請選擇 SIM1 或 SIM2 進行撥號。
- 4. 画面上出现询问是否拨打分机的窗口时,点击 是。

#### 白动拨打分机号码

请按照以下步骤自动拨打分机号码:

- 1. 请开启电话,使用数字键盘输入电话号码。
- 2. 请长按 \* 键以输入逗号,在逗号后方输入分机号码。
- 3. 請選擇 SIM1 或 SIM2 進行撥號。
- 4. 电话拨通后设备会自动拨打分机号码。

#### 智能拨号

您只需简单输入号码或姓名,设备就会自动找出相关联系人。找到符合的联系人 后,点击联系人即可拨打电话。

请按照以下步骤使用智能拨号:

- 1. 请开启电话,使用数字键盘输入部分电话号码或姓名。
- 2. 由自动列出的联系人列表中,点击联系人进行拨号。
- 3. 請選擇 SIM1 或 SIM2 進行撥號。

#### 快速拨号

快速拨号功能方便您添加常用联系人,每个按键上会显示联系人图像、姓名及电话 号码,不必担心拨错电话。

说明:按键 1 以拨号至语音信箱为默认值。

#### 創建快速撥號設置

您可以將按鍵 2 至 9 指定為特定聯繫人的快速撥號按鍵。 請按照以下步驟創建快速撥號設置:

- 1. 请开启电话后,进行以下任一设置。
- 长按按键 2 至 9,点击 确定。
- 点击 ⇒ 快速拨号,点击 添加联系人。
- 2. 由联系人列表中选择联系人。

#### 刪除快速撥號設置

请按照以下步骤删除快速拨号设置:

- 1. 请开启电话后,点击】>快速拨号。
- 2. 长按要删除的联系人,点击删除。
- 3. 点击 确定 删除快速拨号设置。

#### 替換快速撥號設置

請按照以下步驟取代快速撥號設置:

- 1. 请开启电话后,点击
- 2. 长按要取代的联系人,点击替换。
- 3. 由聯繫人列表中選擇新聯繫人。

# 通过联系人拨打电话

请按照以下步骤通过联系人拨打电话:

- 1. 请点击 【】】开启应用程序菜单,点击 联系人。
- 2. 输入电话号码或姓名找寻想要拨打电话的联系人。
- 3. 請選擇 SIM1 或 SIM2 進行撥號。

说明:点击 要显示的联系人 可以查看特定帐户的联系人。

### <span id="page-60-0"></span>通过收藏联系人拨打电话

请按照以下步骤通过收藏联系人拨打电话:

- 1. 請點擊 開啟應用程序菜單,點擊 聯繫人。
- 2. 点击 ★ 查看收藏联系人。
- 3. 点击电话图标即可拨打电话。

#### 本国拨号

当您在国外旅行时可开启本国拨号功能,以方便拨打电话回国。 请按照以下步骤设置本国拨号:

- 1. 请点击 ■■■ 开启应用程序菜单,点击 设置。。
- 2. 点击 通话设置 > 本国拨号。
- 3. 勾选 本国拨号 开启功能。
- 4. 点击 本国拨号设置 进行设置后点击 确定。

說明:其他設置說明請參考 [通話設置。](#page-74-0)

#### 來電

来电时设备屏幕会自动亮起,显示画面会依设备的状态而异。

#### 接听电话

请视设备状态按照以下方式接听电话:

- 设备为解锁时,点击 接听 可接听来电,点击 拒绝 可拒接来电。
- 设备为锁定时,拖动 〇 至 〇 可接听来电,拖动至 〇 可拒接来电。

#### <span id="page-61-0"></span>将来电设置为稍后拨叫

当您无法立即接听来电时,可以设置稍后回电,系统会自动将回电作为新工作添加到 Do It Later ∘

请按照以下步骤将来电设置为稍后拨叫:

- 1. 有来自移动电话的来电时,请从屏幕下方向上滑动。
- 2. 点击 现在不方便通话,晚点再回电,系统即会发送短信给对方。
- 3. 请点击【】】开启应用程序菜单,点击 Do It Later 查看添加的工作。

说明:请参考 稍后拨叫。

#### 管理通話記錄

您可以由通话记录里拨打近期的通话号码,或是可以将来电设置为稍后拨叫、添加 為聯繫人、加入封鎖列表等。

#### <span id="page-61-1"></span>将未接来电设置为稍后拨叫

您可以将未接来电设置为稍后拨叫,系统会自动将回电作为新工作添加到 Do It l ater **o** 

请按照以下步骤将未接来电设置为稍后拨叫:

- 1. 請開啟電話後,點擊 查看通話記錄。
- 2. 长按未接来电号码,点击 稍后拨叫。
- 3. 请点击【】】开启应用程序菜单,点击 Do It Later 查看添加的工作。

说明:请参考 稍后拨叫。

### 将电话号码加入黑名单

您可以将电话号码加入黑名单,以避免接到该号码的来电与信息。 请按照以下步骤将电话号码加入黑名单:

- 1. 请开启电话后,点击 | 11 查看通话记录。
- 2. 长按电话号码,点击 添加至黑名单。
- 3. 点击 确定。

### 将电话号码添加为联系人

您可以將電話號碼作為聯繫人信息保存。 请按照以下步骤将电话号码添加为联系人:

- 1. 請開啟電話後,點擊 查看通話記錄。
- 2. 在电话号码旁点击 >,点击 & 。
- 3. 点击 创建新联系人,或是选择 保存为现有联系人的新信息 并选择联系人。

### 拨打最近一次的通话号码

请按照以下步骤拨打最近一次的通话号码:

- 1. 请开启电话后,点击 四 查看通话记录。
- 2. 点击通话键以显示最近一次的通话号码,再次点击 SIM1 或 SIM2 拨打号码。

#### 通話設置

接听电话时,屏幕上出现的菜单说明如下。

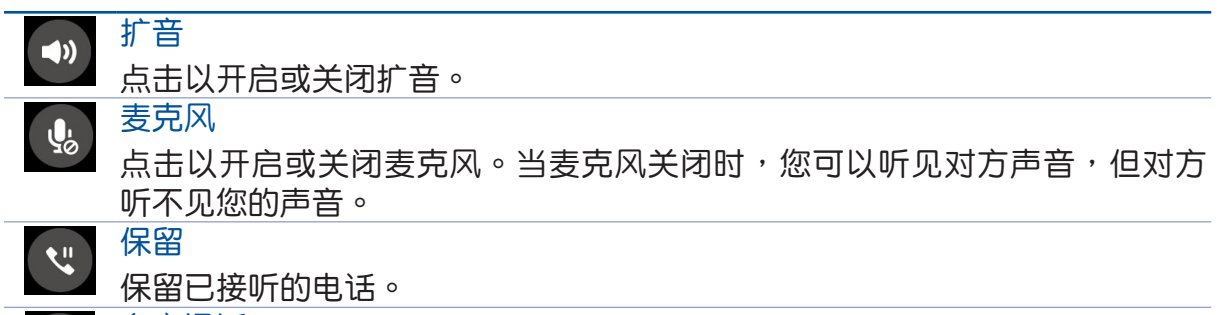

多方通話

若您的服务运营商提供多方通话服务,点击此图标以在通话中添加联系人。

#### 說明:

• 多方通话的参加人数会依服务运营商提供的服务而异,请向您的服务运营 商詢問。

• 請參考 [管理通話](#page-64-0)。

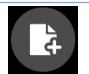

 $\mathbf{t}$ 

#### **SuperNote**

点击以运行 SuperNote,方便您在通话期间同时记事。

说明:请参考 超级云笔迹。

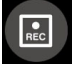

#### 錄音

讲行通话录音。

重要!依据法律规定,在讲行电话录音前应征询对方同意。

說明:請參考 [通話錄音](#page-66-0)。

# <span id="page-64-0"></span>管理通話

设备可以让您同时拨打或接听两通电话,方便您通过多方通话召开商务会议、群组 討論等。

#### 接听第二通来电

当您在通话时有第二通来电时,设备会以嘟嘟声提示。点击 接听 可接听第二通来 電。

切換來電

点击 3 可在两通电话间切换。

点击通话联系人头像图标,也可切换来电。

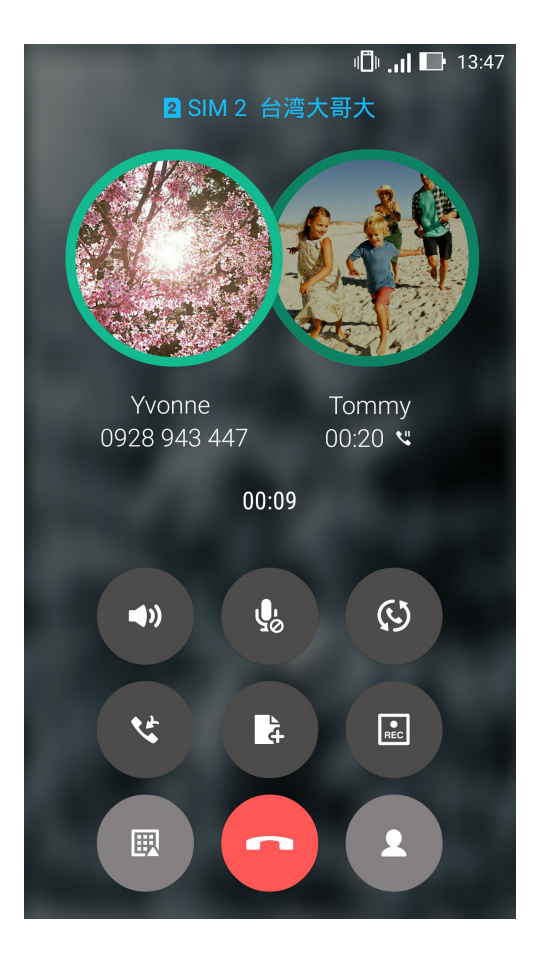

#### 設置多方通話

设备可使用多方通话功能,最多可有 5 名参加者。在通话期间,您可以添加联系人 或是合併來電至多方通話。

請按照以下步驟設置多方通話:

- 1. 拨打电话号码或联系人,等待对方接听电话。
- 2. 对方接听电话后,点击(#)以选择联系人或输入电话号码进行拨打。
- 3. 点击 (3) 将两通电话合并,进行多方通话。
- 4. 若您还想要再添加参加者至多方通话时,请重复上述步骤。

#### 管理多方通話

进行多方通话时,您可以将与个别参加者的通话独立出来,或是中断与特定参加者 的多方通話。

請按照以下步驟管理多方通話:

- 1. 多方通话时,点击 管理多方通话 以开启多方通话的参加者列表。
- 2. 点击 《 以独立与该联系人的通话。点击 <> 以中断与该联系人的多方通话。
- 3. 点击 < 以返回多方通话画面。

# <span id="page-66-0"></span>通话录音

您可以進行通話錄音,以將通話內容保存為音頻文件。 請按照以下步驟進行通話錄音:

- 1. 拨打电话号码或联系人,等待对方接听电话。
- 2. 点击 国 并选择 确定 进行通话录音。

重要!依据法律规定,在进行电话录音前应征询对方同意。

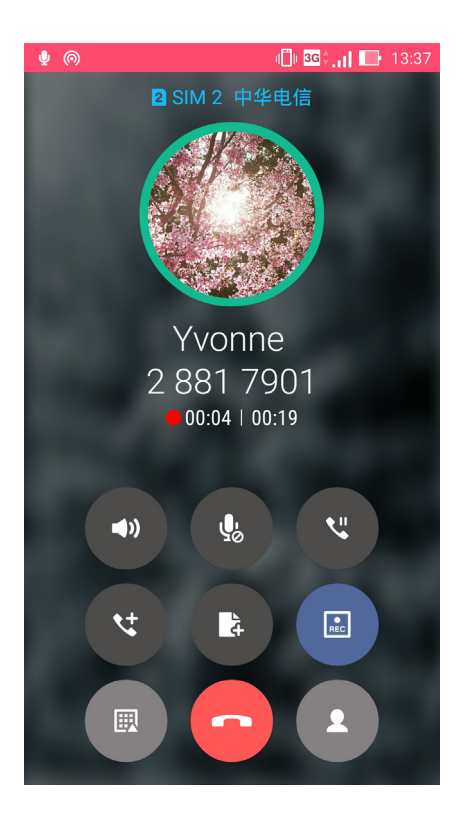

- 3. 点击 3 以完成录音。
- 4. 请点击【】【开启应用程序菜单,点击 录音机 并开启录音列表以查看录音文件。

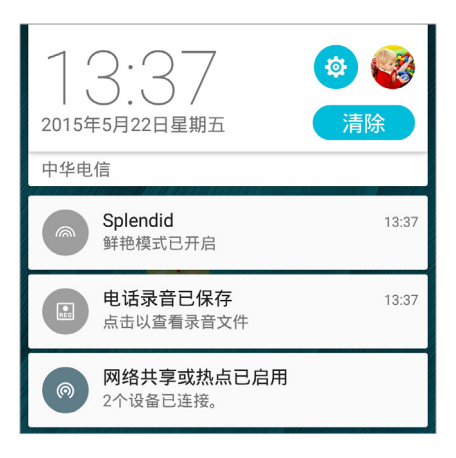

# <span id="page-67-0"></span>管理聯繫人

管理联系人方便您随时经由信息、电子邮件或社交网站与朋友保持联系。将联系人 设置为我的收藏可以让您迅速查看并传送信息,将联系人设置为 VIP 以获得活动、未 讀信息的系統通知。

您也可以將联系人信息与电子邮件、社交网站帐户数据同步处理,轻松连结并整合 聯繫人信息。

# 運行聯繫人

请点击 【】 开启应用程序菜单,点击 联系人。

# 聯繫人設置

您可以自行选择要显示联系人的帐户,以方便您寻找联系人。例如显示电子邮件、 设备的联系人。请点击 要显示的联系人 进行选择。

您也可以由上方標籤選擇查看 收藏、聯繫人、群組、生活黃頁。

# 设置个人资料

请按照以下步骤设置个人资料:

- 1. 请点击 【】】开启应用程序菜单,点击 联系人 > 设置我的个人资料。
- 2. 请输入您的个人资料,点击 添加其他字段 可添加更多数据。
- 3. 输入完成后点击 完成。设置个人资料后,在快速设置面板上即会出现个人资料,点击 图标可讲行更改。

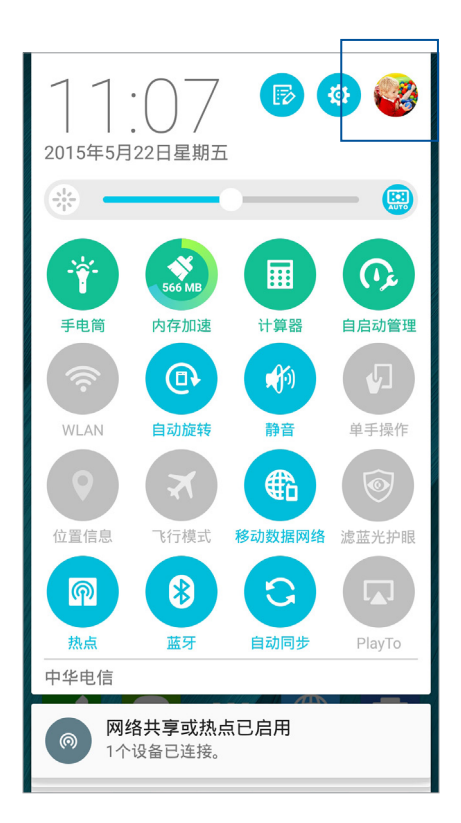

添加联系人

請按照以下步驟添加聯繫人:

- 1. 请点击 - 开启应用程序菜单,点击 联系人 并点击 +。
- 2. 請選擇要使用的帳戶:
	- a. 電子郵件
	- b. 設備
	- c. SIM 卡

说明:点击 添加新帐户 可以添加电子邮件帐户。

- 3. 请输入联系人数据,点击 添加其他字段 可添加更多数据。
- 4. 输入完成后点击完成。

# 添加联络电话的分机号码

您可以添加联系人的分机号码,以在拨号时略过语音系统节省时间。 请按照以下步骤添加联络电话的分机号码:

- 1. 请输入联系人的联络电话后,依下列两个方式添加分机号码。
- 在电话号码后方输入分号后输入分机号码。拨打电话时,画面上出现拨 打分机的询问窗口,请点击 确定。
- 在电话号码后方输入进在逗号后输入分机号码。拨打电话时,设备会自动拨 打分機。
- 2. 输入完成后点击 完成。

# 編輯聯繫人數據

您可以添加聯繫人數據、選擇圖像、更換封面等。 請按照以下步驟編輯聯繫人數據:

- 1. 请点击 【】】开启应用程序菜单,点击 联系人 并选择要编辑数据的联系人。
- 2. 请点击想要编辑的项目讲行编辑。

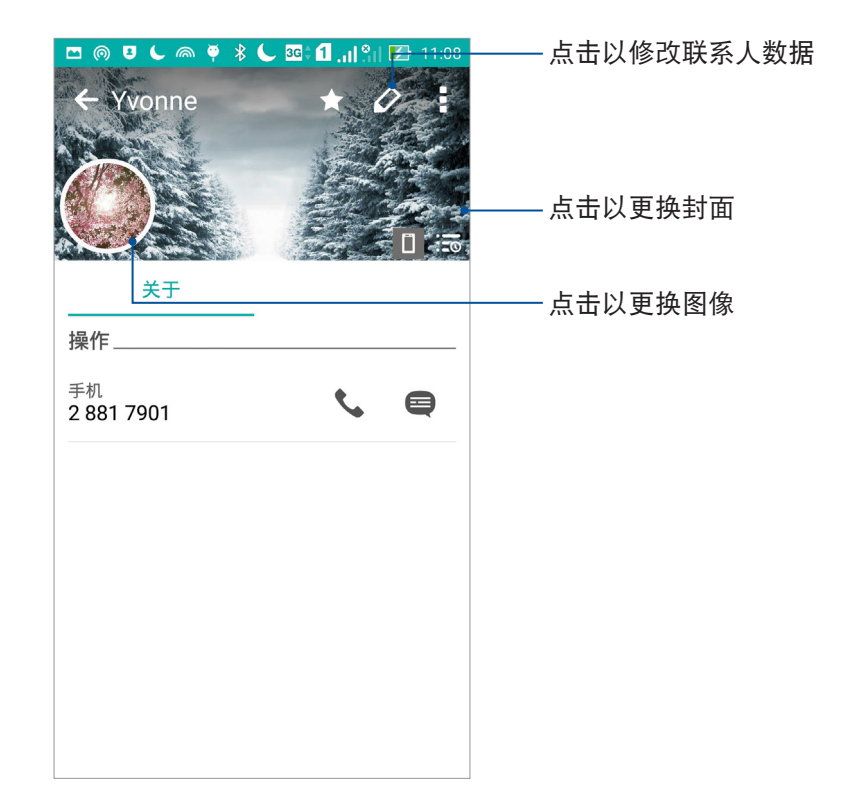

# <span id="page-69-0"></span>設置 VIP 聯繫人

将重要联系人设置为 VIP,以确保不会遗漏重要节日、生日、活动等。当有来自 VIP 联系人的未读信息、未读电子邮件时,您也会获得系统通知。相关信息会经由 What's Next 或系統通知面板顯示。

說明:請參考 [What's Next](#page-40-0)。

#### 由聯繫人信息畫面設為 VIP

请按照以下步骤将联系人设为 VIP:

- 1. 请点击 【】】开启应用程序菜单,点击 联系人 并选择要设为 VIP 的联系人。
- 2. 请点击 > 添加到 VIP 群组。成功添加后,信息字段会出现 VIP。

#### 由 VIP 畫面添加聯繫人為 VIP

請按照以下步驟將聯繫人設為 VIP:

- 1. 请点击 【】】开启应用程序菜单,点击 联系人。
- 2. 请点击 <br > VIP ·
- 3. 请点击 24 。
- 4. 选择要添加的联系人后点击 添加。

#### <span id="page-70-0"></span>添加 VIP 聯繫人的活動

您可以为 VIP 联系人添加生日、纪念日、重要活动等,设置的日期会同步出现在 日 历 中,您可以在日历中设置倒数与提醒。

請按照以下步驟添加 VIP 聯繫人的活動:

- 1. 请点击 ■■■ 开启应用程序菜单,点击 联系人 并选择 ●■ > VIP。
- $2.$  请点击联系人,并点击  $\Diamond$  开启编辑页面。
- 3. 请点击 添加其他字段 > 重要日子。

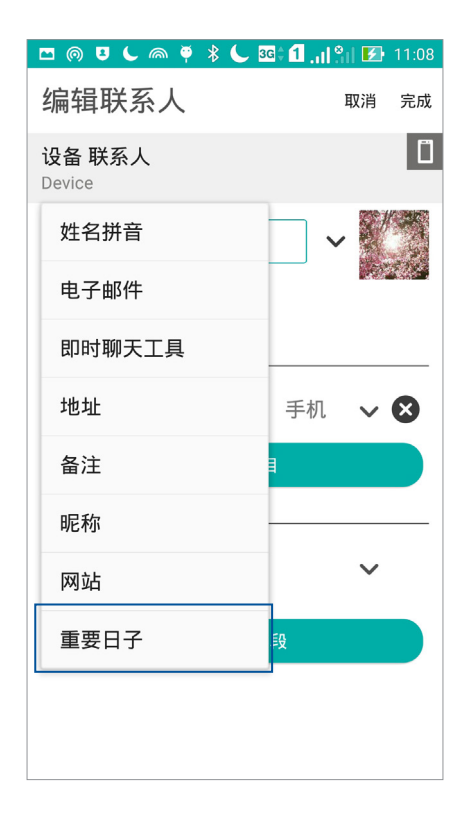

- 4. 设置日期后点击设置。
- 5. 确认群组为 VIP 后点击 完成。

說明:

- 请在日历设置提醒时间,以获得 What's Next 的通知或提醒。
- 除了重要活动外, 当有来自 VIP 联系人的电子邮件、信息时, 也可由 What's Next 獲得通知。請參考 [What's Next](#page-40-0)。

# 設置我的收藏聯繫人

将时常联系的联系人设置为我的收藏,以方便您随时快速查看。 请按照以下步骤设置我的收藏联系人:

- 1. 请点击 【】】开启应用程序菜单,点击 联系人。
- 2. 請選擇要加入我的收藏的聯繫人。
- 3. 请在右上角点击 ★ 。

#### 說明:

- 点击 <mark>-ノ</mark> > ★ 可查看我的收藏联系人列表。
- 请参考 通过收藏联系人拨打电话。
- 您也可以將我的收藏聯繫人設置為 VIP。請參考 [設置 VIP 聯繫人。](#page-69-0)

# 导入联系人

請按照以下步驟導入聯繫人:

- 1. 请点击 【】】开启应用程序菜单,点击 联系人。
- 2. 请选择■>管理联系人。
- 3. 请选择 导入/导出,并由以下项目选择导入来源: a. 从 SIM1 导入 或 从 SIM2 导入 b. 从存储设备导入。
- 4. 請選擇要創建聯繫人的帳戶:
	- a. 電子郵件
	- b. 設備
	- c. SIM1 或 SIM2

5. 请点击 全选 导入所有联系人,或是逐一点击要导入的个别联系人,再点击 导入。
# 導出聯繫人

請按照以下步驟導出聯繫人:

- 1. 请点击【】】开启应用程序菜单,点击 联系人。
- 2. 请选择 > 管理联系人。
- 3. 请选择 导入/导出,并选择,并由以下项目选择导出位置: a. 導出至 SIM1 或 導出至 SIM2 b. 導出到存儲設備。
- 4. 請選擇聯繫人來源:
	- a. 所有聯繫人
	- b. 電子郵件
	- c. 設備
	- d. SIM1 或 SIM2
- 5. 请点击 全选 导出所有联系人,或是逐一点击要导出的个别联系人,再点击 导出。

#### 管理封鎖列表

您可以将电话号码加入封锁列表,以避免接到该号码的来电与信息。 請按照以下步驟管理封鎖列表:

- 1. 请点击【】】开启应用程序菜单,点击 联系人。
- 2. 请点击 > 管理联系人 > 黑名单。
- $3.$  请点击 +,选择 中联系人选择、中通话记录选择 或 输入号码。
- 4. 依屏幕指示完成設置。

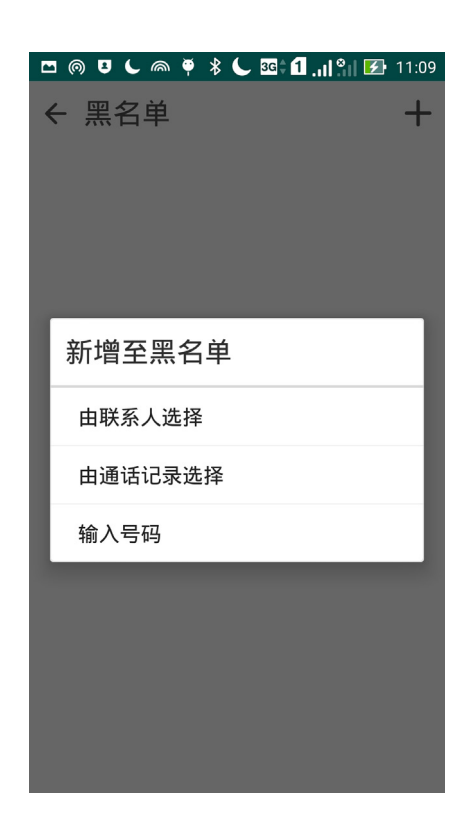

#### 解除封锁联系人或电话号码

请按照以下步骤解除封锁联系人或电话号码:

- 1. 请点击 【】】开启应用程序菜单,点击 联系人。
- 2. 请点击】>管理联系人 > 黑名单。
- 3. 选择要删除的联系人或电话号码后,点击 从黑名单删除。
- 4. 点击 确定。

#### 关联联系人

当您添加社交网站或电子邮件帐户后,这些帐户中的联系人信息会自动同步至 联系 人 中。在联系人列表中,有些联系人可能会出现多次、显示为不同名称等。您可以自 行将重复的联系人手动进行关联,合并为一个联系人。

请按照以下步骤关联联系人:

- 1. 請點擊 開啟應用程序菜單,點擊 聯繫人。
- 2. 请点击联系人开启联系人信息,点击■>关联 > ▲ 。
- 3. 请选择要关联的联系人,点击 关联。
- 4. 点击 完成 保存更改。

## 備份/恢復通話記錄

您可以将通话记录保存为备份文件,当有需要时可随时恢复通话记录。

## 備份通話記錄

請按照以下步驟備份通話記錄:

- 1. 请在桌面点击 电话。
- 2. 请在左下方点击 四,点击 > 备份通话记录。
- 3. 请选择 将通话记录备份到设备 或 将通话记录备份到设备并发送。
- 4. 请输入备份文件名称并选择 确定。
- 5. 若选择 将通话记录备份到设备并发送 时,请选择备份文件发送方式。

#### 恢復通話記錄

請按照以下步驟恢復通話記錄:

- 1. 请在桌面点击 电话。
- $2.$  请在左下方点击 $\frac{111}{1111}$ ,点击 $\frac{1}{11}$ > 恢复通话记录。
- 3. 请选择要恢复的通话记录。
- 4. 恢复通话记录时,部份数据将被删除和替换,确定要恢复请点击 确定。
- 5. 恢复工作完成后请点击 确定。

# 通話設置

您可以進行來電、撥號及其他設置等。 請按照以下步驟進行通話設置:

1. 请点击【】】开启应用程序菜单,点击 设置。

2. 请点击 通话设置。各选项的详细功能请参考以下说明。

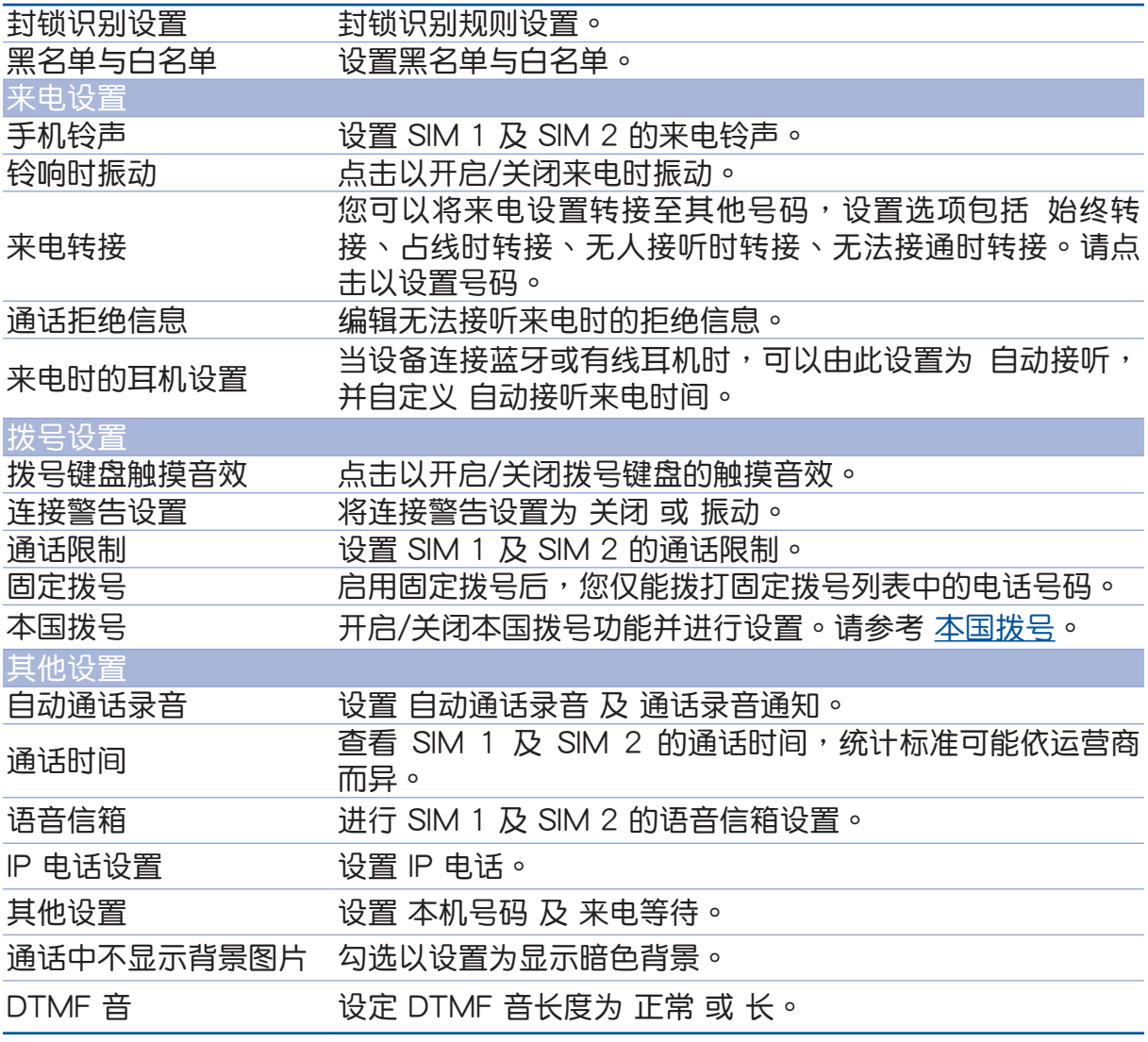

说明:部分功能需先至运营商处开启。

# 短信

您可以通过设备发送短信给通讯录中的联系人,所有短信将根据联系人显示会话, 方便您閱讀歷史記錄、管理短信。

## 運行短信

请点击 【】】开启应用程序菜单,点击 短信。

## 發送短信

請按照以下步驟發送短信:

- 1. 请点击【【】开启应用程序菜单,点击 短信,点击 + 添加短信。
- 2. 请在 接收者 字段中输入收件人的电话号码、联系人姓名,或是点击 + 在联系人名单 中选择,并点击 确认。
- 3. 在 鍵入信息 字段中輸入文字信息。
- 4. 信息输入完成后,请在右侧点击要传送信息的 SIM 卡帐户。

# 回覆短信

請按照以下步驟回覆短信:

- 1. 请点击 【】】开启应用程序菜单,点击 短信 并选择要回复的短信。
- 2. 在 鍵入信息 字段中輸入文字信息。
- 3. 信息输入完成后,请在右侧点击要传送信息的 SIM 卡帐户。

#### 封锁短信

請按照以下步驟封鎖短信:

- 1. 请点击【】】开启应用程序菜单,点击 短信。
- 2. 请开启想要封锁的短信,点击 2 > 添加至黑名单。

#### 發送會話

您可以将短信通过电子邮件等方式传送给其他联系人。 請按照以下步驟發送會話:

- 1. 請點擊 開啟應用程序菜單,點擊 短信。
- 2. 长按要发送会话的短信,选择 发送会话。
- 3. 请选择要使用的应用程序。
- 4. 請按照屏幕上的指示傳送會話。

#### 设置短信为以后回复

當您將短信設置回覆提醒後,提醒會添加到 Do It Later。 請按照以下步驟設置回覆提醒:

- 1. 请点击【】】开启应用程序菜单,点击 短信。
- 2. 长按要设置回复提醒的短信,选择 以后回复。
- 3. 屏幕上會出現 新增工作項目到 Do It Later。

说明:请参考 以后回复。

#### 其他短信选项

编辑信息时,点击 司查看其选项。

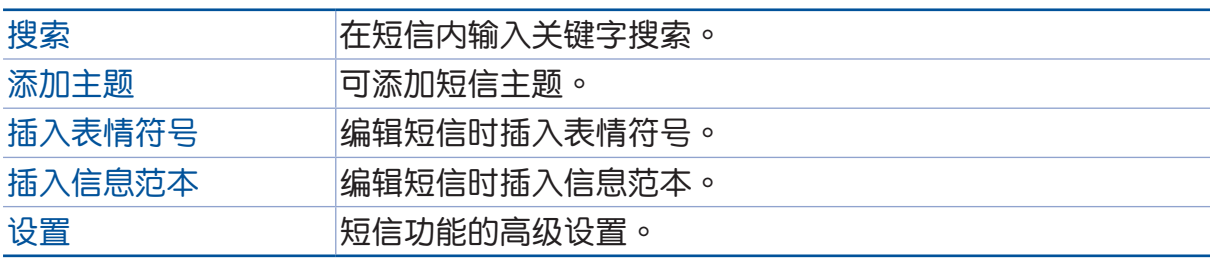

說明:

- 添加部分項目時,信息將會自動轉換為彩信(MMS)。
- 请确认您的 SIM 卡已开启 MMS 服务。
- 请在 【】】> 设置 > 更多 > 移动网络, 点击 启用数据网络 以开启移动数据服务网 絡。
- 傳送信息會列入移動數據數據計算。

**好乐** 

# 使用耳机

您可以将设备连接耳机用以听音乐等。

#### 连接耳机

请将 3.5mm 的耳机插头连接至设备。

#### 警告!

- 请勿将耳机以外的物品安装至耳机插孔。
- 请勿将有电流输出的数据线连接耳机插孔。
- 使用耳机时开启高音量可能会损害您的听力。

#### 說明:

- 播放音乐时拔出耳机,音乐会自动暂停播放。
- 观赏视频时拔出耳机,视频会自动暂停播放。
- 配件隨地區有所差異。

# 音乐

音乐可用以播放音频文件。设备将自动显示保存在内置存储设备中的音乐文件列 表。

重要!開啟雲音樂前請先創建網絡連接。

## 运行音乐

请在桌面点击 音乐。

# 播放音乐

請按照以下步驟播放音樂:

- 1. 請點擊 開啟應用程序菜單,點擊 音樂。您可以由左上角更改查看類別,包括 專 輯、藝術家、歌曲、流派、作曲、文件夾。
- 2. 请点击歌曲名称即可开始播放音乐。点击 全部播放 可播放所有歌曲。
- 3. 由下向上滑动播放工具列,可开启当前播放菜单。

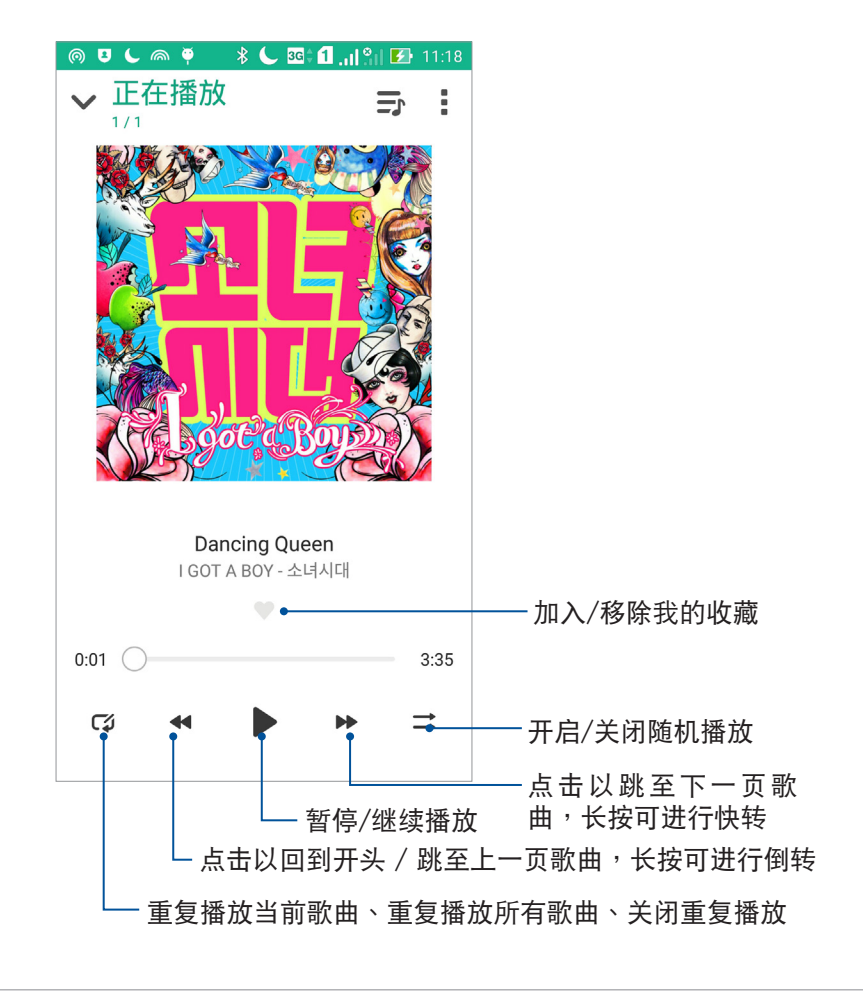

說明:請參考 [將歌曲添加至播放列表。](#page-80-0)

#### <span id="page-79-0"></span>其他播放設置

音乐播放时,点击 司 可查看其他设置选项。

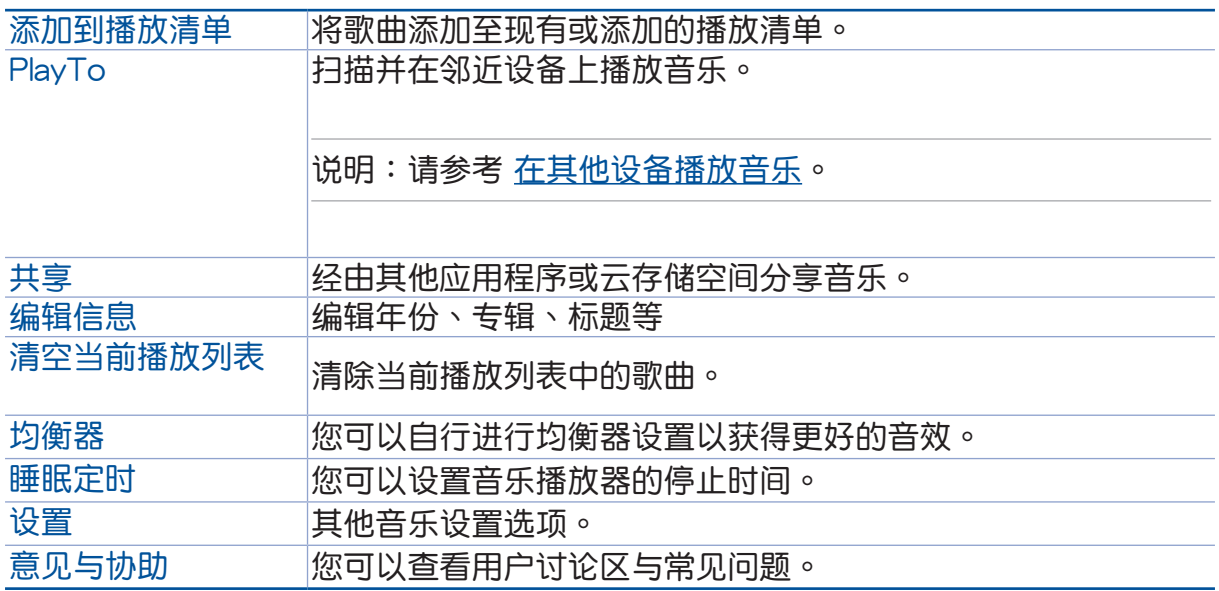

# 播放云音乐

登录云服务后,您可以利用设备播放云存储空间里的音乐。

#### 重要!開啟雲音樂前請先創建網絡連接。

设备支持以下的云服务:

- 百度雲
- ASUS Webstorage
- OneDrive

#### 添加云帐户

請按照以下步驟添加雲帳戶:

- 1. 請在桌面點擊 開啟應用程序菜單,點擊 音樂,點擊 。
- 2. 在云音乐中点击 添加云服务。
- 3. 请选择要添加的云服务。
- 4. 按照畫面上的指示登錄帳戶。

#### 播放云音乐

請按照以下步驟播放雲音樂:

- 1. 请在桌面点击  $\blacksquare \blacksquare$  开启应用程序菜单,点击 音乐,点击
- 2. 由云音乐中点击要播放音乐的云服务。

# 添加播放列表

您可以将保存在不同位置及云空间里的喜爱音乐,依自定义的播放列表管理。 請按照以下步驟添加播放列表:

- 1. 請在桌面點擊 開啟應用程序菜單,點擊 音樂,點擊 。
- 2. 由播放列表中点击 我的播放清单,选择  $\leftarrow$ 。
- 3. 命名播放清单名称后,点击保存。

#### <span id="page-80-0"></span>將歌曲添加至播放列表

請按照以下步驟將歌曲添加至播放列表:

- 1. 請在桌面點擊 開啟應用程序菜單,點擊 音樂,點擊 。
- 2. 由播放列表中点击 我的播放清单,选择要添加歌曲的播放清单。
- 3. 点击添加歌曲。
- 4. 請選擇歌曲來源。
- 5. 您可以更改查看类别,包括 专辑、艺术家、歌曲、流派、作曲、文件夹,以快速找到 要添加的歌曲。
- 6. 勾选要添加的歌曲,或是点击 全部选择 添加所有歌曲后,点击 完成。

说明:您也可以将正在播放的歌曲添加至播放列表,请参考 其他播放设置。

## <span id="page-80-1"></span>在其他设备播放音乐

您可以在其他具备 Miracast™ 或 DLNA™ 的设备上经由 PlayTo 播放音乐。 請按照以下步驟使用 PlayTo:

- 1. 在正在播放歌曲的画面右上角点击■> PlayTo。
- 2. 請選擇搜索到的設備進行播放。

# FM 收音機

FM 收音机可以让您收听广播节目。

# 運行 FM 收音機

将耳机连接手机后,请点击 【】】 开启应用程序菜单,点击 FM 收音机。

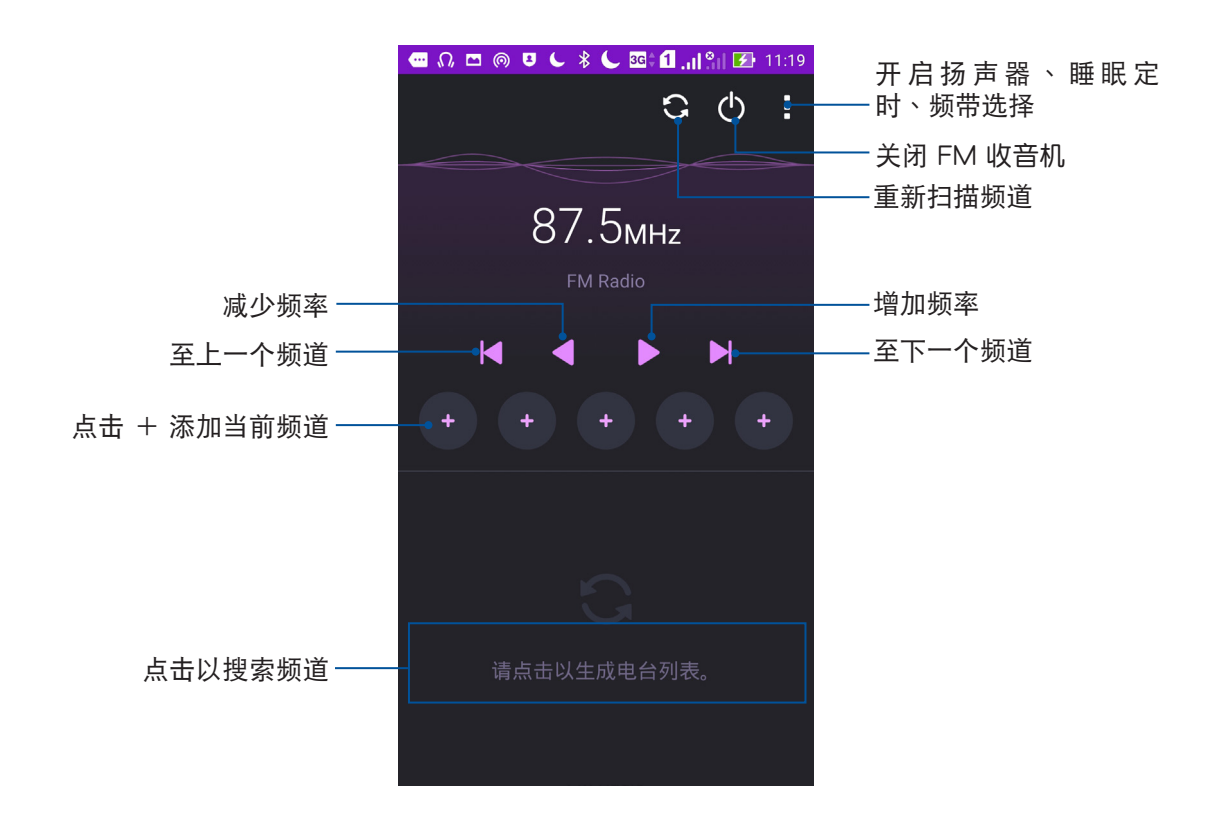

調諧頻率

請按照以下步驟調整頻率:

- 1. 將耳機連接手機後,請點擊 開啟應用程序菜單,點擊 FM 收音機。
- 2. 点击当前播放的广播电台频率。
- 3. 使用數字鍵盤輸入想要播放的電台頻率。
- 4. 点击 加入收藏 可同时保存到我的收藏。
- 5. 请点击 确认。

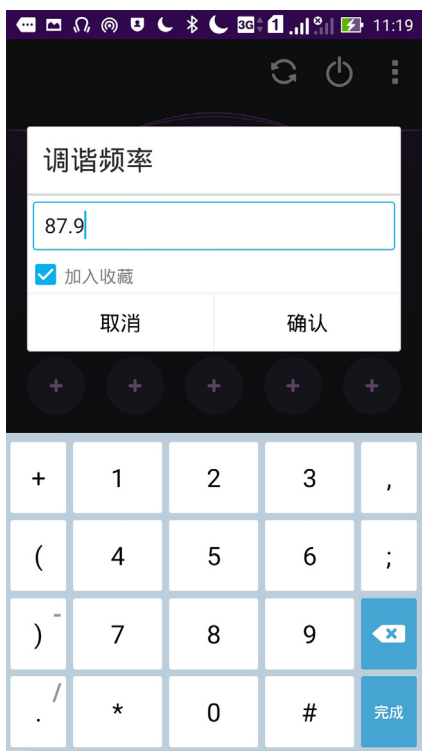

# **6** 相機與圖庫

# 使用相机

通过相机功能,您可以轻松利用设备拍摄照片或录制影片。

# 运行相机

您可以通过以下三个方式运行相机:

- 请在桌面点击 相机。
- 当设备休眠时,快速连按两次音量键以启动相机。

说明:请在 【】】> 设置 > 锁定屏幕 开启快速启动相机功能。

• 由锁定画面滑动 O 。

# 首次使用相機

首次启动相机时,您可以阅读说明文件并设置是否要记录拍摄地点。

#### 說明文件

首次使用相机时,屏幕上会出现说明文件。请点击 开始 进行阅读,或是点击 跳过 結束說明文件。

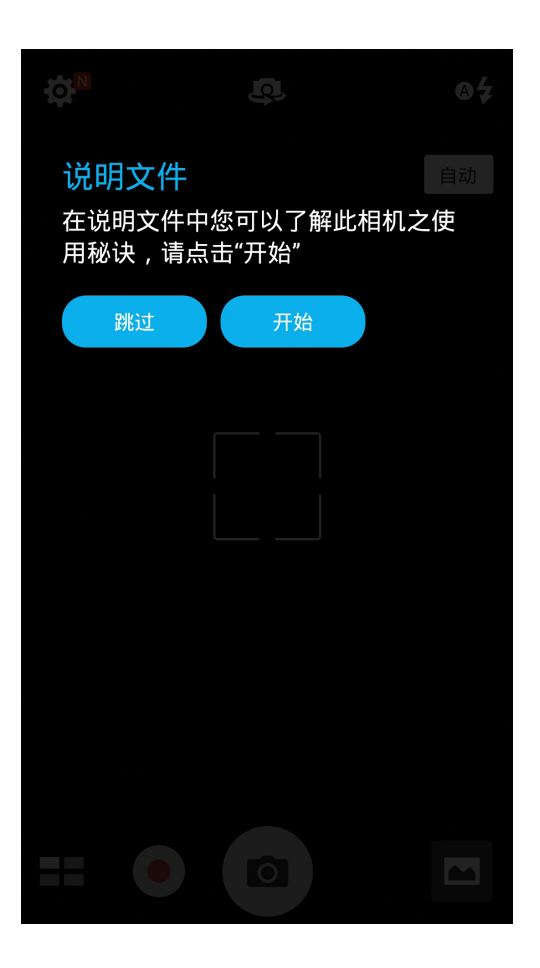

# 记录拍摄地点

您可以将相片和影片标记拍摄地点,请点击 是。或是点击 不用了 以跳过此设置。

# 相机

开启相机画面时,点击 © 进行拍照。

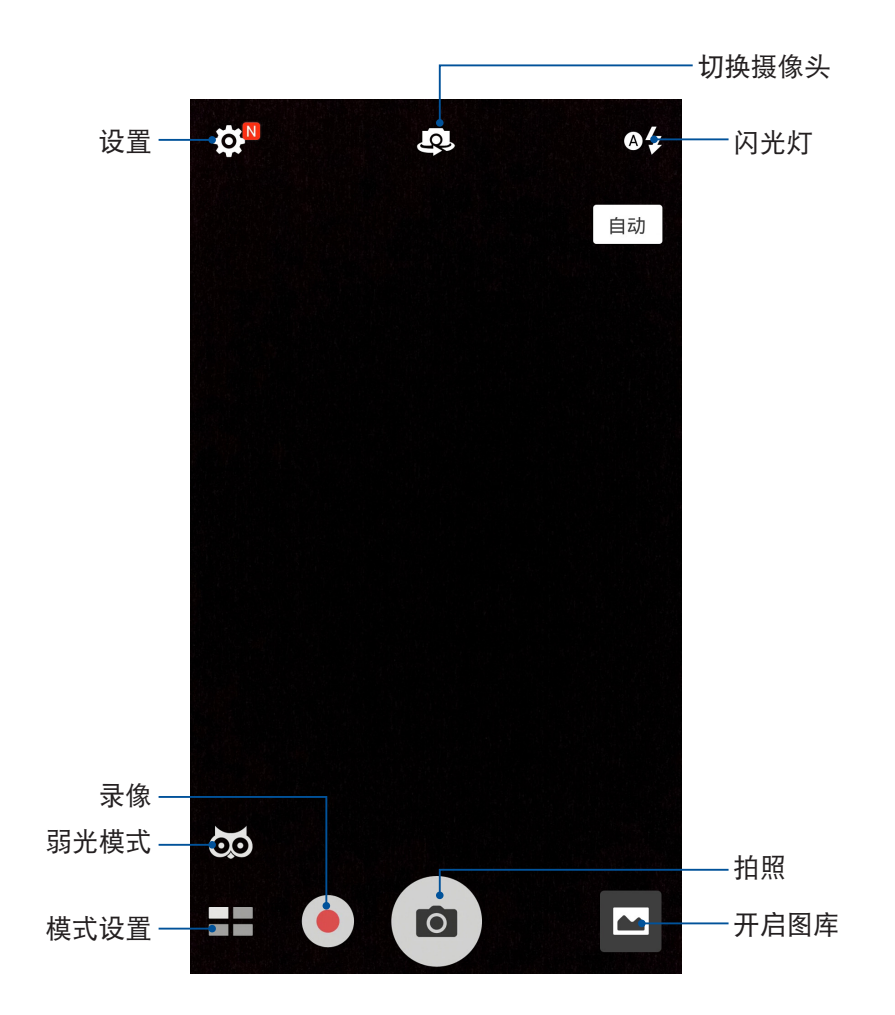

# 錄像

开启相机后,点击 ● 进行录像。录像画面说明如下。

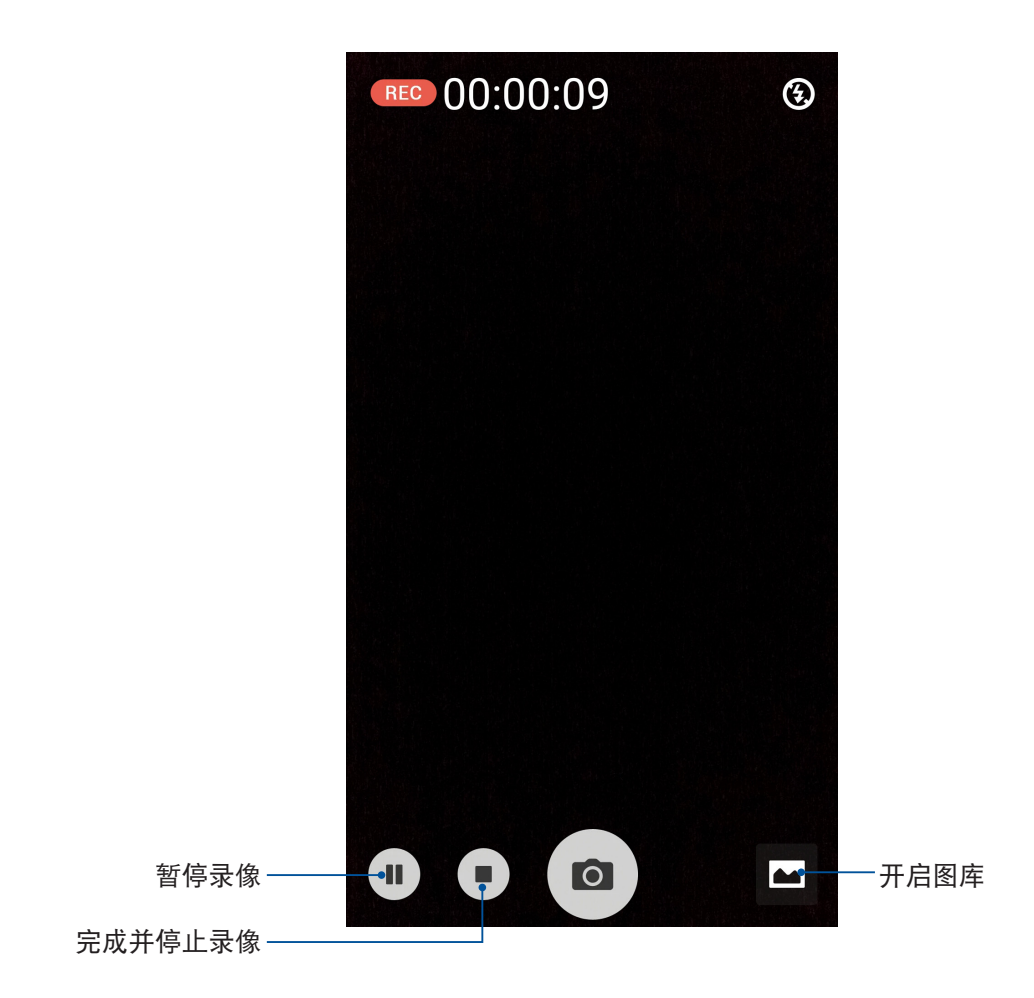

# 相机设置

请按照以下步骤更改相机设置:

- 1. 开启相机,点击 <> 0 。
- 2. 向下滑動以查看設置菜單。

重要!要在照片或影片中设置特殊效果时,请在拍照或录像前先选择想要使用的特殊 效果。

#### 影像

在此可以设置白平衡、ISO、曝光值、优化、相机分辨率、防手震增强、影像品质、 時間浮水印。

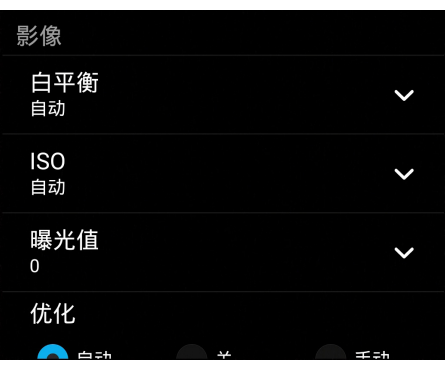

拍照模式

在此可以設置觸摸快門、自拍倒數、連拍。

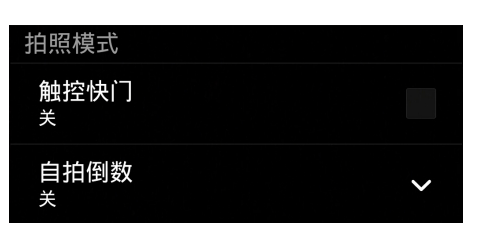

#### 對焦 & 曝光

在此可以設置對焦方式、測光方式、觸摸自動曝光、臉部偵測。

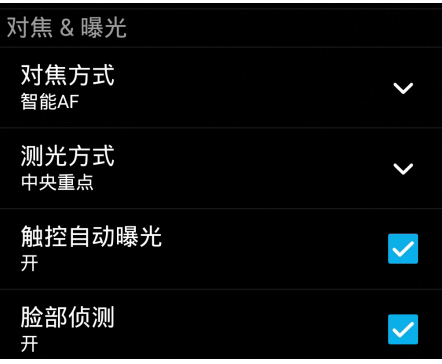

# 摄像机设置

请按照以下步骤更改摄像机设置:

1. 开启相机,点击  $\overrightarrow{O}$  >  $\boxed{\bullet}$ 

2. 向下滑動以查看設置菜單。

重要!要在照片或影片中设置特殊效果时,请在拍照或录像前先选择想要使用的特殊 效果。

#### 影像

在此可以設置白平衡、曝光值、影片質量、視頻防抖、錄影偏好。

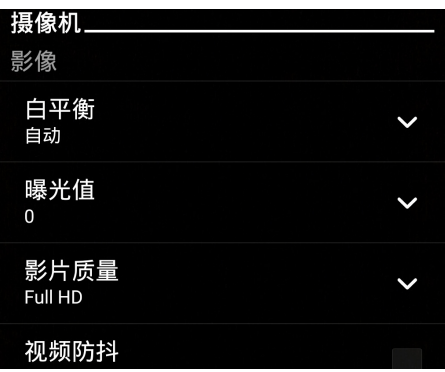

對焦 & 曝光

在此可以設置觸摸自動曝光。

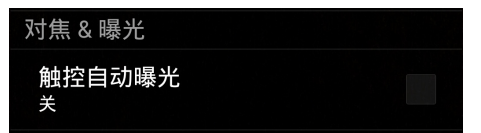

設備提供以下模式: • 自動:自動模式。

• 手動:可手動進行拍攝設置。

• HDR:在低亮度高反差時拍攝清晰照片。

• 弱光(3M):低光源時提升照片亮度。

• 夜景:拍摄夜景或在暗处拍照时请使用此模式。

• 特效:可使用灰階、負片、復古褐色等特效。

• 美顏:提供柔膚、大眼等美顏效果。 • 超清畫質:拍攝超清畫質的照片。

• GIF 动画:连拍后制作为 GIF 动画。

应用相机模式

重要!要在照片或影片中設置模式時,請在拍照或錄像前先選擇想要使用的模式。

- 延時:利用一定的時間間隔將拍攝的多張照片合成影片。
- 全部微笑:拍完 5 张照片后选择最佳脸部表情。
- 
- 智能删除:拍完 5 张照片后自动删除移动中物件。
- 
- 
- 
- 
- 
- 
- 
- 
- 
- 
- 
- 
- 
- 
- 
- 
- 
- 时光回溯:取得拍照瞬间前 2 秒及后 1 秒的照片。
- 
- 
- 微縮模型:將實景轉為微縮模型。

• 景深效果:对一个近物拍照后产生有景深效果的照片。

82

• 自拍:可设置寻找人脸,摄像头将自动寻找人脸并拍摄 3 张照片。

• 全景拍摄:由各角度拍摄远处风景。

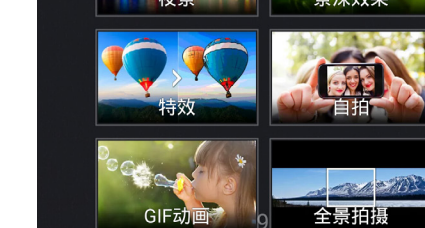

开启相机画面时,点击 H 以查看模式,请选择要使用的模式即可应用。

# 图库

图库方便您查看图片或影音文件。设备将自动显示保存在存储空间中的图片与影音 文件。

您可以直接点击要查看的图片或影音文件讲行编辑、共享或删除,或是以幻灯片的 方式播放文件。

请点击 【】】开启应用程序菜单,点击 图库。

#### 查看圖片

所有保存在设备的图片或影音文件都会显示在图库中,您可以按照分类查看。 請按照以下步驟分類查看圖片或影音文件:

1. 請點擊 開啟應用程序菜單,點擊 圖庫。

- 2. 由图库主画面点击 。
- 3. 請選擇您想要查看的分類。

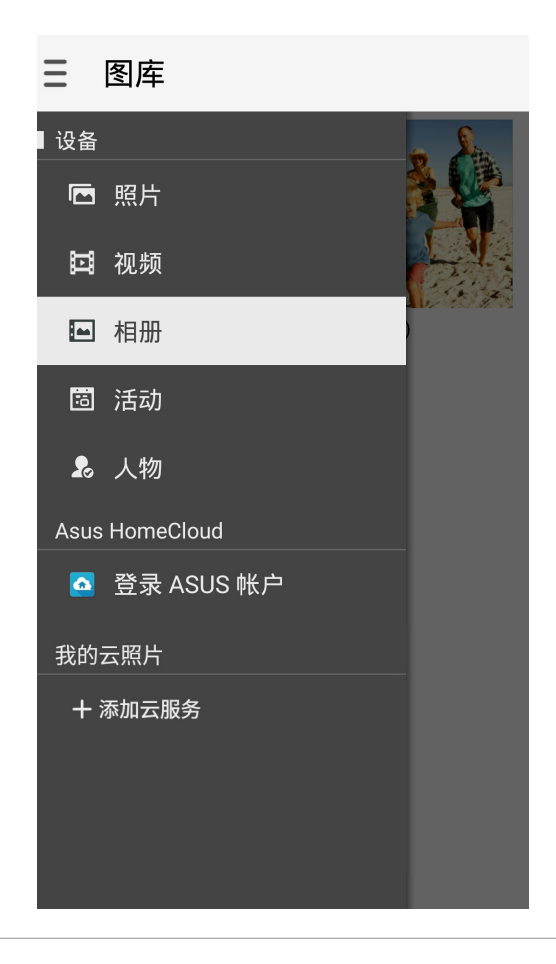

#### 說明:

- 您可以将云端照片下载到设备中,并设置为壁纸或联系人照片。
- 将照片设置为联系人照片请参考 编辑联系人数据。
- 将照片设置为壁纸请参考 应用壁纸与背景色调。

重要!在查看雲端照片或朋友照片前請先創建網絡連接。

# 更改相片排列

查看相册时,您可以利用两只手指以斜角移动的方式拉近或拉远以更改相片排列方 式。

# 共享圖片

請按照以下步驟共享圖片:

- 1. 在图库中开启包含想要共享图片在内的相册。
- 2. 在右上方点击
- 3. 请点击要共享的图片。
- 4. 在右上方点击 < 并选择您想要使用的共享方式。

# 刪除圖片

請按照以下步驟刪除圖片:

- 1. 在图库中开启包含想要删除图片在内的相册。
- 2. 在右上方点击
- 3. 请点击要删除的图片。
- 4. 请点击 而,选择 确定。

# 編輯圖片

請按照以下步驟編輯圖片:

- 1. 在图库中点击想要编辑的图片。
- 2. 请再次点击图片以显示工具列。
- 3. 请在下方点击
- 4. 請使用右方的編輯工具編輯圖片。

# 将活动照片与日历活动连结

活动会自动按照片的拍摄时间与拍摄地点整理照片,方便您将照片与日历中的活动 整合。

请按照以下步骤将活动照片与日历活动连结:

- 1. 使用设备拍照后,请点击【】】开启应用程序菜单,点击图库。
- 2. 点击 > 活动。
- 3. 点击活动期间拍摄相片右上角的
- 4. 选择要与行事历连结的活动。
- 5. 当相册右上角出现 <mark>自</mark>,时,表示已经与行事历活动成功连结。
- 6. 由 日历 中点击活动时, 也可查看连结的相册。

#### 說明:

- 您必须先在日历中创建活动才能使用本功能,请参考 日历。
- 仅在活动时间内以设备拍摄的照片支持此功能。

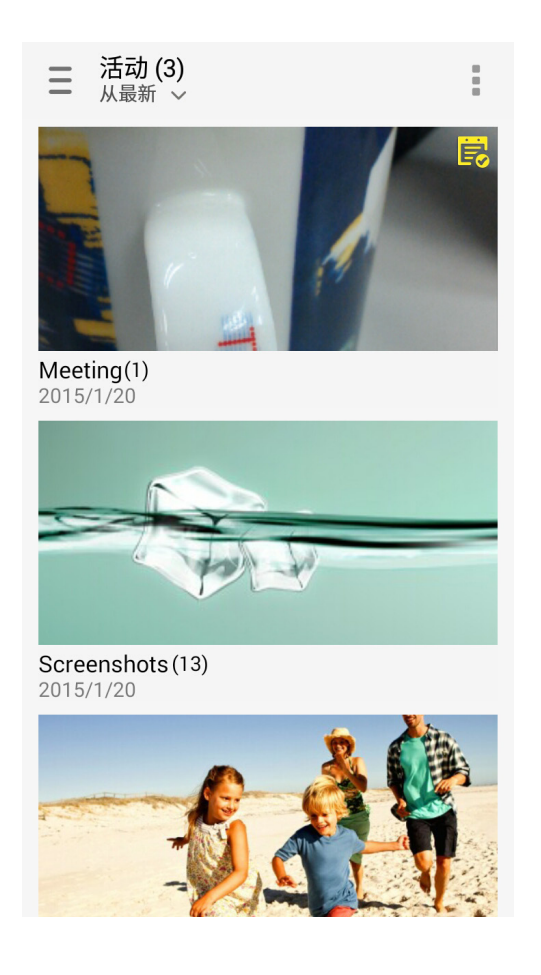

# 微電影

图库提供自动微电影功能,可以将您的照片自动制成微电影,并提供丰富风格选 择。制作完成的微电影文件会保存在手机中,并可通过多种方式与亲朋好友分享。 請按照以下步驟將相冊製作為微電影:

- 1. 请点击【】】开启应用程序菜单,点击图库。
- 2. 开启要制作微电影的相册,点击 > 自动微电影。
- 3. 請由右側選擇風格。

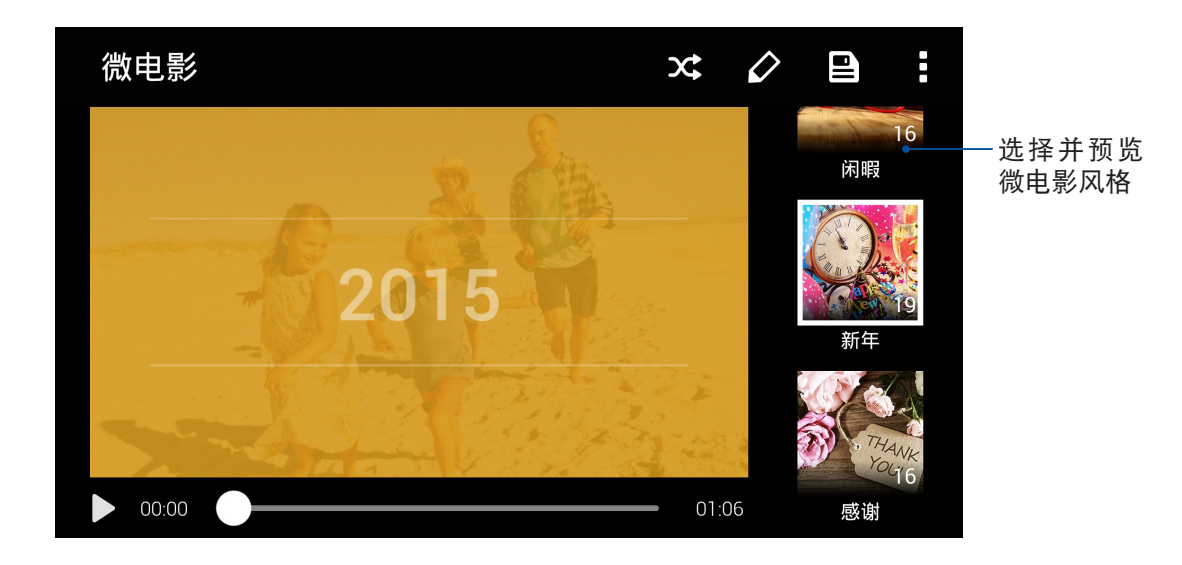

- 4. 选择完毕后点击
- 5. 转码完成后,您可以将微电影通过应用程序进行分享。

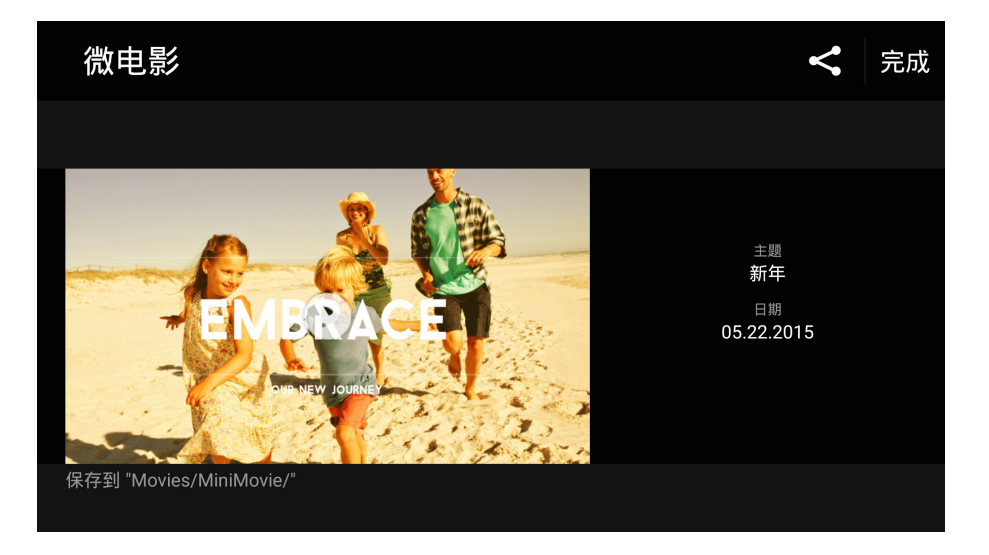

請按照以下步驟將選擇的照片製作為微電影:

- 1. 请点击【】】开启应用程序菜单,点击图库。
- 2. 请长按并选择要制作微电影的相片,由下方点击 微电影。
- 3. 請由右側選擇使用的風格。

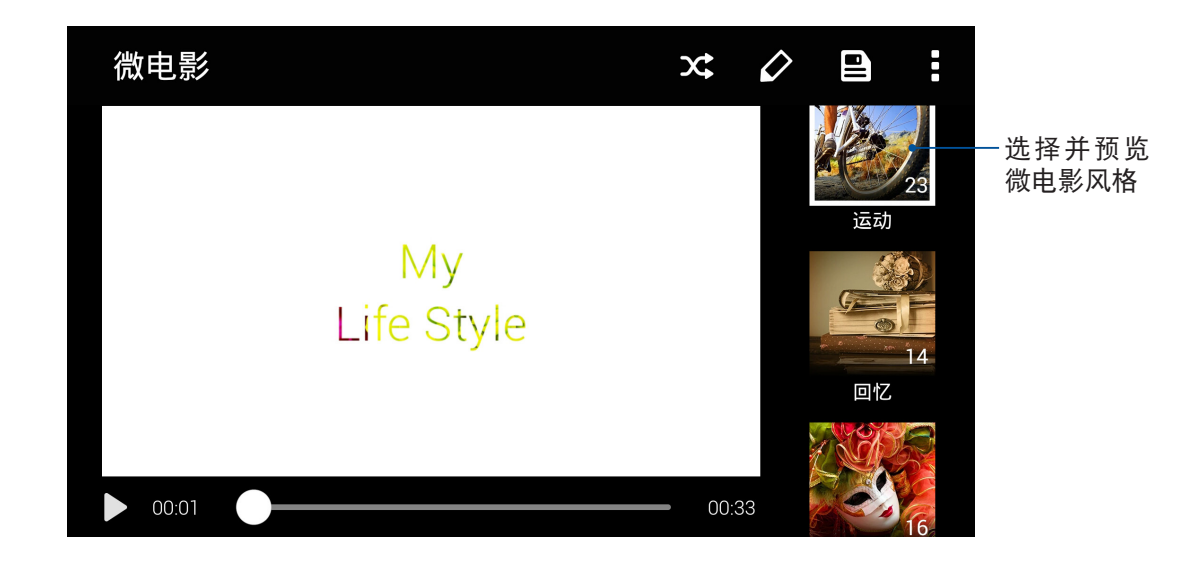

- 4. 选择完毕后点击 $\boxed{\underline{\bullet}}$ 。
- 5. 转码完成后,您可以将微电影通过应用程序进行分享。

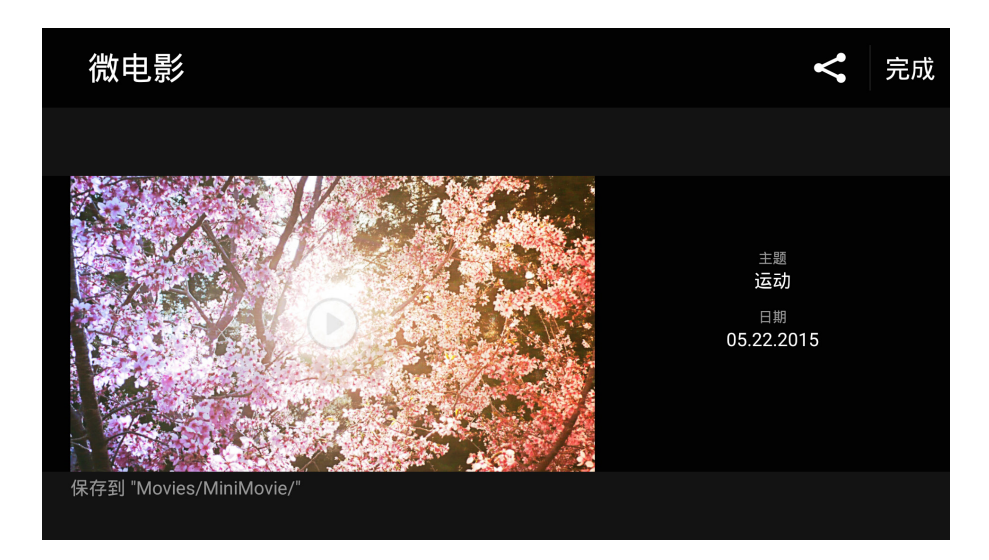

# *连接设置与网络应用*

# 創建移動網絡連接

安装 Micro SIM 卡后,您可以使用设备接听/拨打电话、发送/接收数据信息。移动 网络的功能依国家或区域而异,使用移动网络连接前请先进行设备的设置。 請按照以下步驟設置移動網絡:

- 1. 請使用以下任一方式開啟設置菜單。
- 请在桌面点击 【1】开启应用程序菜单后点击 设置。
- 开启快速设置面板后点击 ®
- 2. 请在 无线和网络 点击 更多。
- 3. 请点击 移动网络 并进行设置。

#### 說明:

- 若您利用移动网络使用网际网络时,依据您的资费方案可能会产生额外费用。
- 关于移动网络的费用与设置,请向您的移动运营商询问。

# 无线网络连接

无线网络连接方便您以无线的方式轻松连接网络、进行数据传输。要使用无线网络 功能前,请先开启设备的无线网络设置并连接至无线网络。有些无线网络可能需要输 入密码才能进行连接,开放性的无线网络则不需输入密码即可进行连接。

## 开启无线网络连接

请按照以下步骤开启无线网络连接:

- 1. 請使用以下任一方式開啟設置菜單。
	- 请在桌面点击 【】】开启应用程序菜单后点击 设置。
	- 开启快速设置面板后点击 ●
- 2. 请将 WLAN 选项点击为 开启,设备将会自动扫描可使用的无线网络。

说明:您也可以利用快速设置面板开启无线网络功能,请参考 快速设置。

# 創建無線網絡連接

请按照以下步骤创建无线网络连接:

- 1. 请点击 WLAN 以查看搜索到的无线网络。
- 2. 请在搜索到的网络列表中选择想要连接的网络,点击 连接 来创建连接。若您选择启用 安全性的无线网络项目,则需要输入密码。

#### 說明:

- 当您未使用时请关闭无线网络功能以节省电池电力。
- 当设备搜索到先前连接过的无线网络时,便会自动讲行连接。

# 关闭无线网络连接

请按照以下步骤关闭无线网络连接:

- 1. 請使用以下任一方式開啟設置菜單。
	- 请在桌面点击 【】】开启应用程序菜单后点击 设置。
	- 开启快速设置面板后点击 ※ 。
- 2. 请将 WLAN 选项点击为 关闭,设备将会关闭无线网络连接。

说明:您也可以利用快速设置面板关闭无线网络功能,请参考 快速设置。

# 藍牙功能

蓝牙(Bluetooth™)功能是一种短距离的无线连接技术,可让兼容蓝牙技术的设备 (如智能型手机、笔记本电脑、平板电脑、耳机等),在短距离内进行实体的连接与 数据的交换。当您通过蓝牙技术首次连接其他设备时,您必需先为设备进行配对。

# 开启蓝牙功能

请按照以下步骤开启蓝牙功能:

- 1. 請使用以下任一方式開啟設置菜單。
	- 请在桌面点击 【】】开启应用程序菜单后点击 设置。
	- 开启快速设置面板后点击 ※ 。
- 2. 请将蓝牙选项点击为 开启。

说明:您也可以利用快速设置面板开启蓝牙功能,请参考 快速设置。

# <span id="page-97-0"></span>将设备与其他蓝牙设备配对

当设备通过蓝牙技术首次连接其他设备时,您必需先为设备进行配对。在设备与其 他设备创建连接后,就会保持配对状态直到中断连接。

请按照以下步骤将设备与其他设备配对:

- 1. 请在桌面点击 【】】开启应用程序菜单后点击 设置,将蓝牙选项点击为 开启。
- 2. 请点击 蓝牙 以查看可连接的蓝牙设备。

说明:若是想要连接的蓝牙设备未出现在列表中时,请确认该设备的蓝牙功能已开 启,并设置为可侦测,详细说明请参考该设备的用户手册或说明文件。

- 3. 若是您的蓝牙设备尚未准备妥当而设备已完成扫描时,请点击 | > 刷新 再次进行搜 索。
- 4. 请在搜索到的列表中选择想要配对的设备,并按照画面的指示完成配对工作。若有需要 時請參考該設備的用戶手冊或說明文件。

说明:当您未使用设备的蓝牙功能时请关闭蓝牙功能以节省电池电力。

#### 解除配对或设置蓝牙设备

請按照以下步驟解除配對或設置藍牙設備:

- 1. 请在桌面点击 胃胃 开启应用程序菜单后点击 设置,将蓝牙选项点击为 打开。
- 2. 请点击 蓝牙 以显示蓝牙设置菜单。
- 3. 在想要解除配对或进行设置的蓝牙设备旁,点击<>
- 4. 在設置菜單中您可以進行以下設置:
	- 在 名稱 字段中輸入新名稱以重新命名藍牙設備。
	- 点击 取消保存 以解除配对设备。
- 5. 设置完成后请点击 → 返回。

# 網絡共用

当没有无线网络可供使用时,您可以将设备的移动网络作为 WLAN 热点分享,以供 筆記本電腦或其他智能型設備使用。

重要!您必须申请移动网络方案以使用网络共用功能,请向您的移动运营商询问。

說明:

- 网络共用的连接速度可能较正常无线网络及移动网络慢。
- 当设备搜索到先前连接过的无线网络时,便会自动进行连接。

# WLAN 热点

請按照以下步驟設置 WLAN 熱點:

- 1. 請使用以下任一方式開啟設置菜單。
	- 请在桌面点击 【■■ 开启应用程序菜单后点击 设置。
	- 开启快速设置面板后点击 \$
- 2. 点击 更多 > 网络共享与便携式热点 > 设置 WLAN 热点。
- 3. 请设置 网络名称 及 密码 后,点击 保存。

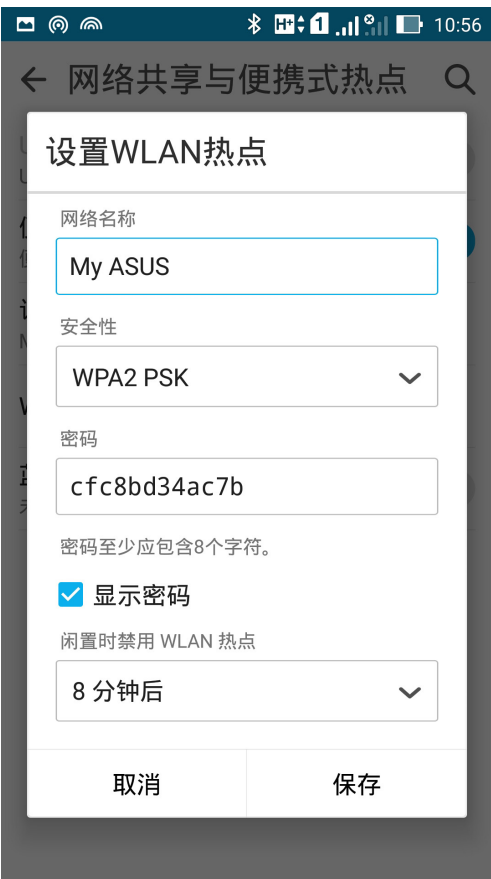

4. 将便携式 WLAN 热点 点击为 开启 以使用设备分享网络。

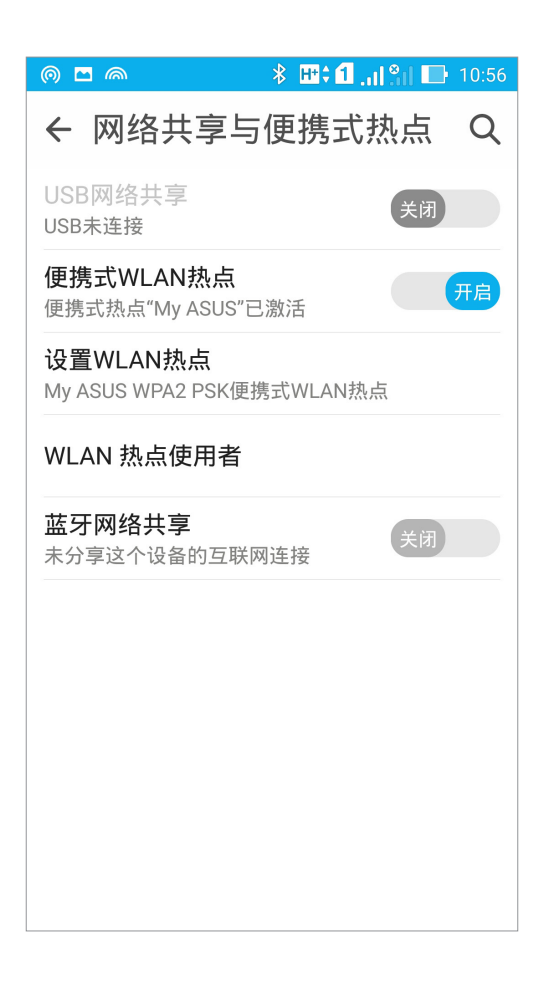

5. 其他设备连接至设备的热点后即可使用网络连接。

# 藍牙網絡共用

通过蓝牙功能,设备的移动网络可以与其他配对的蓝牙设备共用。 請按照以下步驟設置藍牙網絡共用:

- 1. 请开启两台设备的蓝牙功能。
- 2. 將兩台設備進行配對。

说明:请参考 将设备与其他蓝牙设备配对。

3. 点击 更多 > 网络共享与便携式热点 > 蓝牙网络共享。

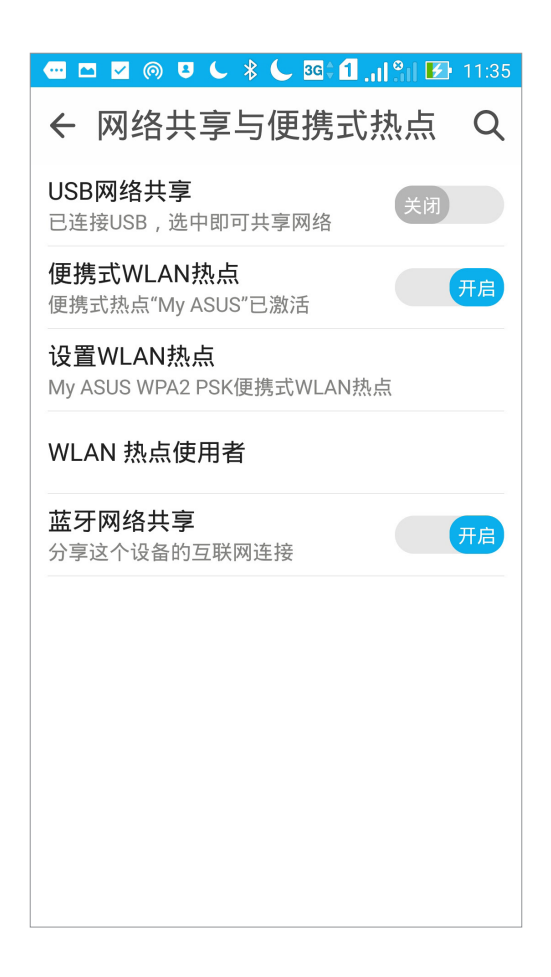

# PlayTo

PlayTo 可以将设备的画面投影至无线播放设备。

重要!无线播放设备需具备 Miracast™ 或 DLNA™ 以使用 PlayTo。

# 開啟 PlayTo

请按照以下步骤开启 PlayTo:

- 请在桌面点击【】】开启应用程序菜单后点击 设置,由 无线和网络 中选择 更多,点击 PlayTo。
- 开启快速设置面板后点击 PlayTo。

# 運行 PlayTo

請按照以下步驟運行 PlayTo:

- 1. 开启 PlayTo,设备会自动搜索可用设备。
- 2. 请参考无线播放设备上的 SSID, 并在设备上选择相同 SSID 创建连接。
- 3. 成功创建连接后,无线播放设备会与设备出现相同画面。

# **8** ZenLink

# 认识 ZenLink

ZenLink 为华硕独家应用程序, 包括 Remote Link、Share Link 及 PC Link。让您方 便与其他设备连接,以分享或接收文件。

说明:ZenLink 包括的应用程序会依设备的型号而异。

# Share Link

Share Link 可以让您轻松连接周围设备,以快速共享视频、文件、音乐、应用程序或 照片等,同时也能接收其他设备发送的文件。

# 運行 Share Link

請在桌面點擊 開啟應用程序菜單,點擊 Share Link。 首次开启 Share Link 时请点击 < 或 > 阅读使用说明, 也可以点击 略过。

#### 發送文件

請按照以下步驟使用 Share Link 發送文件:

- 1. 请在桌面点击【■■ 开启应用程序菜单,点击 Share Link。
- 2. 请点击 发送文件。
- 3. 请选择 视频、文件、音乐、应用程序 或 照片,并选择要发送的文件。

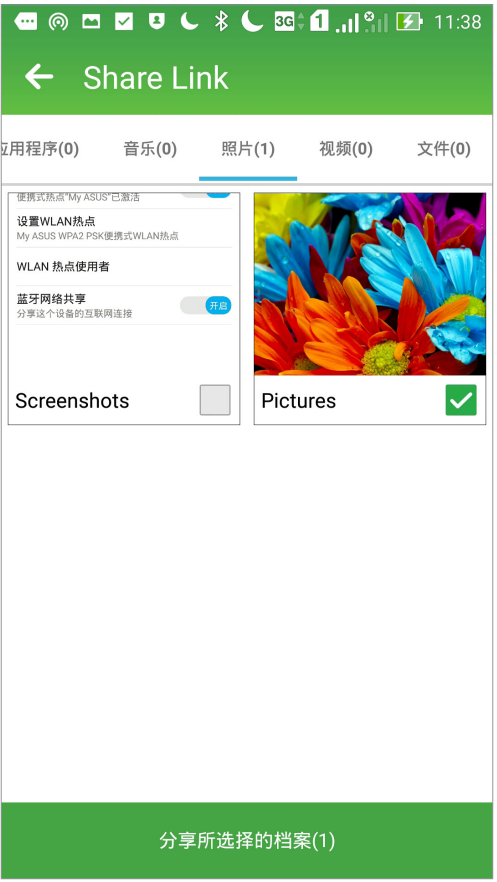

- 4. Share Link 即会开始扫描附近设备。
- 5. 点击扫描发现的设备, Share Link 即会开始发送文件。

重要!本功能仅支持可使用 Share Link 并开启接收文件功能的设备。

#### 接收文件

請按照以下步驟使用 Share Link 接收文件:

- 1. 请在桌面点击 ■■■ 开启应用程序菜单,点击 Share Link。
- 2. 请点击 接收文件。
- 3. 屏幕上會出現 等待接收。

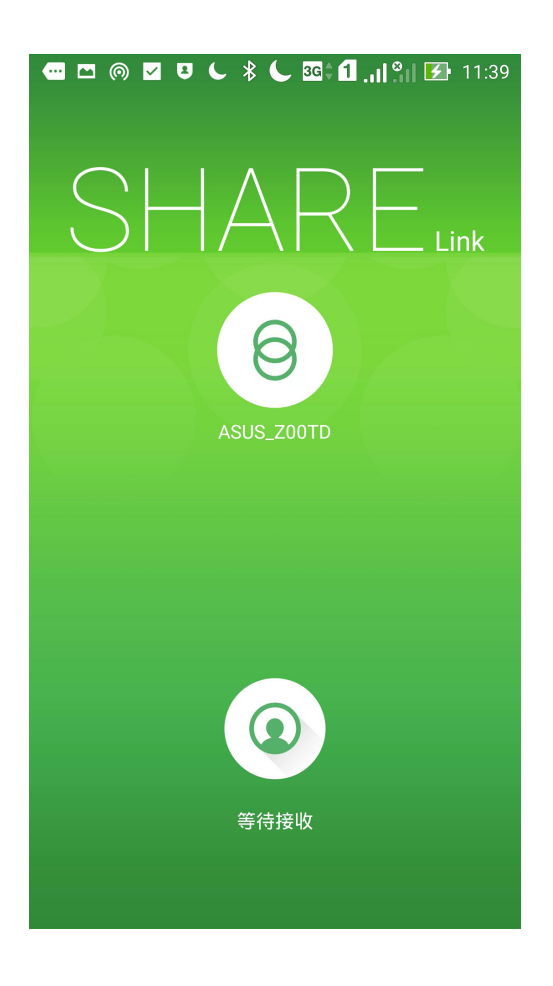

4. 当有来自其他设备传送的文件时, Share Link 即会自动接收文件。

說明:請在 文件管理員 > ShareLink 查看接收的文件。

# PC Link

PC Link 可以将设备画面投影到电脑屏幕,以大屏幕播放影音或简报、玩游戏等,并 可利用鍵盤鼠標收發電子郵件。

# 運行 PC Link

请在桌面点击 【】】开启应用程序菜单,点击 PC Link。 首次开启 PC Link 时请点击  $<$  或  $>$  阅读使用说明,也可以点击 跳过。

說明:

- 使用 PC Link 前,请先在个人电脑上由 http://pclink.asus.com 下载 PCLinkSetup. exe 并进行安装。
- 请将设备以 Micro USB 数据线连接个人电脑以使用 PC Link。
- 连接个人电脑前,请先由 【】】> 设置 > 关于 > 软件信息,并点击版本号 7 次,接着 回到设置菜单,点击 开发者选项,勾选 USB 调试。

# 使用 PC Link

請按照以下步驟使用 PC Link:

- 1. 请将设备以 Micro USB 数据线连接个人电脑,或是将个人电脑与手机连接到相同的无 線網絡。
- 2. 請在電腦上開啟 PC Link。
- 3. 請在設備桌面點擊 開啟應用程序菜單,點擊 PC Link。
- 4. 设备屏幕上会出现询问画面,请点击 确定。
- 5. 在电脑的 PC Link 上点击 连接。
- 6. 成功创建连接后,设备画面即会投影到电脑屏幕。

# Remote Link

Remote Link 可以让您将设备作为无线触摸板与键盘,并成为个人电脑上 Power Point 和 Windows Media Player 的控制器。

# 運行 Remote Link

請在桌面點擊 開啟應用程序菜單,點擊 Remote Link。 首次开启 Remote Link 时请点击  $<$  或  $>$  阅读使用说明,也可以点击 跳过教程。

說明:

- •使用 Remote Link 前,请先在个人电脑上由 http://remotelink.asus.com 下载 RemoteLinkSetup.zip,进行解压缩并安装。
- 通过蓝牙功能使用 Remote Link 时,请开启个人电脑与设备的蓝牙功能并进行配 對。
- •通过无线网络功能使用 Remote Link 时,请将个人电脑与手机连接到相同的无线网 絡。

# 使用 Remote Link

請按照以下步驟使用 Remote Link:

- 1. 请在桌面点击【】】开启应用程序菜单,点击 Remote Link。
- 2. 選擇 Wi-Fi 或 Bluetooth。
- 3. 点击 搜索设备,请选择要连接的设备并点击 连接到。
- 4. 成功创建连接后,就能利用设备操控个人电脑。

# Remote Link 觸摸板

点击 间 以使用触摸板操控个人电脑。

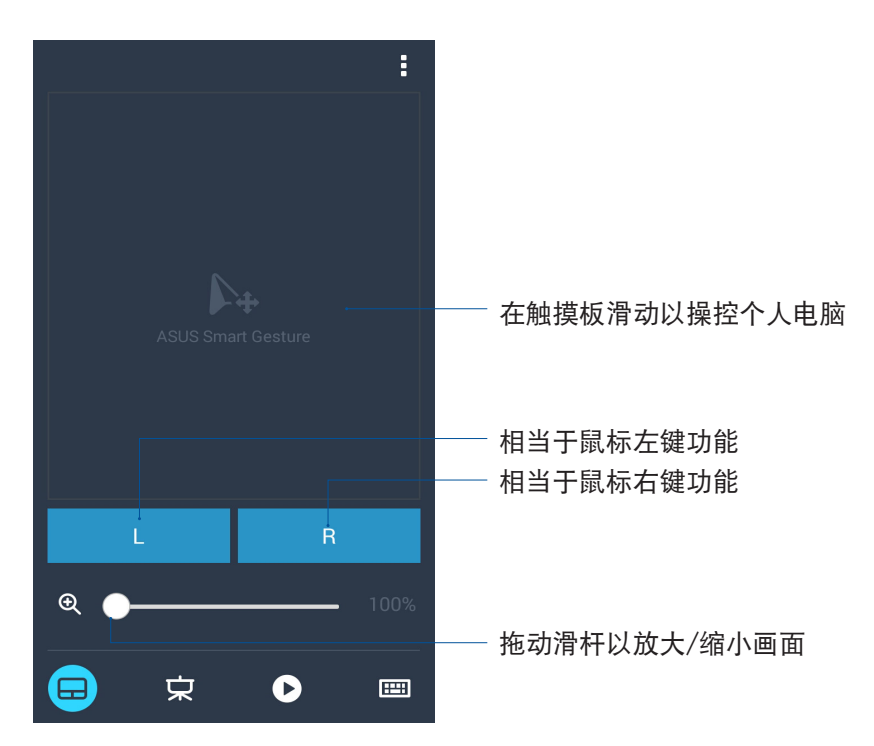

Remote Link 简报模式

点击(京)以使用简报模式。

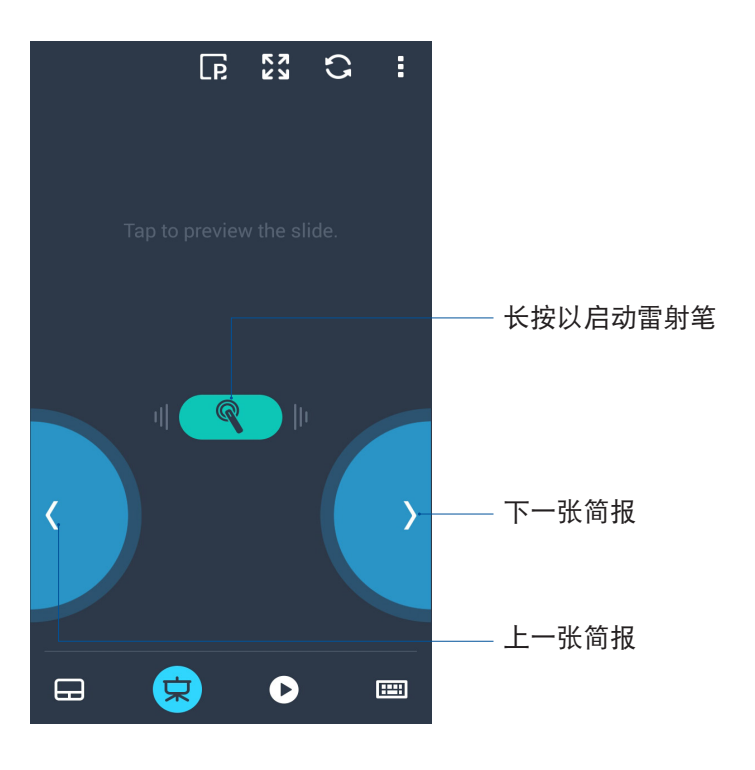
#### 作為 Windows Media Player 操控器

點擊 以將 Remote Link 作為 Windows Media Player 操控器使用。

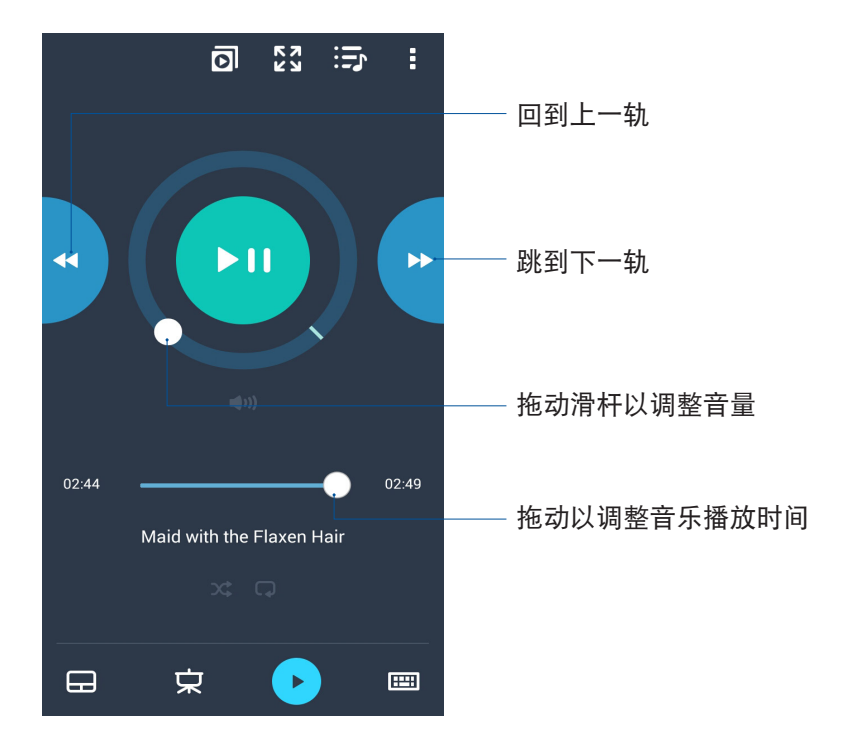

作为键盘输入

点击 e 以将 Remote Link 作为键盘输入文字。

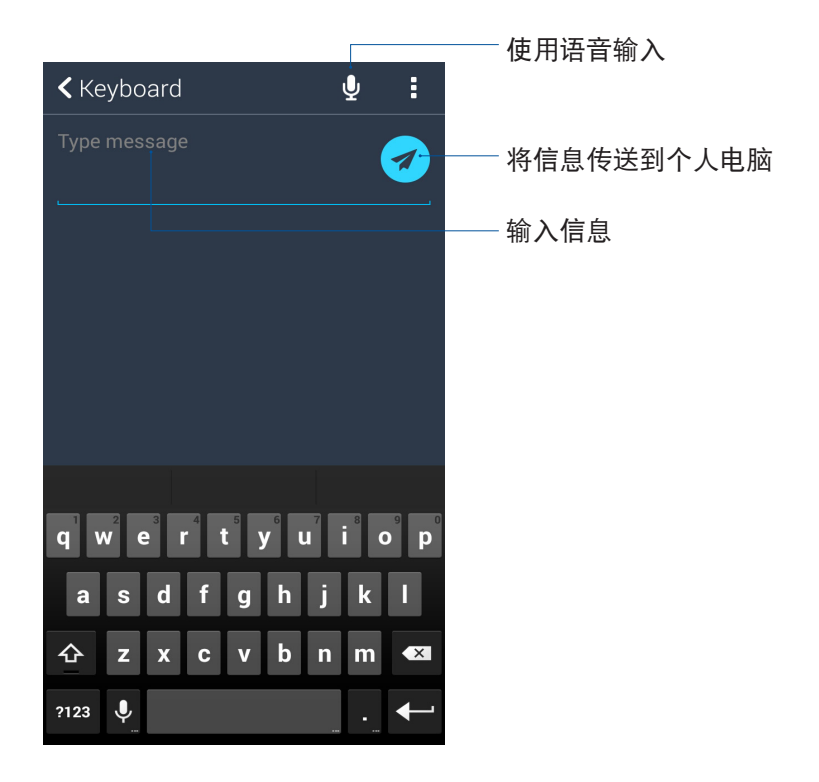

## **9** Zen 獨家工具

#### 手電筒

请按照以下方式开启手电筒:

- 请在桌面点击 【】】开启应用程序菜单后点击 手电筒。
- 请在屏幕上方,使用手指由上而下滑动开启通知面板,再次使用手指由上而下滑动开启 快速设置面板,从第一行点击 手电筒。

#### 手电筒设置选项

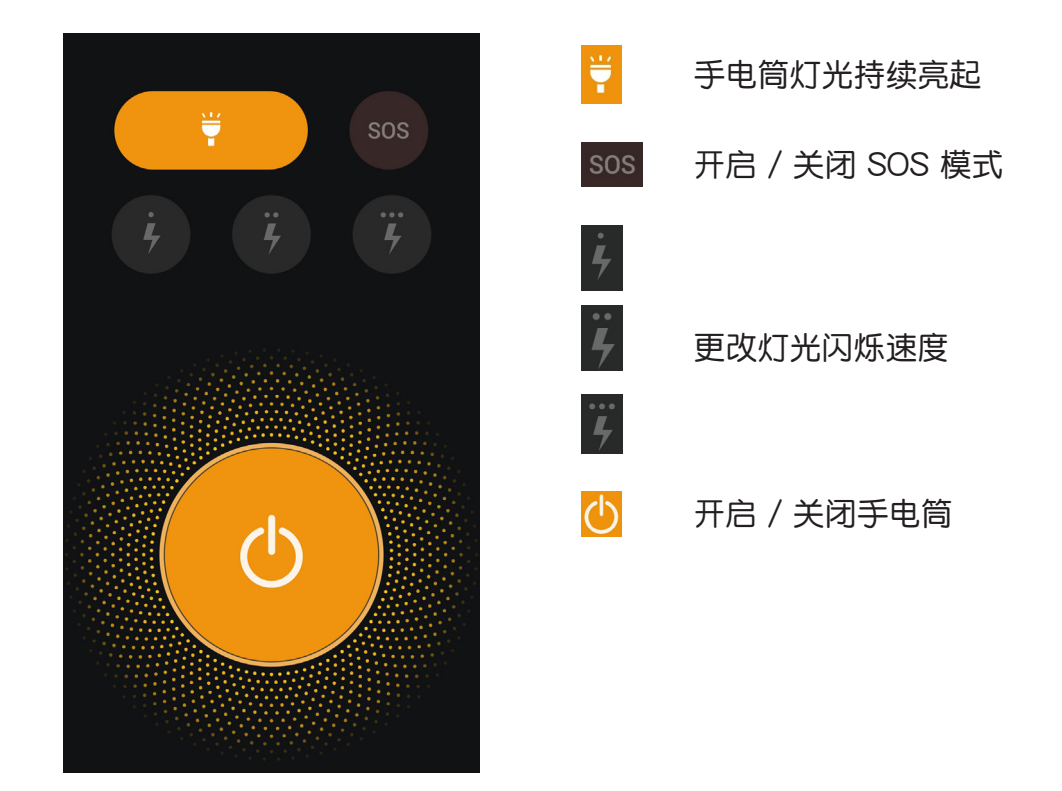

### 計算器

请按照以下方式开启计算器:

- 请在桌面点击 【】】开启应用程序菜单后点击 计算器。
- 开启快速设置面板后,从第一行点击 计算器。

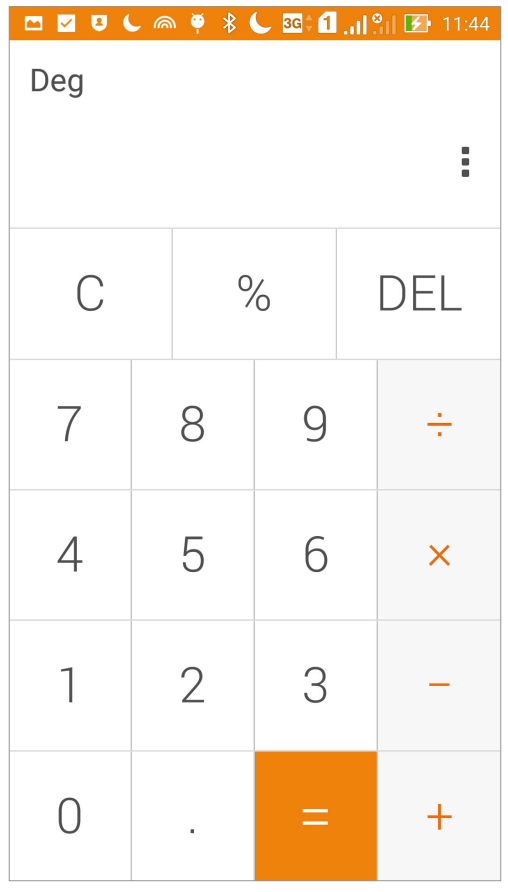

#### 工程模式

工程模式可以让您进行复杂的精密计算,或是使用数学公式。请将手机画面转为横 向以開啟計算器的工程模式。

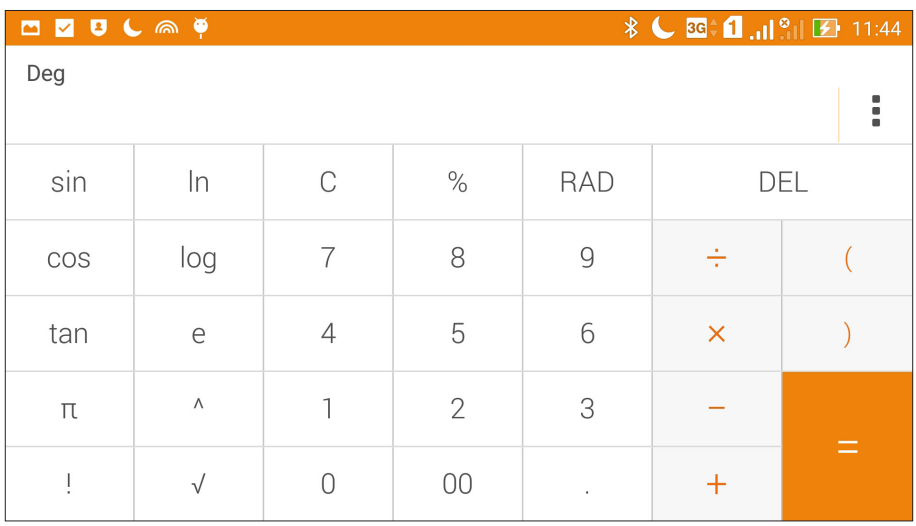

#### 隨手記

随手记是方便您手写或以键盘输入文字的笔记工具。使用随手记创建的记事可通过 Share Link 及社群媒体分享,或是作为新工作添加到 Do It Later。 请按照以下方式开启随手记:

• 请在桌面点击【】】开启应用程序菜单后点击 随手记。

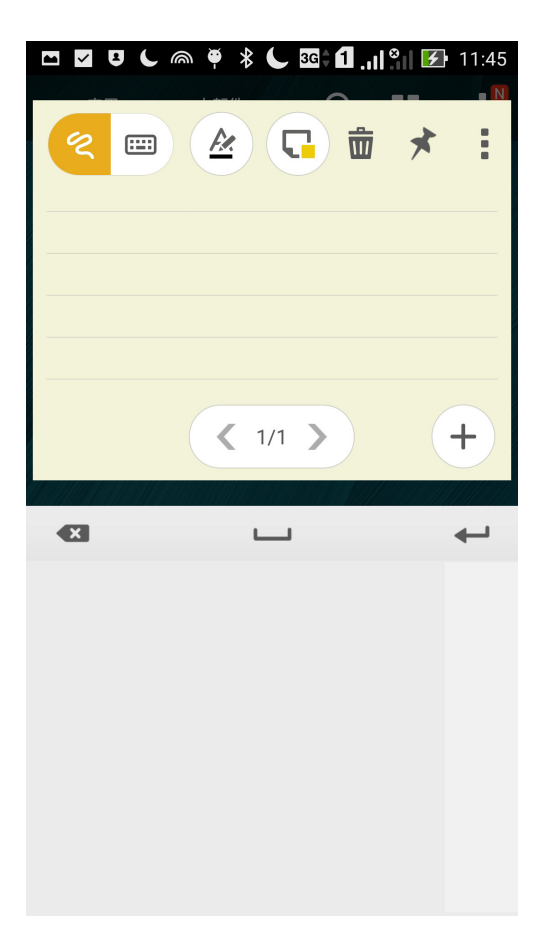

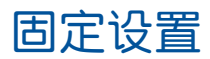

您可以自行选择记事固定的位置,包括总是显示或是锁屏状态下不显示。

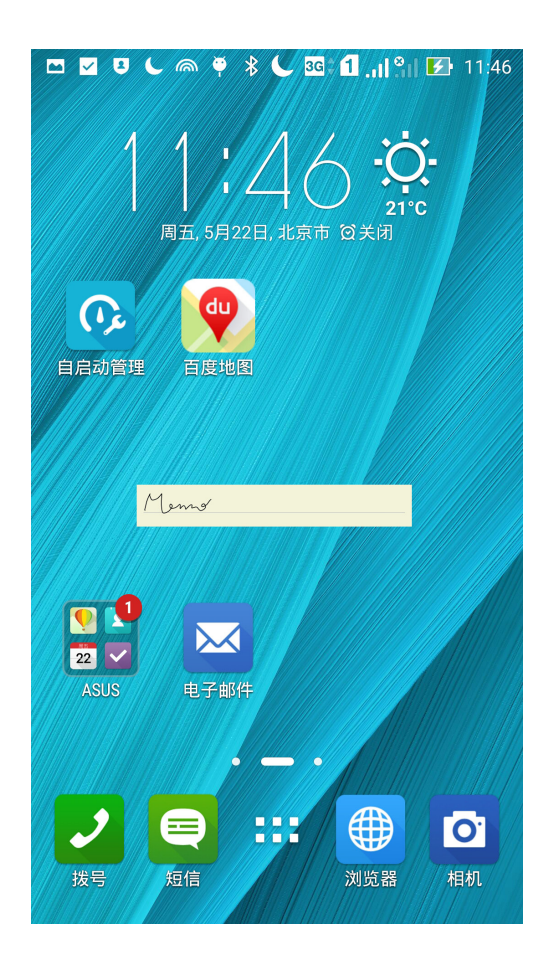

#### 錄音機

录音机可以让您录制音频文件。

#### 运行录音机

請點擊 開啟應用程序菜單,點擊 錄音機。

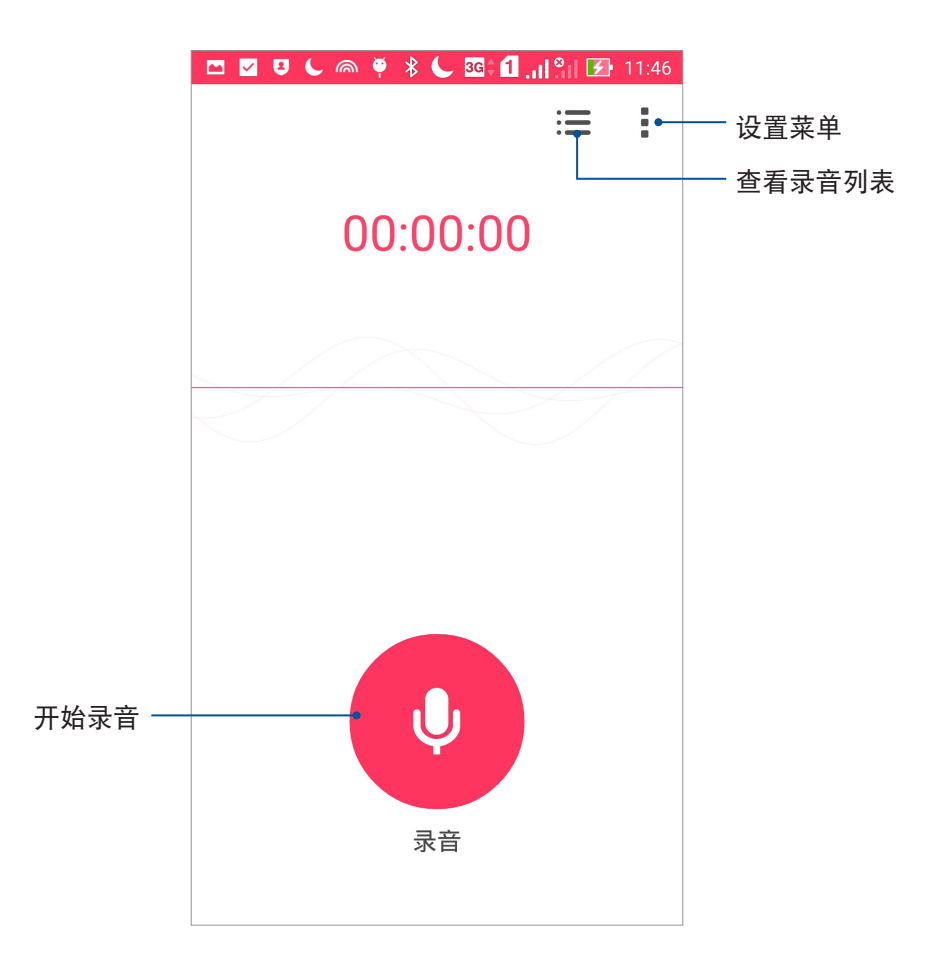

#### 使用录音机

请按下麦克风图标开始录音。

暂停录音后,可再次点击麦克风图标进行录音,或是点击 删除 以删除录音、完成 以保存錄音。

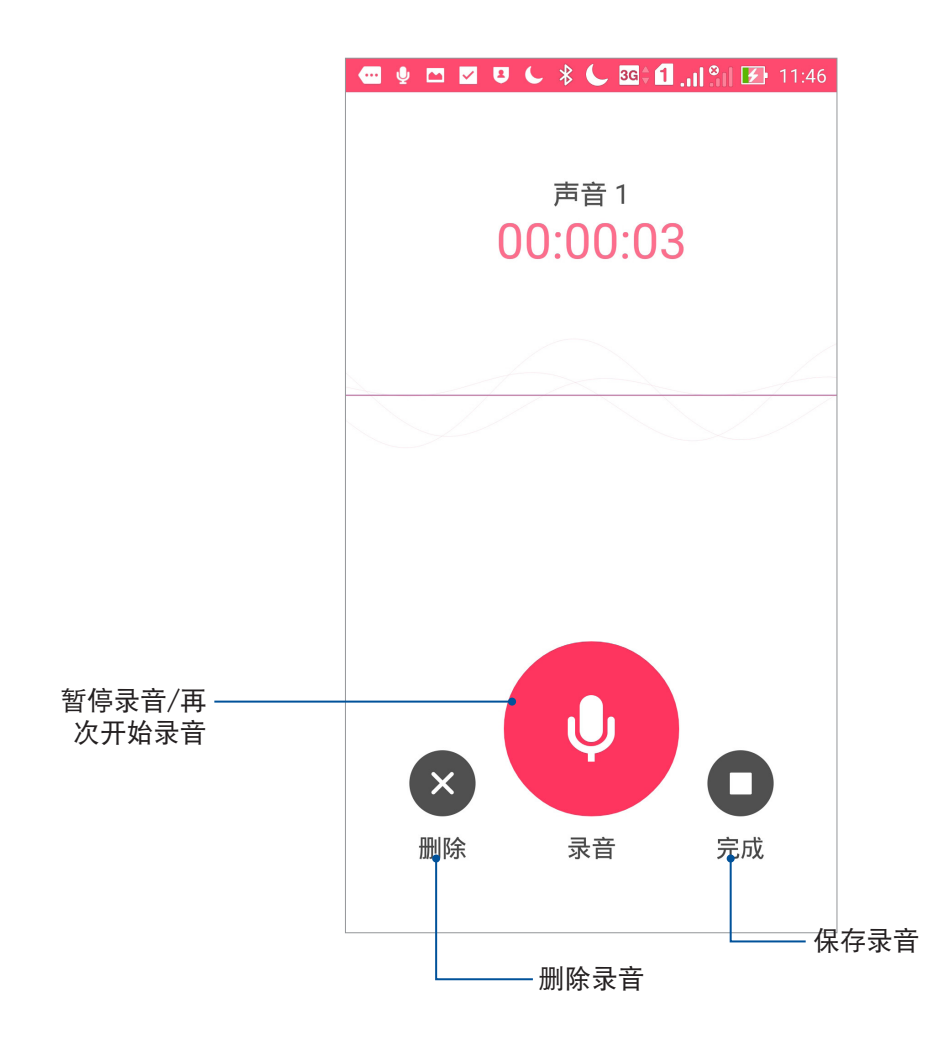

#### 查看錄音列表

您可以由錄音列表中播放錄音文件,或是進行共享、刪除、重命名。

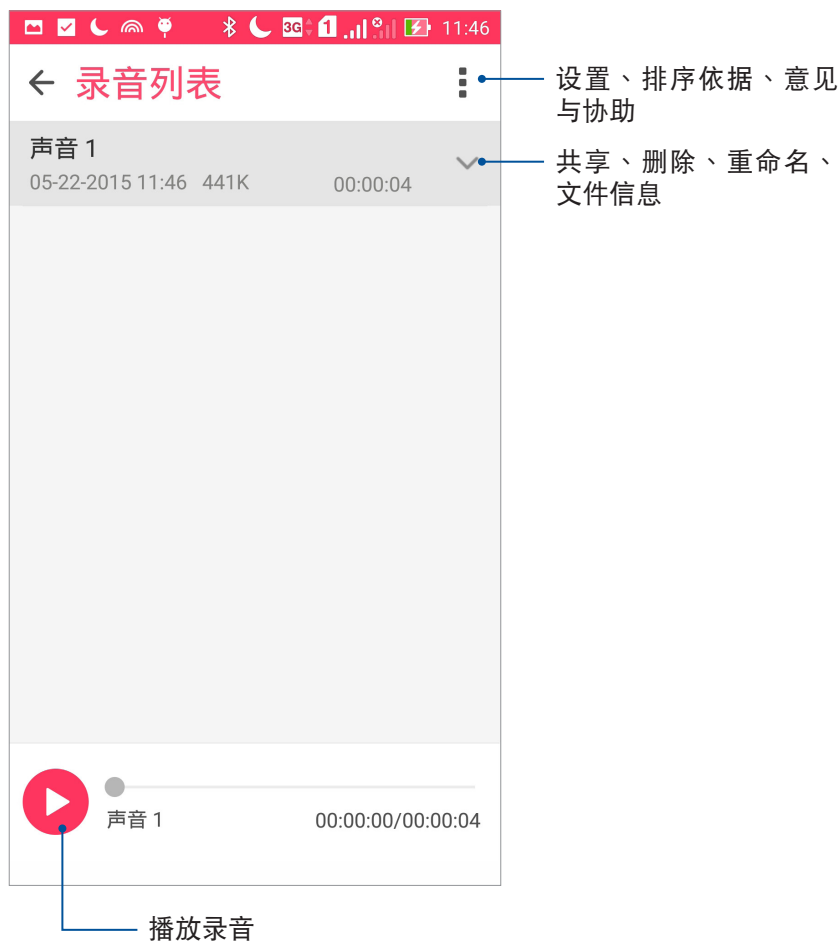

#### 音頻向導

音频向导可以让您视个人使用环境需求,随心所欲调整设备的输出音效。

#### 使用音頻向導

請按照以下步驟使用音頻向導:

- 1. 請點擊 開啟應用程序菜單,點擊 音頻向導。
- 2. 請選擇想要使用的模式。

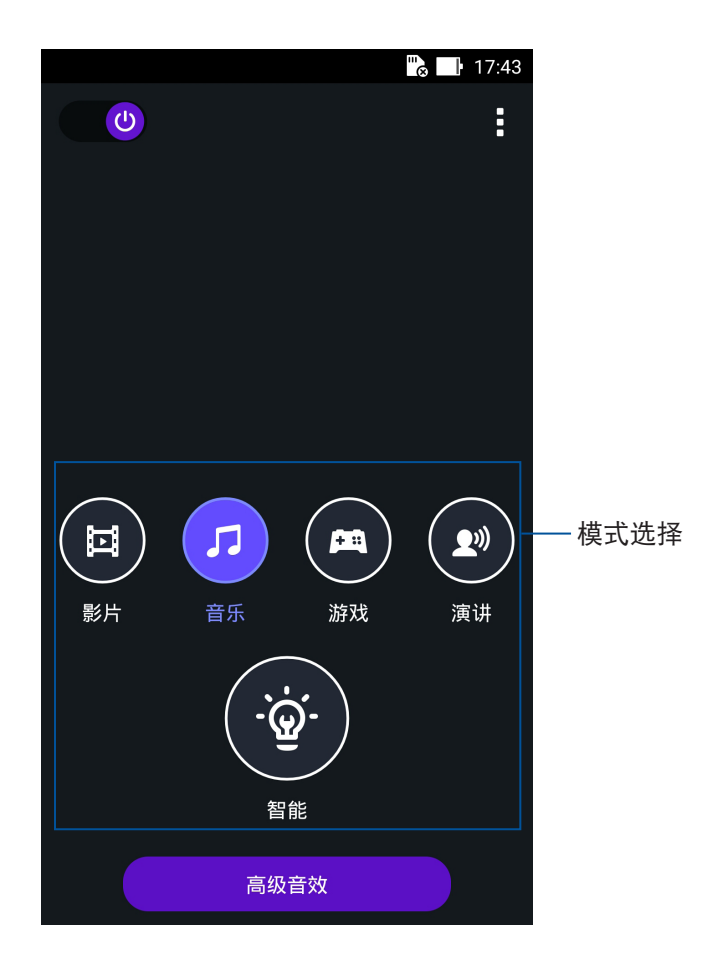

#### **Splendid**

Splendid 方便您輕鬆調整顯示設置。

#### 使用 Splendid

請按照以下步驟運行 Splendid:

- 1. 请点击【】【开启应用程序菜单,点击 Splendid。
- 2. 請調整色溫及屏幕色彩模式。

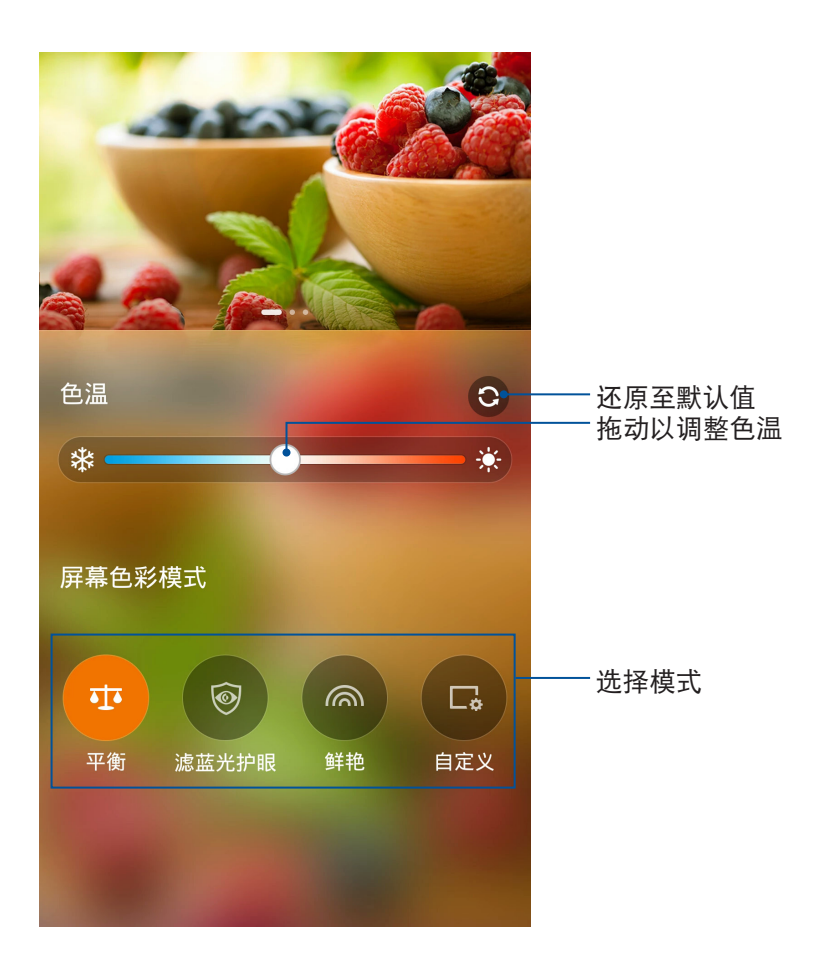

#### 省電模式

开启省电模式可以延长设备的电池电力,同时您也可以依使用情境自定义省电模 式。

請按照以下步驟設置省電模式:

- 1. 请点击【】】开启应用程序菜单,点击省电模式。
- 2. 請選擇 節電模式、自動進入極致節電模式 或 定時節電模式。

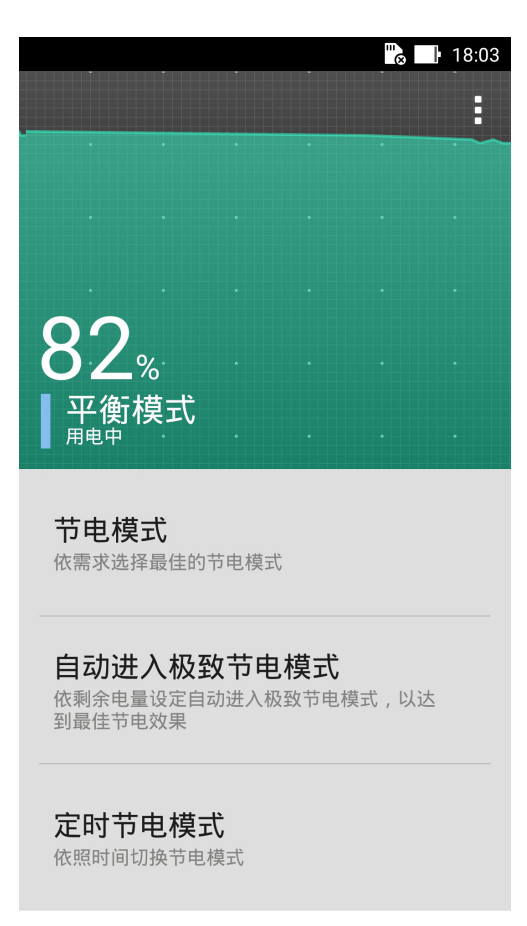

# 安全防护<br>**10**

#### 保持设备固件的最新状态

建议您将设备固件版本及应用程序更新至最新版本。

#### 運行系統更新

請按照以下步驟運行系統更新:

- 1. 请点击 【】】开启应用程序菜单,点击 设置。
- 2. 请点击关于。
- 3. 请点击 系统更新,接着点击 检查更新。

#### 說明:

- 您可以点击 系统更新 以查看 上一次更新检查 时间。
- 由于系统更新文件较大,建议您通过 WLAN 下载系统更新文件。

#### 重置設備

重置设备后,所有保存在设备中的数据将会被清除,包括帐户数据、系统及应用程 序设置、已下载安装的应用程序,以及所有音乐、照片、影片和其他文件数据等。将 设备恢复出厂设置后,请重新进行初始化设置。

請按照以下步驟重置設備:

- 1. 请点击 【】】开启应用程序菜单,点击 设置 > 重置。
- 2. 请点击 恢复出厂设置 > 恢复手机出厂设置。
- 3. 请按照屏幕指示,以数字键盘输入数字后,点击 清除全部内容。

说明:建议您在重置设备前备份所有个人资料。

#### 屏幕鎖定

设备以进入休眠模式时即会自动锁定屏幕作为默认值。在锁定画面上滑动屏幕,即 可解除屏幕锁定。设备的锁定画面经设置后,也能显示来电及应用程序通知。

#### 設置屏幕鎖定

請按照以下步驟更改屏幕鎖定方式:

- 1. 請點擊 開啟應用程序菜單,點擊 設置。
- 2. 向下滑动菜单,点击 锁定屏幕。
- 3. 请点击 屏幕锁定方式。
- 4. 请选择想要使用的屏幕锁定方式,包括 无、滑动、图案、PIN、密码。

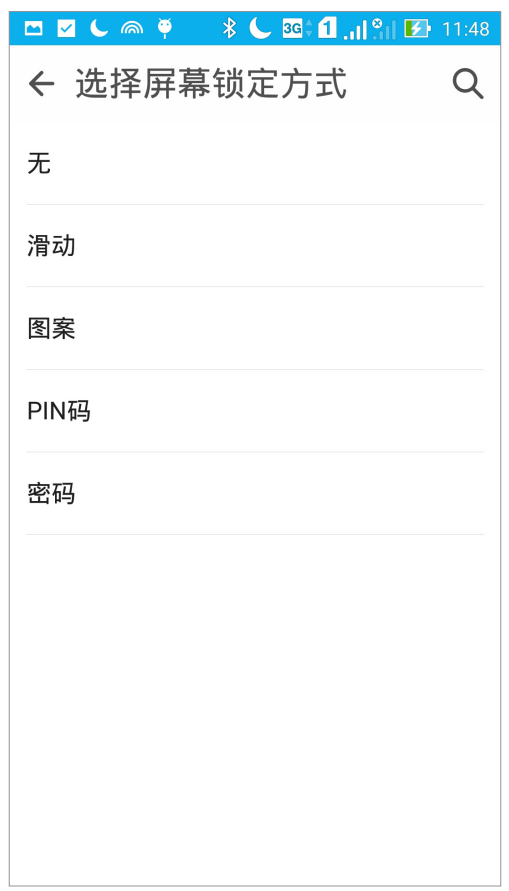

#### 显示与小部件

您可以自行決定鎖定屏幕上的顯示及小部件,包括以下選項: 顯示

• 快速访问:开启此功能时可在锁定屏幕上启动应用程序。

相機

- 快速启动相机:开启此功能时,当设备休眠时快速连按两次音量键以启动相机。
- 机主信息:可自行输入在锁定画面上要显示的机主信息。

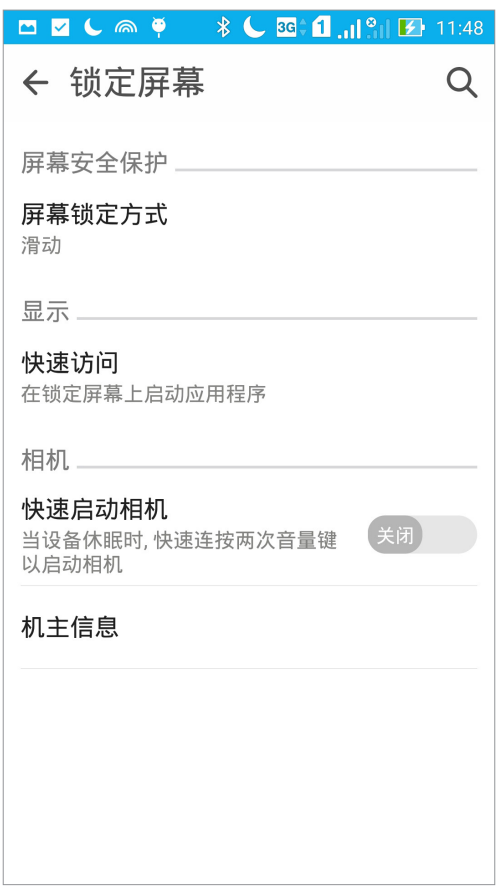

#### 設置快速訪問

锁定屏幕快速访问的默认值为相机、电子邮件和浏览器。您可以自行更改锁定屏幕 上的快速访问设置,以在锁定屏幕上启动其他应用程序。

請按照以下步驟更改快捷鍵:

- 1. 请点击【】】开启应用程序菜单,点击设置。
- 2. 向下滑动菜单,点击 锁定屏幕。
- 3. 点击 快速访问,滑动为 开启。

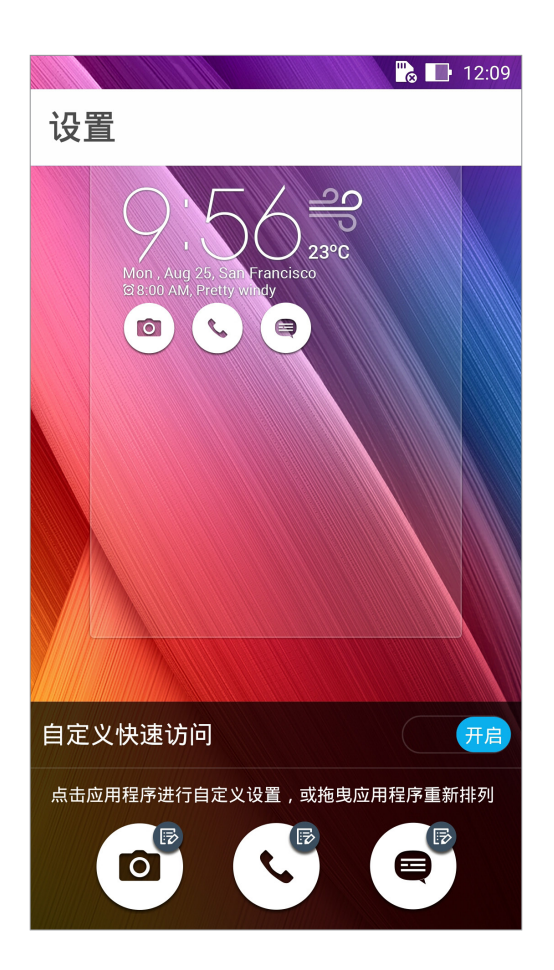

4. 点击想要更改的应用程序,并由列表中选择想要设置的应用程序。

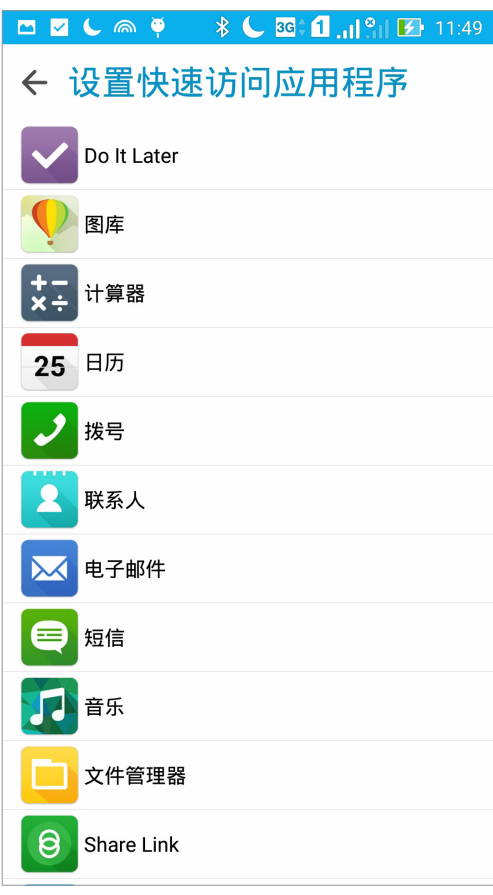

#### 識別您的手機

请确认手机的 IMEI (国际移动设备辨识码)、序列号等手机信息,当手机遗失时请 提供給服務運營商。

請按照以下步驟查看手機信息:

- 1. 请点击 ■■■ 开启应用程序菜单,点击 设置 > 关于。
- 2. 在此可以查看 系統更新、狀態信息、法律信息、型號、Android™ 版本、硬件信息、軟 件信息。
- 3. 点击状态信息 可查看 SIM 卡信息、IMEI、序列号等信息。

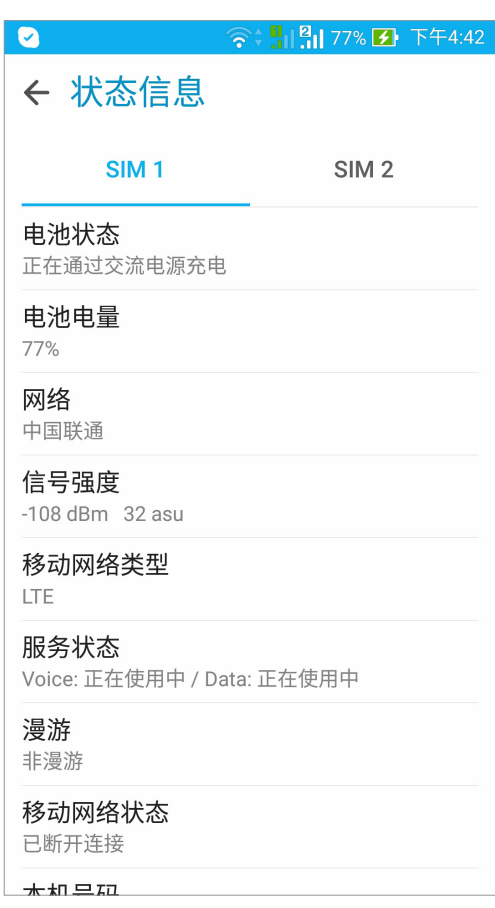

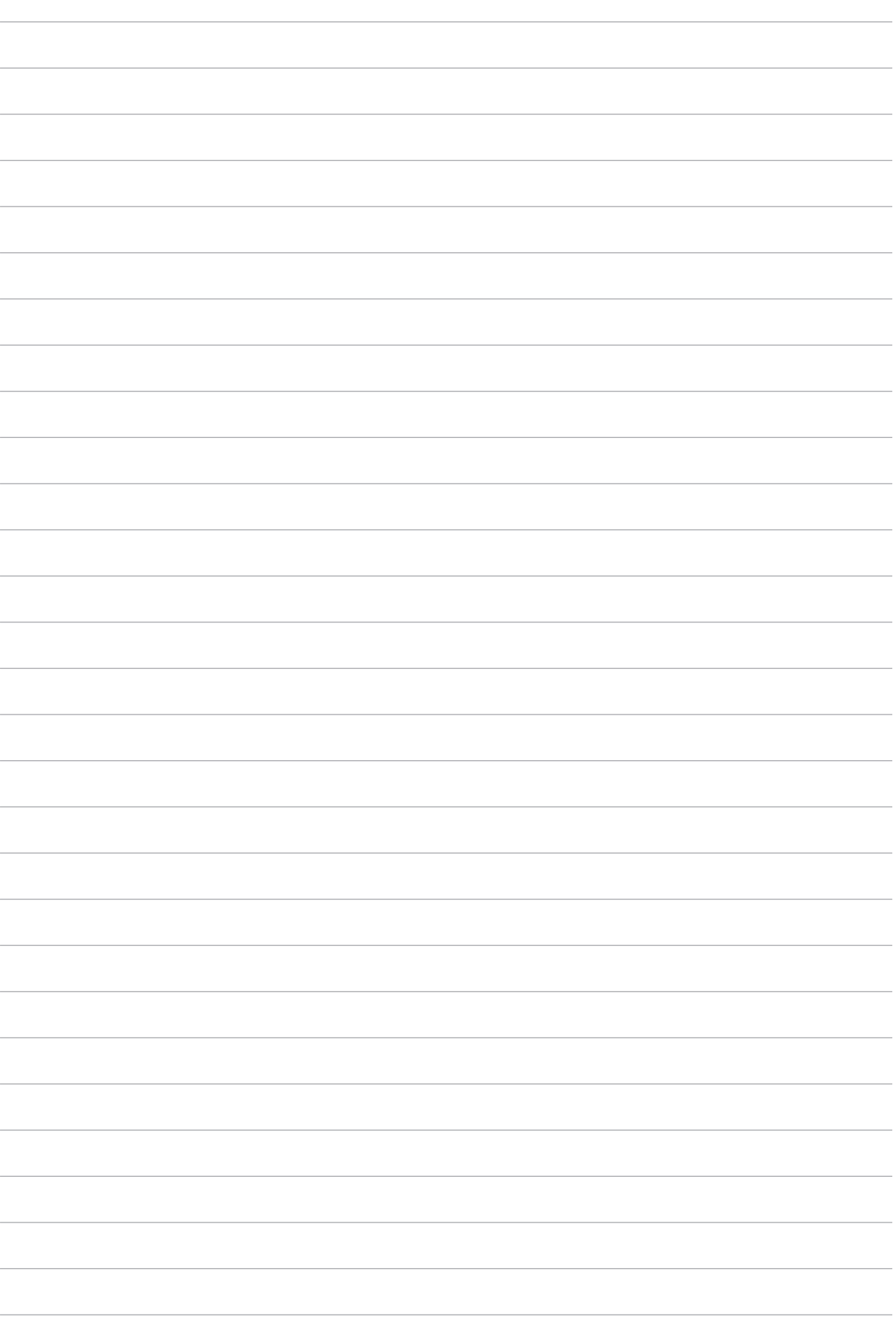

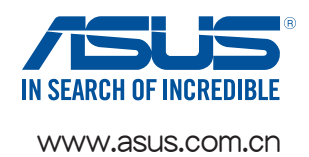